# **Precision 3591**

Owner's Manual

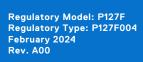

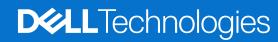

### Notes, cautions, and warnings

(i) NOTE: A NOTE indicates important information that helps you make better use of your product.

CAUTION: A CAUTION indicates either potential damage to hardware or loss of data and tells you how to avoid the problem.

WARNING: A WARNING indicates a potential for property damage, personal injury, or death.

© 2024 Dell Inc. or its subsidiaries. All rights reserved. Dell Technologies, Dell, and other trademarks are trademarks of Dell Inc. or its subsidiaries. Other trademarks may be trademarks of their respective owners.

# **Contents**

| Chapter 1: Views of Precision 3591          |                |
|---------------------------------------------|----------------|
| Right                                       | 8              |
| Left                                        |                |
| Тор                                         | 10             |
| Front                                       | 1              |
| Back                                        | 12             |
| Bottom                                      | 12             |
| Service Tag                                 | 13             |
| Battery charge and status light             |                |
| Chapter 2: Set up your Precision 3591       | 14             |
| Chapter 3: Specifications of Precision 3591 |                |
| Dimensions and weight                       |                |
| Processor                                   |                |
| Chipset                                     |                |
| Operating system                            | 18             |
| Memory                                      | 18             |
| External ports                              | 18             |
| Internal slots                              | 19             |
| Ethernet                                    | 19             |
| Wireless module                             | 19             |
| WWAN module                                 | 20             |
| Audio                                       | 2 <sup>-</sup> |
| Storage                                     | 22             |
| Media-card reader                           | 22             |
| Keyboard                                    | 22             |
| Keyboard function keys                      | 23             |
| Camera                                      | 24             |
| Touchpad                                    | 25             |
| Power adapter                               | 25             |
| Battery                                     | 26             |
| Display                                     | 27             |
| Fingerprint reader (optional)               | 28             |
| Sensor                                      | 28             |
| GPU—Integrated                              | 29             |
| GPU—Discrete                                | 29             |
| External display support                    | 29             |
| Hardware security                           | 29             |
| Smart-card reader                           | 30             |
| Contactless smart-card reader               | 30             |
| Contacted smart-card reader                 | 33             |
| Operating and storage environment           | 34             |
| Dell support policy                         | 32             |

| Removing the M.2 2230 SSD from slot 2 (SSD2)                                        |    |
|-------------------------------------------------------------------------------------|----|
| ` ,                                                                                 |    |
| Installing the M.2 2280 SSD in slot 1 (SSD1)                                        |    |
| Removing the M.2 2280 SSD from slot 1 (SSD1)                                        |    |
| Installing the M.2 2230 SSD in slot 1 (SSD1)                                        |    |
| Removing the M.2 2230 SSD from slot 1 (SSD1)                                        |    |
| Solid State Drive (SSD)                                                             |    |
| Installing the memory module                                                        |    |
| Removing the memory module                                                          |    |
| Memory module                                                                       |    |
| Installing the 5G WWAN card                                                         |    |
| Removing the 5G WWAN card                                                           |    |
| Installing the 4G WWAN card                                                         |    |
| Removing the 4G WWAN card                                                           |    |
| Wireless Wide Area Network (WWAN) card                                              |    |
| Installing the wireless card                                                        |    |
| Removing the wireless card                                                          |    |
| Wireless card                                                                       |    |
| Installing the base cover                                                           |    |
| Removing the base cover                                                             |    |
| Base cover                                                                          |    |
| Installing the SIM card tray (optional)                                             |    |
| Removing the SIM card tray (optional)                                               |    |
| Chapter 5: Removing and installing Customer Replaceable Units (CRUs)  SIM card tray |    |
|                                                                                     |    |
| Major components of Precision 3591                                                  | 42 |
| Screw list                                                                          |    |
| Recommended tools                                                                   |    |
| BitLocker                                                                           |    |
| After working inside your computer                                                  |    |
| After working inside your computer                                                  |    |
| Transporting sensitive components                                                   | 40 |
| ESD Field Service kit                                                               |    |
| Electrostatic discharge—ESD protection                                              |    |
| Safety precautions                                                                  |    |
| Before working inside your computer                                                 |    |
| Safety instructions                                                                 |    |
| Chapter 4: Working inside your computer                                             |    |
|                                                                                     |    |
| Dell Optimizer                                                                      |    |
| Using the privacy shutter                                                           |    |
|                                                                                     |    |

| Installing the plastic filler                                   | 73  |
|-----------------------------------------------------------------|-----|
| Battery                                                         | 74  |
| Rechargeable Li-ion battery precautions                         | 74  |
| Removing the battery                                            | 75  |
| Installing the battery                                          | 76  |
| Assembly-inner frame                                            | 78  |
| Removing the assembly-inner frame                               | 78  |
| Installing the assembly-inner frame                             | 80  |
| Touchpad                                                        | 82  |
| Removing the touchpad                                           | 82  |
| Installing the touchpad                                         | 83  |
| Speakers                                                        | 84  |
| Removing the speakers                                           | 84  |
| Installing the speakers                                         | 85  |
| Coin-cell battery                                               | 87  |
| Removing the coin-cell battery                                  | 87  |
| Installing the coin-cell battery                                | 87  |
| Fan and heat-sink assembly                                      | 88  |
| Removing the fan and heat-sink assembly (Discrete GPU)          | 88  |
| Installing the fan and heat-sink assembly (Discrete GPU)        | 89  |
| Removing the fan and heat-sink assembly (Integrated GPU)        | 90  |
| Installing the fan and heat-sink assembly (Integrated GPU)      | 91  |
| System board                                                    | 92  |
| Removing the system board                                       | 92  |
| Installing the system board                                     | 96  |
| Power button                                                    | 99  |
| Removing the power button                                       | 99  |
| Installing the power button                                     | 100 |
| Power button with optional fingerprint reader                   | 101 |
| Removing the power button with an optional fingerprint reader   | 101 |
| Installing the power button with an optional fingerprint reader | 102 |
| Keyboard                                                        | 103 |
| Removing the keyboard                                           | 103 |
| Installing the keyboard                                         | 105 |
| Display assembly                                                | 107 |
| Removing the display assembly                                   | 107 |
| Installing the display assembly                                 | 110 |
| Display bezel                                                   | 113 |
| Removing the display bezel                                      | 113 |
| Installing the display bezel                                    | 114 |
| Display panel                                                   | 115 |
| Removing the display panel                                      | 115 |
| Installing the display panel                                    | 118 |
| Camera module                                                   | 121 |
| Removing the camera module                                      | 121 |
| Installing the camera module                                    | 122 |
| Display hinges                                                  | 124 |
| Removing the display hinges                                     | 124 |
| Installing the display hinges                                   | 124 |
| Display back cover                                              | 125 |

| Removing the display back cover                                      | 125 |
|----------------------------------------------------------------------|-----|
| Installing the display back cover                                    | 126 |
| Display cable                                                        | 127 |
| Removing the display cable                                           | 127 |
| Installing the display cable                                         | 128 |
| Sensor board                                                         |     |
| Removing the sensor board                                            | 129 |
| Installing the sensor board                                          |     |
| Smart-card reader                                                    |     |
| Removing the smart-card reader                                       |     |
| Installing the smart-card reader                                     |     |
| Dummy SIM-card slot filler                                           |     |
| Removing the dummy SIM-card slot filler                              |     |
| Installing the dummy SIM-card slot filler                            |     |
| Palm-rest assembly                                                   |     |
| Removing the palm-rest assembly                                      |     |
| Installing the palm-rest assembly                                    | 137 |
| Chapter 7: Software                                                  |     |
| Operating system                                                     |     |
| Drivers and downloads                                                | 139 |
| Chapter 8: BIOS Setup                                                | 140 |
| Entering BIOS setup program                                          |     |
| Navigation keys                                                      |     |
| F12 One Time Boot menu                                               |     |
| View Advanced Setup options                                          |     |
| View Service options                                                 |     |
| System Setup options                                                 |     |
| Updating the BIOS                                                    |     |
| Updating the BIOS in Windows                                         |     |
| Updating the BIOS in Linux and Ubuntu                                |     |
| Updating the BIOS using the USB drive in Windows                     |     |
| Updating the BIOS from the F12 One-Time boot menu                    |     |
| System and setup password                                            |     |
| Assigning a System Setup password                                    |     |
| Deleting or changing an existing system setup password               |     |
| Clearing CMOS settings                                               |     |
| Clearing BIOS (System Setup) and System passwords                    | 165 |
| Chapter 9: Troubleshooting                                           | 166 |
| Handling swollen rechargeable Li-ion batteries                       |     |
| Locate the Service Tag or Express Service Code of your Dell computer |     |
| Dell SupportAssist Pre-boot System Performance Check diagnostics     |     |
| Running the SupportAssist Pre-Boot System Performance Check          |     |
| Built-in self-test (BIST)                                            |     |
| M-BIST                                                               |     |
| LCD Power rail test (L-BIST)                                         |     |
| LCD Built-in Self-Test (BIST)                                        | 168 |
|                                                                      |     |

| System-diagnostic lights                       | 169 |
|------------------------------------------------|-----|
| Recovering the operating system                |     |
| Real-Time Clock (RTC Reset)                    |     |
| Backup media and recovery options              |     |
| Wi-Fi power cycle                              |     |
| Drain residual flea power (perform hard reset) |     |
| · · · · · · · · · · · · · · · · · · ·          |     |
| Chapter 10: Getting help and contacting Dell   | 172 |

## Views of Precision 3591

## Right

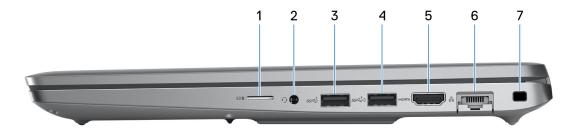

Figure 1. Right view

### 1. microSD-card slot

Reads from and writes to the microSD-card.

### 2. Universal audio jack

Connect headphones or a headset (headphone and microphone combo).

#### 3. USB 3.2 Gen 1 port

Connect devices such as external storage devices and printers. It provides data transfer speeds up to 5 Gbps.

### 4. USB 3.2 Gen 1 port with PowerShare

Connect devices such as external storage devices and printers.

It provides data transfer speeds up to 5 Gbps. PowerShare enables you to charge your USB devices even when your computer is turned off.

- NOTE: If the charge on your computer's battery is less than 10 percent, you must connect the power adapter to charge your computer, and USB devices connected to the PowerShare port.
- NOTE: If a USB device is connected to the PowerShare port before the computer is turned off or in hibernate state, you must disconnect and connect it again to enable charging.
- NOTE: Certain USB devices may not charge when the computer is turned off or in a sleep state. In such cases, turn on the computer to charge the device.

### 5. HDMI 2.1 TMDS port

Connect to a TV, external display, or another HDMI-in enabled device. Provides video and audio output.

### 6. Network port

Connect an Ethernet (RJ45) cable from a router or a broadband modem for network or Internet access, with a transfer rate of 10/100/1000 Mbps.

### 7. Security-cable slot (wedge-shaped)

Connect a security cable to prevent unauthorized movement of your computer.

### Left

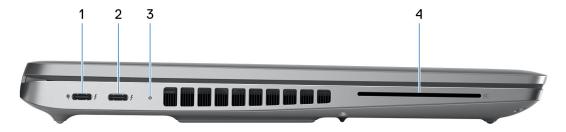

Figure 2. Left view

### 1. Thunderbolt 4.0 with DisplayPort Alt Mode/USB Type-C/USB4/Power Delivery

Supports USB4, DisplayPort 1.4, Thunderbolt 4 and also enables you to connect to an external display using a display adapter. Provides data transfer rates of up to 40 Gbps for USB4 and Thunderbolt 4.

- NOTE: You can connect a Dell Docking Station to one of the Thunderbolt 4 ports. For more information, search in the Knowledge Base Resource at www.dell.com/support.
- i) NOTE: A USB Type-C to DisplayPort adapter (sold separately) is required to connect a DisplayPort device.
- i) NOTE: USB4 is backward compatible with USB 3.2, USB 2.0, and Thunderbolt 3.
- (i) NOTE: Thunderbolt 4 supports two 4K displays or one 8K display.

### 2. Thunderbolt 4.0 with DisplayPort Alt Mode/USB Type-C/USB4/Power Delivery

Supports USB4, DisplayPort 1.4, Thunderbolt 4 and also enables you to connect to an external display using a display adapter. Provides data transfer rates of up to 40 Gbps for USB4 and Thunderbolt 4.

- NOTE: You can connect a Dell Docking Station to one of the Thunderbolt 4 ports. For more information, search in the Knowledge Base Resource at www.dell.com/support.
- i) NOTE: A USB Type-C to DisplayPort adapter (sold separately) is required to connect a DisplayPort device.
- NOTE: USB4 is backward compatible with USB 3.2, USB 2.0, and Thunderbolt 3.
- i NOTE: Thunderbolt 4 supports two 4K displays or one 8K display.

### 3. Battery-status light

Battery-status light indicates the battery-charge status.

- White-Battery is charging.
- Solid yellow-Battery charge is low.
- Blinking yellow-Battery charge is critical.
- Off—Battery is fully charged.

### 4. Smart-card reader slot (optional)

Using smart card provides authentication in corporate networks.

## Top

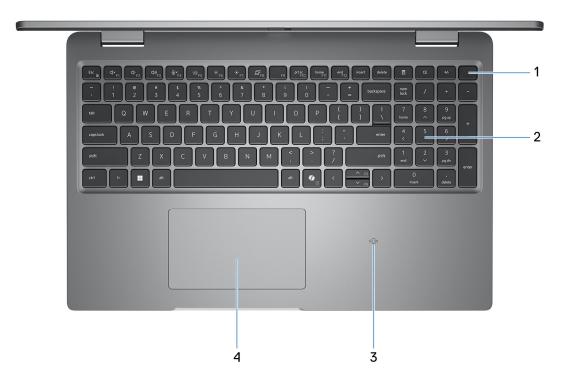

Figure 3. Top view

### 1. Power button with optional fingerprint reader

Press to turn on the computer if it is turned off, in sleep state, or in hibernate state.

When the computer is turned on, press the power button to put the computer into sleep state; press and hold the power button for 10 s to force shut-down the computer.

If the power button has a fingerprint reader, place your finger on the power button steadily to log in.

NOTE: You can customize the power-button behavior in Windows.

### 2. Keyboard

Use the keyboard to input characters and functions into your computer.

### 3. NFC or Contactless smart card reader (optional)

NFC or Contactless smart card reader provides contactless access of cards in corporate networks.

### 4. Touchpad

Move your finger on the touchpad to move the mouse pointer. Tap to left-click and two fingers tap to right-click.

### **Front**

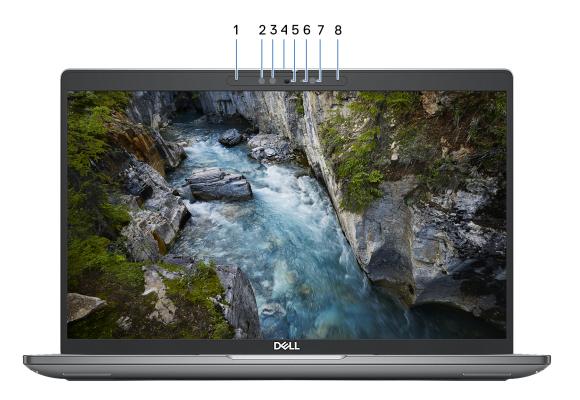

Figure 4. Image: Front view

### 1. Left microphone

Provides digital sound input for audio recording and voice calls.

### 2. Infrared emitter (optional)

The infrared emitter emits infrared light, which enables the infrared camera to sense and track motion.

### 3. Infrared camera (optional)

Enhances security when paired with Windows Hello face authentication.

### 4. Camera shutter

Slide the privacy shutter to the left to access the camera lens.

#### 5 Camera

A camera enables you to video chat, capture photos, and record videos.

### 6. Camera-status light

Turns on when the camera is in use.

### 7. Ambient-light sensor (optional)

The sensor detects the ambient light and automatically adjusts the display brightness.

### 8. Right microphone

Provides digital sound input for audio recording and voice calls.

## **Back**

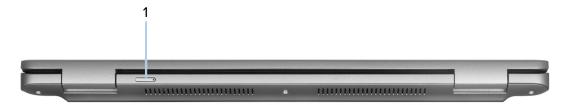

Figure 5. Image: Back view

### 1. Nano-SIM card slot (optional)

Insert a nano-SIM card to connect to a mobile broadband network.

i NOTE: Availability of the nano-SIM card slot depends on the region and configuration ordered.

### **Bottom**

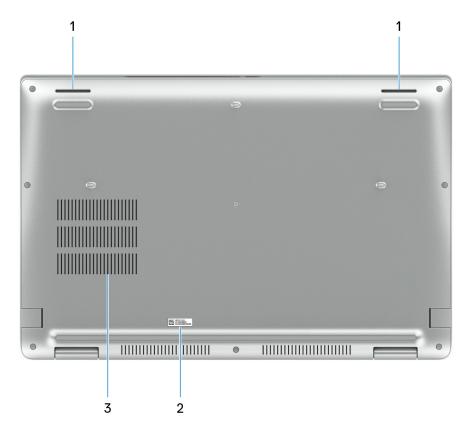

Figure 6. Image: Bottom view

### 1. Speakers

Provide audio output.

### 2. Service Tag label

The Service Tag is a unique alphanumeric identifier that enables Dell service technicians to identify the hardware components in your computer and access warranty information.

### 3. Air vents

Air vents provide ventilation for your computer. Clogged air vents can cause overheating and can affect your computer's performance and potentially cause hardware issues. Keep the air vents clear of obstructions and clean them regularly to prevent the build-up of dust and dirt. For more information about cleaning air vents, search for articles in the Knowledge Base Resource at <a href="https://www.dell.com/support">www.dell.com/support</a>.

## **Service Tag**

The service tag is a unique alphanumeric identifier that allows Dell service technicians to identify the hardware components in your computer and access warranty information.

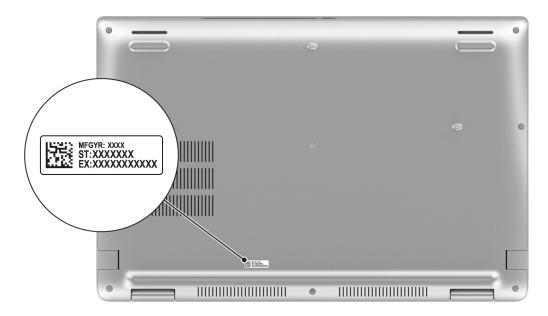

Figure 7. Image: Service Tag location

## **Battery charge and status light**

The following table lists the battery charge and status light behavior of your Precision 3591.

Table 1. Battery charge and status light behavior

| Power Source | LED Behavior             | System Power State | Battery Charge Level |
|--------------|--------------------------|--------------------|----------------------|
| AC Adapter   | Off                      | S0 - S5            | Fully Charged        |
| AC Adapter   | Solid White              | S0 - S5            | < Fully Charged      |
| Battery      | Off                      | S0 - S5            | 11-100%              |
| Battery      | Solid Amber (590+/-3 nm) | S0 - S5            | < 10%                |

- S0 (ON) System is turned on.
- S4 (Hibernate) The system consumes the least power compared to all other sleep states. The system is almost at an OFF state, except for a trickle power. The context data is written to a hard drive.
- S5 (OFF) The system is in a shutdown state.

# Set up your Precision 3591

#### About this task

i NOTE: The images in this document may differ from your computer depending on the configuration you ordered.

#### Steps

1. Connect the power adapter and press the power button.

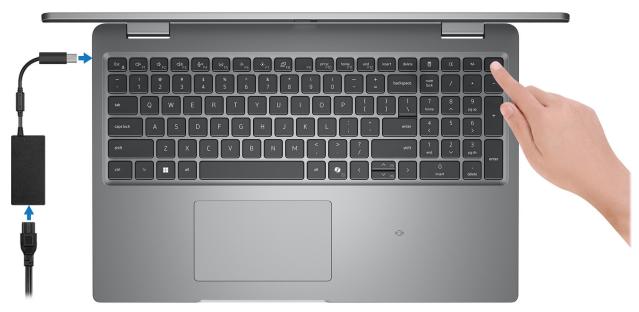

Figure 8. Connect power adapter and press the power button

- NOTE: The battery may go into power-saving mode during shipment to conserve charge on the battery. Ensure that the power adapter is connected to your computer when it is turned on for the first time.
- 2. Finish the operating system setup.

### For Ubuntu:

Follow the on-screen instructions to complete the setup. For more information about installing and configuring Ubuntu, search in the Knowledge Base Resource at <a href="https://www.dell.com/support">www.dell.com/support</a>.

#### For Windows:

Follow the on-screen instructions to complete the setup. When setting up, Dell Technologies recommends that you:

- Connect to a network for Windows updates.
  - NOTE: If connecting to a secured wireless network, enter the password for the wireless network access when prompted.
- If connected to the Internet, sign-in with or create a Microsoft account.
- On the **Support and Protection** screen, enter your contact details.
- 3. Locate and use Dell apps from the Windows Start menu—Recommended.

Table 2. Locate Dell apps

| Resources            | Description                                                                                                    |
|----------------------|----------------------------------------------------------------------------------------------------|
|                      | Dell Product Registration Register your computer with Dell.                                                                                                    |
|                      | Dell Help & Support  Access help and support for your computer.                                                                                                    |
|                      | SupportAssist                                                                                                    |
| <b>♂</b>             | SupportAssist is the smart technology that keeps your computer running at its best by optimizing settings, detecting issues, removing viruses and notifies when you must make computer updates. SupportAssist proactively checks the health of your computer hardware and software. When an issue is detected, the necessary system state information is sent to Dell to begin troubleshooting. SupportAssist is preinstalled on most of the Dell devices running the Windows operating system. For more information, see SupportAssist for Business PCs manuals at www.dell.com/support/home/product-support/product/supportassist-business-pcs/docs.  i NOTE: In SupportAssist, click the warranty expiry date to renew or upgrade your warranty. |
|                      |                                                                                                    |
| \$\oldsymbol{\psi}\$ | Dell Update  Updates your computer with critical fixes and latest device drivers as they become available.  For more information about using Dell Update, see the product guides and third-party license documents at www.dell.com/support.                                                                                                    |
|                      | Dell Digital Delivery  Download software applications, which are purchased but not preinstalled on your computer. For more information about using Dell Digital Delivery, search in the Knowledge Base Resource at www.dell.com/support.                                                                                                    |

# **Specifications of Precision 3591**

## **Dimensions and weight**

The following table lists the height, width, depth, and weight of your Precision 3591.

Table 3. Dimensions and weight

| Description                                                                                                    | Values                      |  |
|----------------------------------------------------------------------------------------------------|-----------------------------|--|
| Height:                                                                                                    |                             |  |
| Front height                                                                                                    | 22.70 mm (0.89 in.)         |  |
| Rear height                                                                                                    | 24.70 mm (0.97 in.)         |  |
| Width                                                                                                    | 357.80 mm (14.09 in.)       |  |
| Depth                                                                                                    | 233.30 mm (9.19 in.)        |  |
| Weight  i NOTE: The weight of your computer depends on the configuration that is ordered and manufacturing variability. | 1.79 kg (3.96 lb) - minimum |  |

## **Processor**

The following table lists the details of the processors that are supported for your Precision 3591.

Table 4. Processor

| Description                                                                                                    | Option one                                 | Option two                                        | Option three                                      | Option four                                   |
|----------------------------------------------------------------------------------------------------|--------------------------------------------|---------------------------------------------------|---------------------------------------------------|-----------------------------------------------|
| Processor type                                                                                                    | Intel Core Ultra 5 135H<br>vPro Enterprise | Intel Core Ultra 7 155H<br>vPro Essentials        | Intel Core Ultra 7 165H<br>vPro Enterprise        | Intel Core Ultra<br>9 185H vPro<br>Enterprise |
| Processor wattage                                                                                                 | 45 W                                       | 45 W                                              | 45 W                                              | 45 W                                          |
| Processor total core count                                                                                        | 14                                         | 16                                                | 16                                                | 16                                            |
| Performance-cores                                                                                                 | 4                                          | 6                                                 | 6                                                 | 6                                             |
| Efficient-cores                                                                                                   | E-cores: 8     LPE-cores: 2                | <ul><li>E-cores: 8</li><li>LPE-cores: 2</li></ul> | <ul><li>E-cores: 8</li><li>LPE-cores: 2</li></ul> | E-cores: 8     LPE-cores: 2                   |
| Processor total thread counts  (i) NOTE: Intel Hyper-Threading Technology is only available on Performance-cores. | 18                                         | 22                                                | 22                                                | 22                                            |
| Processor speed                                                                                                   | Up to 4.60 GHz                             | Up to 4.80 GHz                                    | Up to 5 GHz                                       | Up to 5.10 GHz                                |
| Performance-cores freq                                                                                            | uency                                      | •                                                 | •                                                 |                                               |
| Processor base frequency                                                                                          | 1.70 GHz                                   | 1.40 GHz                                          | 1.40 GHz                                          | 2.30 GHz                                      |
| Maximum turbo frequency                                                                                           | 4.60                                       | 4.80 GHz                                          | 5 GHz                                             | 5.10 GHz                                      |
| Efficient-cores frequenc                                                                                          | cy                                         |                                                   |                                                   |                                               |
| Processor base frequency                                                                                          | 1.20 GHz                                   | 900 MHz                                           | 900 MHz                                           | 1.80 GHz                                      |
| Maximum turbo frequency                                                                                           | 3.60                                       | 3.80 GHz                                          | 3.80                                              | 3.80 GHz                                      |
| Processor cache                                                                                                   | 18 MB                                      | 24 MB                                             | 24 MB                                             | 24 MB                                         |
| Integrated graphics                                                                                               | Intel Graphics or Intel<br>Arc Graphics    | Intel Graphics or Intel<br>Arc Graphics           | Intel Graphics or Intel Arc<br>Graphics           | Intel Graphics or<br>Intel Arc Graphics       |

# Chipset

The following table lists the details of the chipset that is supported for your Precision 3591.

### Table 5. Chipset

| Description    | Values                      |
|----------------|-----------------------------|
| Chipset        | Integrated in the processor |
| Processor      | Intel Core Ultra 5/7/9      |
| DRAM bus width | 64-bit                      |

### Table 5. Chipset (continued)

| Description | Values     |
|-------------|------------|
| Flash EPROM | 64 MB      |
| PCle bus    | Up to Gen4 |

# **Operating system**

Your Precision 3591 supports the following operating systems:

- Windows 11 Home
- Windows 11 Pro
- Ubuntu Linux 22.04 LTS

## **Memory**

The following table lists the memory specifications of your Precision 3591.

### **Table 6. Memory specifications**

| Description                     | Values                                                                                                    |  |
|---------------------------------|----------------------------------------------------------------------------------------------------|--|
| Memory slots                    | Two-SODIMM slots                                                                                                    |  |
| Memory type                     | DDR5                                                                                                    |  |
| Memory speed                    | 5600 MT/s                                                                                                    |  |
| Maximum memory configuration    | 64 GB                                                                                                    |  |
| Minimum memory configuration    | 8 GB                                                                                                    |  |
| Memory size per slot            | 8 GB, 16 GB, or 32 GB                                                                                                    |  |
| Memory configurations supported | <ul> <li>1 x 8 GB, DDR5, 5600 MT/s, single-channel</li> <li>1 x 16 GB, DDR5, 5600 MT/s, single-channel</li> <li>2 x 8 GB, DDR5, 5600 MT/s, dual-channel</li> <li>2 x 16 GB, DDR5, 5600 MT/s, dual-channel</li> <li>1 x 32 GB, DDR5, 5600 MT/s, single-channel</li> <li>2 x 32 GB, DDR5, 5600 MT/s, dual-channel</li> </ul> |  |

## **External ports**

The following table lists the external ports of your Precision 3591.

Table 7. External ports

| Description  | Values                                                                                                    |
|--------------|----------------------------------------------------------------------------------------------------|
| Network port | One RJ45 port                                                                                                    |
| USB ports    | <ul> <li>One USB 3.2 Gen 1 port</li> <li>One USB 3.2 Gen 1 port with PowerShare</li> <li>Two Thunderbolt 4 ports with Power Delivery and DisplayPort</li> </ul> |

Table 7. External ports (continued)

| Description         | Values                                                                                                    |  |
|---------------------|----------------------------------------------------------------------------------------------------|--|
|                     | NOTE: You can connect a Dell Docking Station to this port. For more information, search in the Knowledge Base Resource at www.dell.com/support. |  |
| Audio port          | One Universal audio port                                                                                                    |  |
| Video port          | One HDMI 2.1 TMDS port                                                                                                    |  |
| Media-card reader   | One microSD-card slot                                                                                                    |  |
| Power-adapter port  | USB Type-C power input                                                                                                    |  |
| Security-cable slot | One wedge-shaped lock slot                                                                                                    |  |
| SIM-card slot       | nano-SIM card slot (optional)                                                                                                    |  |

## **Internal slots**

The following table lists the internal slots of your Precision 3591.

### Table 8. Internal slots

| Description | Values                                                                                                    |
|-------------|----------------------------------------------------------------------------------------------------|
| M.2         | <ul> <li>One M.2 2230 slot for WiFi and Bluetooth combo card</li> <li>Two M.2 2230 or 2280 slot for solid state drive</li> <li>One M.2 3042 slot for WWAN card</li> <li>NOTE: To learn more about the features of different types of M.2 cards, search in the Knowledge Base Resource at www.dell.com/support.</li> </ul> |

## **Ethernet**

The following table lists the wired Ethernet Local Area Network (LAN) specifications of your Precision 3591.

### Table 9. Ethernet specifications

| Description   | Values                                                       |
|---------------|--------------------------------------------------------------|
|               | Intel I219-LM 10/100/Gb (1000BASE-T) for vPRO configurations |
| Transfer rate | 10/100/1000 Mbps                                             |

## Wireless module

The following table lists the Wireless Local Area Network (WLAN) modules that are supported on your Precision 3591.

### Table 10. Wireless module specifications

| Description  | Option one        | Option two  |
|--------------|-------------------|-------------|
| Model number | Realtek RTL8852BE | Intel AX211 |

Table 10. Wireless module specifications (continued)

| Description               | Option one                                                                                                    | Option two                                                                                                    |
|---------------------------|----------------------------------------------------------------------------------------------------|----------------------------------------------------------------------------------------------------|
| Transfer rate             | Up to 1201 Mbps                                                                                                    | Up to 2400 Mbps                                                                                                    |
| Frequency bands supported | 2.4 GHz/5 GHz                                                                                                    | 2.4 GHz/5 GHz/6 GHz                                                                                                    |
| Wireless standards        | <ul> <li>WiFi 802.11a/b/g</li> <li>Wi-Fi 4 (WiFi 802.11n)</li> <li>Wi-Fi 5 (WiFi 802.11ac)</li> <li>Wi-Fi 6 (WiFi 802.11ax)</li> </ul> | <ul> <li>WiFi 802.11a/b/g</li> <li>Wi-Fi 4 (WiFi 802.11n)</li> <li>Wi-Fi 5 (WiFi 802.11ac)</li> <li>Wi-Fi 6E (WiFi 802.11ax)</li> <li>NOTE: Wi-Fi 6 is supported in regions where Wi-Fi 6E is unavailable.</li> </ul> |
| Encryption                | 64-bit/128-bit WEP     AES-CCMP     TKIP                                                                                               | <ul><li>64-bit/128-bit WEP</li><li>AES-CCMP</li><li>TKIP</li></ul>                                                                                                    |
| Bluetooth wireless card   | Bluetooth 5.3                                                                                                    | Bluetooth 5.3                                                                                                    |
|                           | NOTE: The version of the Bluetooth wireless card may vary depending on the operating system that is installed on your computer.        |                                                                                                    |

## **WWAN** module

The following table lists the Wireless Wide Area Network (WWAN) module supported on your Precision 3591.

Table 11. WWAN module specifications

| Description               | Option one                                                                                                    | Option two                                                                                                    |
|---------------------------|----------------------------------------------------------------------------------------------------|----------------------------------------------------------------------------------------------------|
| Model number              | Qualcomm Snapdragon SDX12 Advanced (DW5825e), CAT 12                                                                                                    | Qualcomm Snapdragon X62 Global 5G<br>Modem (DW5932e)                                                                                                    |
| Form factor               | M.2 3042 Key-B                                                                                                    | M.2 3042 Key-B                                                                                                    |
| Host interface            | USB 3.0/2.0                                                                                                    | PCle Gen3                                                                                                    |
| Network standard          | LTE FDD/TDD, WCDMA/HSPA+, GNSS/<br>Beidou, GPS/GLONASS/Beidou/Galileo                                                                                                    | NR FR1 (Sub6) FDD/TDD, LTE FDD/<br>TDD, WCDMA/HSPA+, GPS/GLONASS/<br>Galileo/Beidou                                                                                                    |
| Transfer data rate        | <ul><li>Up to 600 Mbps DL (CAT 12)</li><li>Up to 150 Mbps UL</li></ul>                                                                                                    | <ul> <li>5G NR: DL 3.5 Gbps/ UL 900 Mbps</li> <li>LTE: DL 1.6 Gbps (CAT19)/ UL 211 Mbps (CAT18)</li> <li>UMTS: DL DC-HSPA+ Rel8:42 Mbps / UL 5.76 Mbps</li> </ul>                                                                                                    |
| Operating frequency bands | <ul> <li>LTE (B1, B2, B3, B4, B5, B7, B8, B12, B13, B14, B17, B18, B19, B20, B25, B26, B28, B29, B30, B32, B38, B39, B40, B41, B42, B43, B48, B66, B71)</li> <li>HSPA+ (1,2,4,5,6,8,19)</li> </ul> | <ul> <li>NR (n1, n2, n3, n5, n7, n8, n20, n25, n28, n30, n38, n40, n41, n48, n66, n71, n77, n78, n79)</li> <li>LTE (B1, B2, B3, B4, B5, B7, B8, B12, B13, B14, B17, B18, B19, B20, B25, B26, B28, B29, B30, B32, B34, B38, B39, B40, B41, B42, B43, B46, B48, B66, B71*)</li> <li>WCDMA/HSPA+ (1, 2, 4, 5, 8)</li> </ul> |

Table 11. WWAN module specifications (continued)

| Description               | Option one                                                                                                    | Option two                                                                                                    |
|---------------------------|----------------------------------------------------------------------------------------------------|----------------------------------------------------------------------------------------------------|
|                           |                                                                                                    | *Modem hardware supports but currently disabled                                                                                                    |
| Power supply              | DC 3.135 V to 4.40 V, Typical 3.30 V                                                                                                    | DC 3.135 V to 3.63 V, Typical 3.3 V                                                                                                    |
| SIM card                  | Supported through external SIM slot                                                                                                    | Supported through external SIM slot                                                                                                    |
| eSIM with dual SIM (DSSA) | Supported  (i) NOTE: The availability of eSIM functionality embedded on the module is dependent on the region and specific carrier requirements. | Supported  (i) NOTE: The availability of eSIM functionality embedded on the module is dependent on the region and specific carrier requirements.                     |
| Antenna diversity         | Supported                                                                                                    | Supported                                                                                                    |
| Radio On/Off              | Supported                                                                                                    | Supported                                                                                                    |
| Wake on wireless          | Supported                                                                                                    | Supported                                                                                                    |
| Temperature               | <ul> <li>Normal operating temperature: -10°C to +55°C</li> <li>Extended Operating temperature: -30°C to +75°C</li> </ul>                         | <ul> <li>Normal operating temperature: -10°C to +55°C</li> <li>Extended Operating temperature: -30°C to +75°C</li> <li>Storage temperature: -40°C to +85°</li> </ul> |
| Antenna connector         | <ul> <li>WWAN main antenna x 1</li> <li>WWAN diversity antenna x 1</li> </ul>                                                                    | <ul> <li>WWAN main antenna x 1</li> <li>WWAN diversity antenna x 1</li> <li>4x4 MIMO antenna x 2</li> </ul>                                                          |

(i) NOTE: For instructions on how to find your computer's International Mobile Equipment Identity (IMEI) number, search in

## **Audio**

The following table lists the audio specifications of your Precision 3591.

the Knowledge Base Resource at www.dell.com/support.

**Table 12. Audio specifications** 

| Description                | Values                                  |
|----------------------------|-----------------------------------------|
| Audio controller           | Realtek Waves, MaxxAudio 13.0           |
| Stereo conversion          | Supported                               |
| Internal audio interface   | High definition audio interface         |
| External audio interface   | Universal Audio Jack/HDMI 2.1 TMDS port |
| Number of speakers         | 2                                       |
| Internal-speaker amplifier | Not supported                           |
| External volume controls   | Keyboard shortcut controls              |
| Speaker output:            |                                         |

Table 12. Audio specifications (continued)

| Description      |                        | Values                                       |
|------------------|------------------------|----------------------------------------------|
|                  | Average speaker output | 2 W                                          |
|                  | Peak speaker output    | 2 W                                          |
| Subwoofer output |                        | Not supported                                |
| Microphone       |                        | Digital-array microphones in camera assembly |

## **Storage**

This section lists the storage options on your Precision 3591.

Your Precision 3591 supports two M.2 2230 or 2280 solid state drive storage configurations.

### Table 13. Storage specifications

| Storage type                       | Interface type                | Capacity   |
|------------------------------------|-------------------------------|------------|
| M.2 2230 or 2280 solid state drive | PCle Gen4 NVMe, up to 64 Gbps | Up to 2 TB |
| M.2 2230 self-encrypting drive     | PCle Gen4 NVMe, up to 64 Gbps | 512TB      |

## Media-card reader

The following table lists the media cards that are supported on your Precision 3591.

### Table 14. Media-card reader specifications

| Description                                                                                    | Values                                                                                                    |
|------------------------------------------------------------------------------------------------|----------------------------------------------------------------------------------------------------|
| Media-card type                                                                                | One micro-SD card slot                                                                                                    |
| Media-cards supported                                                                          | <ul> <li>microSecure Digital (mSD)</li> <li>microSecure Digital High Capacity (mSDHC)</li> <li>microSecure Digital Extended Capacity (mSDXC)</li> </ul> |
| (i) <b>NOTE:</b> The maximum capacity supported by the med that is installed on your computer. | lia-card reader varies depending on the standard of the media card                                                                                      |

## **Keyboard**

The following table lists the keyboard specifications of your Precision 3591.

### Table 15. Keyboard specifications

| Description     | Values                                                                                                   |  |
|-----------------|----------------------------------------------------------------------------------------------------|--|
| Keyboard type   | Standard keyboard                                                                                        |  |
| Keyboard layout | QWERTY                                                                                                   |  |
| Number of keys  | English US, English International, English UK, Canada (Bilingual), Arabic, Chinese (Traditional), French |  |

Table 15. Keyboard specifications (continued)

| Description        | Values                                                                                                    |  |
|--------------------|----------------------------------------------------------------------------------------------------|--|
|                    | <ul> <li>(Canadian), Greek, Hebrew, Korean, Russian, Thai, Ukrainian: 99 keys</li> <li>Bulgarian, English UK, French (Canadian), Spanish (Latin America), Brazilian, Belgian, Czech/Slovak (MUI), Danish, Estonian, French (European), German, Hungarian, Italian, Nordic (MUI), Norwegian, Portugese Iberian, Slovenian, Spanish (Castilian), Spanish (Latin America), Swedish/Finnish, Swiss/European (MUI), Turkish, Turkish (F): 100 keys</li> <li>Japanese - 103 keys</li> </ul> |  |
| Keyboard size      | X=18.05 mm key pitch<br>Y=18.05 mm key pitch                                                                                                    |  |
| Keyboard shortcuts | Some keys on your keyboard have two symbols on them. These keys can be used to type alternate characters or to perform secondary functions. To type the alternate character, press Shift and the desired key. To perform secondary functions, press Fn and the desired key.  i NOTE: You can define the primary behavior of the function keys (F1–F12) changing Function Key Behavior in BIOS setup program.  For more information, see Keyboard function keys.                       |  |

## **Keyboard function keys**

The **F1-F12** keys at the top of the keyboard are function keys. By default, these keys are used to perform specific functions defined by the software application in use.

Table 16. List of keyboard shortcuts

| Key     | Primary behavior                                                                                                    |
|---------|----------------------------------------------------------------------------------------------------|
| F1      | Mute audio                                                                                                    |
| F2      | Decrease volume                                                                                                    |
| F3      | Increase volume                                                                                                    |
| F4      | Mute microphone                                                                                                    |
| F5      | Keyboard backlight  NOTE: Toggle to cycle the keyboard backlight status through off, low-backlight, and high-backlight.                                       |
| F6      | Decrease brightness                                                                                                    |
| F7      | Increase brightness                                                                                                    |
| F8      | Switch to external display                                                                                                    |
| F10     | Print Screen                                                                                                    |
| F11     | Home                                                                                                    |
| F12     | End                                                                                                    |
| Copilot | Launch Copilot in Windows  NOTE: If Copilot in Windows is not available on your computer, the CoPilot key launches Windows Search. For more information about |

Table 16. List of keyboard shortcuts (continued)

| Key | Primary behavior                                                                   |  |
|-----|------------------------------------------------------------------------------------|--|
|     | Copilot in Windows, search in the Knowledge Base Resource at www.dell.com/support. |  |

You can run the secondary tasks that are indicated by the symbols on the function keys by pressing the function key with **fn**, for example, **fn** and **F1**. See the table below for the list of secondary tasks and the key combinations to run them.

- NOTE: Keyboard characters may differ depending on the keyboard language configuration. Keys that are used for tasks remain the same, regardless of the keyboard language.
- NOTE: You can define the primary behavior of function keys in the **Function Key Behavior** menu of the BIOS setup program.

Table 17. Secondary tasks of keyboard keys

| Key combination for task | What the task does                                     |
|--------------------------|--------------------------------------------------------|
| fn and F1                | Operating system and application-specific F1 behavior  |
| fn and F2                | Operating system and application-specific F2 behavior  |
| fn and F3                | Operating system and application-specific F3 behavior  |
| fn and F4                | Operating system and application-specific F4 behavior  |
| fn and F5                | Operating system and application-specific F5 behavior  |
| fn and F6                | Operating system and application-specific F6 behavior  |
| fn and F7                | Operating system and application-specific F7 behavior  |
| fn and F8                | Operating system and application-specific F8 behavior  |
| fn and F9                | Operating system and application-specific F9 behavior  |
| fn and F10               | Operating system and application-specific F10 behavior |
| fn and F11               | Operating system and application-specific F11 behavior |
| fn and F12               | Operating system and application-specific F12 behavior |

### Keys with alternate characters

There are other keys on your keyboard with alternate characters. The symbols that are shown at the bottom of these keys are the main characters that are displayed when the key is pressed; the symbols that are shown at the top of these keys are displayed when the key is pressed with the shift key. For example, if you press **2**, **2** is displayed; if you press **Shift** and **2**, **@** is displayed.

### Camera

The following table lists the camera specifications of your Precision 3591.

Table 18. Camera specifications

| Description       | Values                                                                                                    |  |
|-------------------|----------------------------------------------------------------------------------------------------|--|
| Number of cameras | One                                                                                                    |  |
| Camera type       | <ul> <li>FHD RGB HDR camera</li> <li>FHD RGB+IR HDR camera</li> <li>FHD RGB+IR HDR camera with Ambient Light Sensor,<br/>Express Sign-In with Presence Detection and Intelligent<br/>Privacy</li> </ul> |  |

Table 18. Camera specifications (continued)

| Desc  | ription                | Values                      |  |
|-------|------------------------|-----------------------------|--|
| Cam   | era location           | Front camera                |  |
| Cam   | era sensor type        | CMOS sensor technology      |  |
| Cam   | era resolution:        |                             |  |
|       | Still image            | 2.07 megapixel              |  |
|       | Video                  | 1920 x 1080 (FHD) at 30 fps |  |
| Infra | red camera resolution: |                             |  |
|       | Still image            | 0.23 megapixels             |  |
|       | Video                  | 640 x 360 at 30 fps         |  |
| Diago | onal viewing angle:    |                             |  |
|       | Camera                 | 80 degrees                  |  |
|       | Infrared camera        | 86.60 degrees               |  |

# **Touchpad**

The following table lists the touchpad specifications of your Precision 3591.

### Table 19. Touchpad specifications

| Description          |            | Values                                                                                                    |  |
|----------------------|------------|----------------------------------------------------------------------------------------------------|--|
| Touchpad resolution: |            | >300 DPI                                                                                                    |  |
| Touchpad dimensions: |            |                                                                                                    |  |
|                      | Horizontal | 115 mm (4.52 in.)                                                                                                    |  |
|                      | Vertical   | 67 mm (2.64 in.)                                                                                                    |  |
| Touchpad gestures    |            | For more information about touchpad gestures are available on:  • Windows, see the Microsoft Knowledge Base article at support.microsoft.com.  • Ubuntu, see ubuntu.com/support. |  |

## Power adapter

The following table lists the power adapter specifications of your Precision 3591.

Table 20. Power adapter specifications

| Description               |  | Option one           | Option two           |  |
|---------------------------|--|----------------------|----------------------|--|
| Туре                      |  | 100 W adapter, USB-C | 130 W adapter, USB-C |  |
| Power-adapter dimensions: |  |                      |                      |  |
| Height                    |  | 26.41 mm (1.04 in.)  | 22.09 mm (0.87 in.)  |  |

Table 20. Power adapter specifications (continued)

| Description                 |           | Option one                                                                                                    | Option two                                                              |
|-----------------------------|-----------|----------------------------------------------------------------------------------------------------|-------------------------------------------------------------------------|
| Width                       |           | 59.94 mm (2.36 in.)                                                                                                    | 66.04 mm (2.60 in.)                                                     |
|                             | Depth     | 121.92 mm (4.80 in.)                                                                                                    | 143 mm (5.63 in.)                                                       |
| Input                       | voltage   | 100 VAC-240 VAC                                                                                                    | 100 VAC-240 VAC                                                         |
| Input                       | frequency | 50 Hz-60 Hz                                                                                                    | 50 Hz-60 Hz                                                             |
| Input current (maximum)     |           | 1.70 A                                                                                                    | 1.80 A                                                                  |
| Output current (continuous) |           | <ul> <li>20 V/5 A (continuous)</li> <li>15 V/3 A (continuous)</li> <li>9 V/3 A (continuous)</li> <li>5 V/3 A (continuous)</li> </ul> | <ul><li>20 V/6.50 A (continuous)</li><li>5 V/1 A (continuous)</li></ul> |
| Rated output voltage        |           | <ul><li>20 VDC</li><li>15 VDC</li><li>9 VDC</li><li>5 VDC</li></ul>                                                                  | • 20 VDC<br>• 5 VDC                                                     |
| Temperature range:          |           |                                                                                                    |                                                                         |
| Operating                   |           | 0°C to 40°C (32°F to 104°F)                                                                                                    | 0°C to 40°C (32°F to 104°F)                                             |
| Storage                     |           | -20°C to 70°C (-4°F to 158°F)                                                                                                    | -40°C to 70°C (-4°F to 158°F)                                           |

CAUTION: Operating and storage temperature ranges may differ among components, so operating or storing the device outside these ranges may impact the performance of specific components.

## **Battery**

The following table lists the battery specifications of your Precision 3591.

Table 21. Battery specifications

| Description              |           | Option one                                                                                              | Option two                                                                                              |
|--------------------------|-----------|----------------------------------------------------------------------------------------------------|----------------------------------------------------------------------------------------------------|
| Battery type             |           | 4 cell, 64 Wh, ExpressCharge                                                                            | 6 cell, 97 Wh, ExpressCharge                                                                            |
| Battery voltage          |           | 15.20 VDC                                                                                               | 11.40 VDC                                                                                               |
| Battery weight (minimum) |           | 0.28 kg (0.49 lb)                                                                                       | 0.42 kg (0.92 lb)                                                                                       |
| Battery dimensions:      |           |                                                                                                    |                                                                                                    |
|                          | Height    | 7.60 mm (0.29 in.)                                                                                      | 7.60 mm (0.29 in.)                                                                                      |
|                          | Width     | 226.60 mm (8.92 in.)                                                                                    | 336 mm (13.22 in.)                                                                                      |
|                          | Depth     | 81.40 mm (3.20 in.)                                                                                     | 81.40 mm (3.20 in.)                                                                                     |
| Temperature range:       |           |                                                                                                    |                                                                                                    |
|                          | Operating | <ul> <li>Charge: 0°C to 45°C (32°F to 113°F)</li> <li>Discharge: 0°C to 70°C (32°F to 158°F)</li> </ul> | <ul> <li>Charge: 0°C to 45°C (32°F to 113°F)</li> <li>Discharge: 0°C to 70°C (32°F to 158°F)</li> </ul> |

Table 21. Battery specifications (continued)

| Description                                                                                                    |         | Option one                                                                                                    | Option two                                                                                                    |
|----------------------------------------------------------------------------------------------------|---------|----------------------------------------------------------------------------------------------------|----------------------------------------------------------------------------------------------------|
|                                                                                                    | Storage | -20°C to 65°C (-4°F to 149°F)                                                                                                    | -20°C to 65°C (-4°F to 149°F)                                                                                                    |
| Battery operating time                                                                                                    |         | Varies depending on operating conditions and can significantly reduce under certain power-intensive conditions.                                                      | Varies depending on operating conditions and can significantly reduce under certain power-intensive conditions.                                                      |
| Battery charging time (approximate)  (i) NOTE: Control the charging time, duration, start and end time, and so on using the Dell Power Manager application. For more information about Dell Power Manager, search in the Knowledge Base Resource at www.dell.com/support. |         | <ul> <li>From 0% up to 35% in 20 minutes (ExpressCharge Boost)</li> <li>80% in 1 hour</li> <li>2 hours to full</li> <li>3 hours to full (Standard charge)</li> </ul> | <ul> <li>From 0% up to 35% in 20 minutes (ExpressCharge Boost)</li> <li>80% in 1 hour</li> <li>2 hours to full</li> <li>3 hours to full (Standard charge)</li> </ul> |
| Coin-cell battery                                                                                                    |         | CR2032                                                                                                    | CR2032                                                                                                    |

CAUTION: Operating and storage temperature ranges may differ among components, so operating or storing the device outside these ranges may impact the performance of specific components.

CAUTION: Dell recommends that you charge the battery regularly for optimal power consumption. If your battery charge is completely depleted, connect the power adapter, turn on your computer, and then restart your computer to reduce the power consumption.

## **Display**

The following table lists the display specifications of your Precision 3591.

**Table 22. Display specifications** 

| Description                             |                  | Option one                              | Option two                           | Option three                                                                                   |
|-----------------------------------------|------------------|-----------------------------------------|--------------------------------------|------------------------------------------------------------------------------------------------|
| Display type                            |                  | 15.6-inch Full High Definition<br>(FHD) | 15.6-inch Full High Definition (FHD) | 15.6-inch Full High Definition<br>(FHD), ComfortView Plus<br>Low Blue Light, Battery<br>Saving |
| Touch or                                | otions           | No                                      | Yes                                  | No                                                                                             |
| Display-p                               | panel technology | In-Plane Switching (IPS)                | In-Plane Switching (IPS)             | In-Plane Switching (IPS)                                                                       |
| Display-panel dimensions (active area): |                  |                                         |                                      |                                                                                                |
|                                         | Height           | 193.60 mm (7.62 in.)                    | 193.60 mm (7.62 in.)                 | 193.60 mm (7.62 in.)                                                                           |
|                                         | Width            | 344.20 mm (13.55 in.)                   | 344.20 mm (13.55 in.)                | 344.20 mm (13.55 in.)                                                                          |
|                                         | Diagonal         | 396 mm (15.60 in.)                      | 396 mm (15.60 in.)                   | 396 mm (15.60 in.)                                                                             |
| Display-panel native resolution         |                  | 1920 x 1080                             | 1920 x 1080                          | 1920 x 1080                                                                                    |
| Luminance (typical)                     |                  | 250 nits                                | 250 nits                             | 400 nits                                                                                       |
| Megapixels                              |                  | 2.07                                    | 2.07                                 | 2.07                                                                                           |
| Color gai                               | mut              | 45% NTSC                                | 45% NTSC                             | 100% sRGB                                                                                      |

Table 22. Display specifications (continued)

| Description                 | Option one       | Option two       | Option three     |
|-----------------------------|------------------|------------------|------------------|
| Pixels Per Inch (PPI)       | 141              | 141              | 141              |
| Contrast ratio (typical)    | 700:1            | 700:1            | 800:1            |
| Response time (maximum)     | 35 millisecond   | 35 millisecond   | 35 millisecond   |
| Refresh rate                | 60 Hz            | 60 Hz            | 60 Hz            |
| Horizontal view angle       | +/- 80 degrees   | +/- 80 degrees   | +/- 80 degrees   |
| Vertical view angle         | +/- 80 degrees   | +/- 80 degrees   | +/- 80 degrees   |
| Pixel pitch                 | 0.179 x 0.179 mm | 0.179 x 0.179 mm | 0.179 x 0.179 mm |
| Power consumption (maximum) | 4.60 W           | 4.60 W           | 4.50 W           |
| Anti-glare vs glossy finish | Anti-glare       | Anti-glare       | Anti-glare       |

# Fingerprint reader (optional)

The following table lists the specifications of the optional fingerprint-reader of your Precision 3591.

Table 23. Fingerprint reader specifications

| Description                          | Values     |
|--------------------------------------|------------|
| Fingerprint-reader sensor technology | Capacitive |
| Fingerprint-reader sensor resolution | 500 dpi    |
| Fingerprint-reader sensor pixel size | 108 × 88   |

## Sensor

The following table lists the sensor of your Precision 3591.

### Table 24. Sensor

| Sensor support                                                                                  |
|-------------------------------------------------------------------------------------------------|
| Ambient light sensor                                                                            |
| Accelerometer in the base: ST Micro LIS2DW12TR                                                  |
| Accelerometer in the hinge-up (Upsell configuration with Emza/ALS/IR camera): ST Micro LNG2DMTR |

## **GPU—Integrated**

The following table lists the specifications of the integrated Graphics Processing Unit (GPU) supported by your Precision 3591.

### Table 25. GPU—Integrated

| Controller         | Memory size          | Processor                                                                                            |
|--------------------|----------------------|----------------------------------------------------------------------------------------------------|
| Intel Arc Graphics |                      | For Intel Core H processors and requires 128-bit (dual-channel) memory with minimum of 16 GB memory) |
| Intel Graphics     | Shared system memory | Intel Core Ultra 5/7                                                                                 |

## **GPU**—Discrete

The following table lists the specifications of the discrete Graphics Processing Unit (GPU) supported by your Precision 3591.

### Table 26. GPU—Discrete

| Controller                     | Memory size | Memory type |
|--------------------------------|-------------|-------------|
| NVIDIA RTX 500 Ada Generation  | 4 GB        | GDDR6       |
| NVIDIA RTX 1000 Ada Generation | 6 GB        | GDDR6       |
| NVIDIA RTX 2000 Ada Generation | 8 GB        | GDDR6       |

## **External display support**

The following table lists the external display support for your Precision 3591.

### Table 27. External display support

| Graphics card      | Supported external displays with laptop display enabled | Supported external displays with laptop display disabled |
|--------------------|---------------------------------------------------------|----------------------------------------------------------|
| Intel Arc Graphics | 3                                                       | 4                                                        |
| Intel Graphics     | 3                                                       | 4                                                        |

NOTE: For more information about external display support, see the External Display Connection Guide on www.dell.com/support.

## **Hardware security**

The following table lists the hardware security of your Precision 3591.

### Table 28. Hardware security

| Hardware security                                                                  |  |
|------------------------------------------------------------------------------------|--|
| Trusted Platform Module (TPM) 2.0 discrete                                         |  |
| FIPS 140-2 certification for TPM                                                   |  |
| TCG Certification for TPM (Trusted Computing Group)                                |  |
| Finger Print Reader in Power Button available with and without ControlVault 3 Plus |  |

### Table 28. Hardware security (continued)

| Hardware security                                                                 |  |
|-----------------------------------------------------------------------------------|--|
| ControlVault 3 Plus Advanced Authentication with FIPS 140-3 Level 3 Certification |  |
| Contacted Smart Card and ControlVault 3 Plus                                      |  |
| Contactless Smart Card, NFC, and ControlVault 3 Plus                              |  |
| SED SSD NVMe, SSD, and hard drive (Opal and non-Opal) per SDL                     |  |
| FIPS 201 Full Scan FPR and ControlVault 3 Plus                                    |  |

## **Smart-card reader**

### **Contactless smart-card reader**

This section lists the contactless smart-card reader specifications of your Precision 3591. This module is only available in computers shipped with Smart-card readers.

Table 29. Contactless smart-card reader specifications

| Title                                  | Description                                                                                    | Dell ControlVault 3 Plus Contactless smart-card reader with NFC |
|----------------------------------------|------------------------------------------------------------------------------------------------|-----------------------------------------------------------------|
| Felica Card Support                    | Reader and software capable of supporting Felica contactless cards                             | Yes                                                             |
| Prox (Proximity) (125kHz) Card support | Reader and software capable of supporting Prox /Proximity/125 kHz contactless cards            | No                                                              |
| ISO 14443 Type A Card Support          | Reader and software capable of supporting ISO 14443 Type A contactless cards                   | Yes                                                             |
| ISO 14443 Type B Card Support          | Reader and software capable of supporting ISO 14443 Type B contactless cards                   | Yes                                                             |
| ISO/IEC 21481                          | Reader and software capable of supporting ISO/IEC 21481 compliant contactless cards and tokens | Yes                                                             |
| ISO/IEC 18092                          | Reader and software capable of supporting ISO/IEC 21481 compliant contactless cards and tokens | Yes                                                             |
| ISO 15693 Card Support                 | Reader and software capable of supporting ISO15693 contactless cards                           | Yes                                                             |
| NFC Tag Support                        | Supports reading and processing of NFC compliant tag information                               | Yes                                                             |
| NFC Reader Mode                        | Support for NFC Forum Defined Reader mode                                                      | Yes                                                             |
| NFC Writer Mode                        | Support for NFC Forum Defined Writer mode                                                      | Yes                                                             |
| NFC Peer-to-Peer Mode                  | Support for NFC Forum Defined Peer to Peer mode                                                | Yes                                                             |
| NFC Proximity OS Interface             | Enumerates NFP (Near Field Proximity)<br>device for operating system to utilize                | Yes                                                             |

Table 29. Contactless smart-card reader specifications (continued)

| Title                            | Description                                                                                                    | Dell ControlVault 3 Plus Contactless smart-card reader with NFC |
|----------------------------------|----------------------------------------------------------------------------------------------------|-----------------------------------------------------------------|
| PC/SC operating system interface | Personal Computer/Smart Card specification for integration of hardware readers into personal computer environments | Yes                                                             |
| CCID driver compliance           | Common driver support for Integrated<br>Circuit Card Interface Device for<br>operating system level drivers        | Yes                                                             |
| Dell ControlVault support        | The device connects to Dell ControlVault for usage and processing                                                  | Yes                                                             |

(i) NOTE: 125 Khz proximity cards are not supported.

### Table 30. Supported cards

| Manufacturer | Card                                 |
|--------------|--------------------------------------|
| HID          | jCOP readertest3 A card (14443a)     |
|              | 1430 1L                              |
|              | DESFire D8H                          |
|              | DESFIRE 4K Standard - 1450NGGNN      |
|              | iClass 16K/16 - 2002PGGMN            |
|              | iClass SR 16K/16 - 2002HPGGMN        |
|              | iCLASS 2K tag                        |
|              | iCLASS GP - 2003 PGGMN               |
|              | iClass Clamshell - 2080PMSMV         |
|              | iClass Prox 16K/16 - 2022BGGMNN      |
|              | Mifare M1P 1430 NGGNN                |
|              | iclass Prox 2020BGGMNM               |
|              | DesFire D8P 1456CSGMN                |
|              | iCLASS MIFARE Px GM49Y 2623BNPGGBNAB |
|              | iCLASS MIFARE Px 8M1L                |
|              | iClass SEOS JW 5006PGGMN             |
|              | Crescendo iCLASS Px G8H              |
|              | iCLASS Seos IY                       |
|              | SEOS JMC4 J1Y 5806VNG1NNN4           |
|              | SEOS Key FOB 5266PNNA                |
|              | SEOS Clamshell 5656PMSAV             |
|              | SEOS + Prox 5106RGGMNN               |
|              | SEOS + DESFire 5906PNG1ANN7          |
|              | SEOS iClass 5006PGGMN7               |
|              | Seos Essential + Prox 551PPGGANN     |
|              | iCLASS 2K 2000PGGMN                  |

Table 30. Supported cards (continued)

| Manufacturer    | Card                                  |  |
|-----------------|---------------------------------------|--|
|                 | iCLASS 2K 3000PGGMN                   |  |
|                 | MIFARE DESFire 3700CPGGAN             |  |
|                 | iCLASS DP                             |  |
|                 | DESFire 1Y                            |  |
| NXP/Mifare      | Mifare DESFire 8K White PVC card      |  |
|                 | Mifare Classic 1K White PVC card      |  |
|                 | NXP Mifare Classic S50 ISO card       |  |
|                 | Mifare DESFire 2K                     |  |
|                 | Mifare Plus S 2K/4K                   |  |
|                 | Mifare Plus X 4K                      |  |
| G&D             | idOnDemand - SCE3.2 144K              |  |
|                 | SCE6.0 FIPS 80K Dual + 1K Mifare      |  |
|                 | SCE6.0 nonFIPS 80K Dual + 1K Mifare   |  |
|                 | SCE6.0 FIPS 144K Dual + 1K Mifare     |  |
|                 | SCE6.0 nonFIPS 144K Dual + 1K Mifare  |  |
|                 | SCE7.0 FIPS 144K                      |  |
| Oberthur        | idOnDemand - OCS5.2 80K               |  |
|                 | ID-One Cosmo 64 RSA D V5.4 T = 0 card |  |
|                 | ID-One Cosmo 128K V5.5 card           |  |
| Gemalto         | TOP DL GX4 144K card                  |  |
| Sony            | Felica RC-S962                        |  |
|                 | Felica RC-S965                        |  |
|                 | Felica RC-S966                        |  |
| PIVKey          | C910 PKI                              |  |
| NIST            | PIV1                                  |  |
| IDENTIV         | PIV programmed cards                  |  |
|                 | uTrust                                |  |
| Transport cards | Oyster (London) MIFARE DESFire        |  |
|                 | T-Money (Korea)                       |  |
|                 | Octopus Card (Hong Kong)              |  |
|                 | SUICA (Japan)                         |  |
| ·               |                                       |  |

### Table 31. Qualified NFC tags

| NFC tag                                                      | Supported |
|--------------------------------------------------------------|-----------|
| Tap and do - NFC Forum Type 1 Tag - Topaz 512 (BCM920203)    | Yes       |
| Tap and do - NFC Forum Type 1 Tag - Topaz 512 (BCM20203T512) | Yes       |
| Tap and do - NFC Forum Type 1 Tag - Topaz (BCM20203T96)      | Yes       |

Table 31. Qualified NFC tags (continued)

| NFC tag                                                       | Supported |
|---------------------------------------------------------------|-----------|
| Tap and do - NFC Forum Type 2 Tag - Mifare UltraLight         | Yes       |
| Tap and do - NFC Forum Type 2 Tag - Mifare UltraLight C       | Yes       |
| Tap and do - NFC Forum Type 2 Tag - NTAG203                   | Yes       |
| Tap and do - NFC Forum Type 3 Tag - FeliCa Lite RC-S965       | Yes       |
| Tap and do - NFC Forum Type 3 Tag - FeliCa RC-S962            | Yes       |
| Tap and do - NFC Forum Type 4 Tag - Mifare DESFire EV1Card 2K | Yes       |
| Tap and do - NFC Forum Type 4 Tag - Mifare DESFire EV1Card 4K | Yes       |
| Tap and do - NFC Forum Type 4 Tag - Mifare DESFire EV1Card 8K | Yes       |
| Tap and do - ISO 15693 - Tag-it Plus                          | Yes       |
| HID I-code ISO card                                           | Yes       |

### **Contacted smart-card reader**

The following table lists the contacted smart-card reader specifications of your Precision 3591.

Table 32. Contacted smart-card reader specifications

| Title                            | Description                                                                                                    | Dell ControlVault 3 Plus Contacted smart-card reader |
|----------------------------------|----------------------------------------------------------------------------------------------------|------------------------------------------------------|
| ISO 7816-3 Class A Card Support  | Reader capable of reading 5 V powered smart card                                                                   | Yes                                                  |
| ISO 7816-3 Class B Card Support  | Reader capable of reading 3 V powered smart card                                                                   | Yes                                                  |
| ISO 7816-3 Class C Card support  | Reader capable of reading 1.8 V powered smart card                                                                 | Yes                                                  |
| T = 0 support                    | Cards support character level transmission                                                                         | Yes                                                  |
| T = 1 support                    | Cards support block level transmission                                                                             | Yes                                                  |
| EMVCo Certified                  | Formally certified based on EMVCo smart card standards                                                             | Yes                                                  |
| PC/SC operating system interface | Personal Computer/Smart Card specification for integration of hardware readers into personal computer environments | Yes                                                  |
| CCID driver compliance           | Common driver support for Integrated<br>Circuit Card Interface Device for<br>operating system level drivers        | Yes                                                  |
| Windows Certified                | Certified by the Windows Hardware<br>Certification program                                                         | Yes                                                  |
| FIPS 201 (PIV/HSPD-12) Compliant | Device compliant with FIPS 201/PIV/<br>HSPD-12 requirements                                                        | Yes                                                  |
| ISO 7816-1 Compliant             | Specification for the physical characteristics of integrated circuit cards with contacts                           | Yes                                                  |

Table 32. Contacted smart-card reader specifications (continued)

| Title                     | Description                                                            | Dell ControlVault 3 Plus Contacted smart-card reader |
|---------------------------|------------------------------------------------------------------------|------------------------------------------------------|
| ISO 7816-2 Compliant      | Specification for the dimensions and location of the contacts          | Yes                                                  |
| ISO 7816-3 Compliant      | Specification for electrical interface and transmission protocols      | Yes                                                  |
| ISO 7816-4 Compliant      | Specification for organization, security, and commands for interchange | Yes                                                  |
| Dell ControlVault support | Device connects to Dell ControlVault for usage and processing          | Yes                                                  |

# Operating and storage environment

This table lists the operating and storage specifications of your Precision 3591.

Airborne contaminant level: G1 as defined by ISA-S71.04-1985

Table 33. Computer environment

| Description                 | Operating                                  | Storage                                      |
|-----------------------------|--------------------------------------------|----------------------------------------------|
| Temperature range           | 0°C to 35°C (32°F to 95°F)                 | -40°C to 65°C (-40°F to 149°F)               |
| Relative humidity (maximum) | 10% to 90% (non-condensing)                | 0% to 95% (non-condensing)                   |
| Vibration (maximum)*        | 0.66 GRMS                                  | 1.30 GRMS                                    |
| Shock (maximum)             | 110 G†                                     | 160 G†                                       |
| Altitude range              | -15.2 m to 3048 m (-49.87 ft to 10,000 ft) | -15.2 m to 10,668 m (-49.87 ft to 35,000 ft) |

CAUTION: Operating and storage temperature ranges may differ among components, so operating or storing the device outside these ranges may impact the performance of specific components.

## **Dell support policy**

For information about Dell support policy, search in the Knowledge Base Resource at www.dell.com/support.

### **ComfortView Plus**

WARNING: Prolonged exposure to blue light from the display may lead to long-term effects such as eye strain, eye fatigue, or damage to the eyes.

Blue light is a color in the light spectrum which has a short wavelength and high energy. Chronic exposure to blue light, particularly from digital sources, may disrupt sleep patterns and cause long-term effects such as eye strain, eye fatigue, or damage to the eyes.

The display on this computer is designed to minimize blue light and complies with TÜV Rheinland's requirement for low blue light displays.

Low blue light mode is enabled at the factory, so no further configuration is necessary.

<sup>\*</sup> Measured using a random vibration spectrum that simulates the user environment.

<sup>†</sup> Measured using a 2 ms half-sine pulse.

To reduce the risk of eye strain, it is also recommended that you:

- Position the display at a comfortable viewing distance between 20 and 28 inches (50 cm and 70 cm) from your eyes.
- Blink frequently to moisten your eyes, wet your eyes with water, or apply suitable eye drops.
- Look away from your display, and gaze at a distant object at 20 ft (609.60 cm) away for at least 20 seconds during each break.
- Take an extended break for 20 minutes every two hours.

## Using the privacy shutter

- 1. Slide the privacy shutter to the left to access the camera lens.
- 2. Slide the privacy shutter to the right to cover the camera lens.

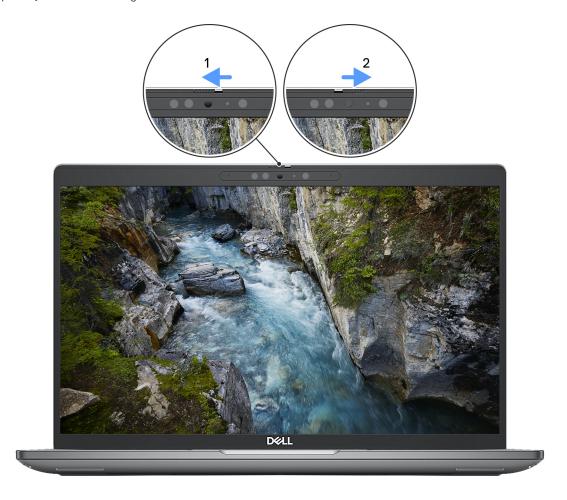

Figure 9. Camera shutter

# **Dell Optimizer**

This section provides the Dell Optimizer specifications of your Precision 3591.

On Precision 3591 with Dell Optimizer, the following features are supported:

- ExpressConnect—Automatically joins the access point with the strongest signal, and directs bandwidth to conferencing applications when in use.
- ExpressSign-in—The Intel Context Sensing Technology's proximity sensor detects your presence to instantly wake up the computer and login using the IR camera and Windows Hello feature. Windows locks when you walk away.
- **ExpressResponse**—Prioritizes the most important applications. Applications open faster and perform better.
- **ExpressCharge**—Extends the battery runtime and improves battery performance by adapting to your patterns.

• Intelligent Audio—Collaborate like you're in the same room. Intelligent Audio enhances your audio quality and reduces background noises, so you can hear and be heard, creating a better conference experience for all.

For more information about configuring and using these features, see *Dell Optimizer User Guide*.

# Working inside your computer

# Safety instructions

Use the following safety guidelines to protect your computer from potential damage and to ensure your personal safety. Unless otherwise noted, each procedure in this document assumes that you have read the safety information that shipped with your computer.

- WARNING: Before working inside your computer, read the safety information that is shipped with your computer. For more safety best practices, see the Regulatory Compliance home page at www.dell.com/regulatory\_compliance.
- WARNING: Disconnect your computer from all power sources before opening the computer cover or panels.

  After you finish working inside the computer, replace all covers, panels, and screws before connecting your computer to an electrical outlet.
- $\bigwedge$  CAUTION: To avoid damaging the computer, ensure that the work surface is flat, dry, and clean.
- CAUTION: To avoid damaging the components and cards, handle them by their edges, and avoid touching the pins and the contacts.
- CAUTION: You should only perform troubleshooting and repairs as authorized or directed by the Dell technical assistance team. Damage due to servicing that is not authorized by Dell is not covered by your warranty. See the safety instructions that is shipped with the product or at <a href="https://www.dell.com/regulatory\_compliance">www.dell.com/regulatory\_compliance</a>.
- CAUTION: Before touching anything inside your computer, ground yourself by touching an unpainted metal surface, such as the metal at the back of the computer. While you work, periodically touch an unpainted metal surface to dissipate static electricity which could harm internal components.
- CAUTION: When you disconnect a cable, pull it by its connector or its pull tab, not the cable itself. Some cables have connectors with locking tabs or thumbscrews that you must disengage before disconnecting the cable. When disconnecting cables, keep them evenly aligned to avoid bending the connector pins. When connecting cables, ensure that the ports and the connectors are correctly oriented and aligned.
- CAUTION: Press and eject any installed card from the media-card reader.
- CAUTION: Exercise caution when handling rechargeable Li-ion batteries in laptops. Swollen batteries should not be used and should be replaced and disposed properly.
- (i) NOTE: The color of your computer and certain components may differ from what is shown in this document.

### Before working inside your computer

### Steps

- 1. Save and close all open files and exit all open applications.
- 2. Shut down your computer. For Windows operating system, click Start > 0 Power > Start > 0 Power >
  - NOTE: If you are using a different operating system, see the documentation of your operating system for shut-down instructions.
- 3. Disconnect your computer and all attached devices from their electrical outlets.
- 4. Disconnect all attached network devices and peripherals, such as keyboard, mouse, and monitor from your computer.

- 5. Remove any media card and optical disk from your computer, if applicable.
- 6. Enter the service mode, if you can turn on your computer.

#### Service Mode

Service Mode is used to cut off power, without disconnecting the battery cable from the system board prior to conducting repairs in the computer.

CAUTION: If you are unable to turn on the computer to put it into Service Mode, or the computer does not support Service Mode, proceed to disconnect the battery cable. To disconnect the battery cable, follow the steps in Removing the battery.

- i NOTE: Ensure that your computer is shut down and the AC adapter is disconnected.
- a. Hold the <B> key on the keyboard and press the power button for 3 seconds or until the Dell logo appears on the screen.
- b. Press any key to continue.
- c. If the AC adapter is not disconnected, a message prompting you to remove the AC adapter appears on the screen. Remove the AC adapter and then press any key to continue the **Service Mode** process. The **Service Mode** process automatically skips the following step if the **Owner Tag** of the computer is not set up in advance by the user.
- **d.** When the **ready-to-proceed** message appears on the screen, press any key to proceed. The computer emits three short beeps and shuts down immediately.
- e. Once the computer shuts down, it has successfully entered Service Mode.
- i NOTE: If you are unable to turn on your computer or unable to enter Service Mode, skip this process.

### Safety precautions

The safety precautions chapter details the primary steps to be taken before performing any disassembly instructions.

Observe the following safety precautions before you perform any installation or break-fix procedures involving disassembly or reassembly:

- Turn off the computer and all attached peripherals.
- Disconnect the computer and all attached peripherals from AC power.
- Disconnect all network cables, telephone, and telecommunications lines from the computer.
- Use an ESD field service kit when working inside any notebook to avoid electrostatic discharge (ESD) damage.
- After removing any computer component, carefully place the removed component on an anti-static mat.
- Wear shoes with non-conductive rubber soles to reduce the chance of getting electrocuted.
- Unplugging, pressing, and holding the power button for 15 seconds should discharge residual power in the system board.

### Standby power

Dell products with standby power must be unplugged before you open the case. Systems that incorporate standby power are powered while turned off. The internal power enables the computer to be remotely turned on (Wake-on-LAN) and suspended into a sleep mode and has other advanced power management features.

### Bonding

Bonding is a method for connecting two or more grounding conductors to the same electrical potential. This is done by using a field service electrostatic discharge (ESD) kit. When connecting a bonding wire, ensure that it is connected to bare metal and never to a painted or nonmetal surface. The wrist strap should be secure and in full contact with your skin, and ensure that you remove all jewelry such as watches, bracelets, or rings prior to bonding yourself and the equipment.

### Electrostatic discharge—ESD protection

ESD is a major concern when you handle electronic components, especially sensitive components such as expansion cards, processors, memory modules, and system boards. Slight charges can damage circuits in ways that may not be obvious, such as intermittent problems or a shortened product life span. As the industry pushes for lower power requirements and increased density, ESD protection is an increasing concern.

Due to the increased density of semiconductors used in recent Dell products, the sensitivity to static damage is now higher than in previous Dell products. For this reason, some previously approved methods of handling parts are no longer applicable.

Two recognized types of ESD damage are catastrophic and intermittent failures.

- Catastrophic Catastrophic failures represent approximately 20 percent of ESD-related failures. The damage causes an immediate and complete loss of device functionality. An example of catastrophic failure is a memory DIMM that has received a static shock and immediately generates a "No POST/No Video" symptom with a beep code that is emitted for missing or nonfunctional memory.
- Intermittent Intermittent failures represent approximately 80 percent of ESD-related failures. The high rate of intermittent failures means that most of the time when damage occurs, it is not immediately recognizable. The DIMM receives a static shock, but the tracing is merely weakened and does not immediately produce outward symptoms that are related to the damage. The weakened trace may take weeks or months to melt, and in the meantime may cause degradation of memory integrity, intermittent memory errors, and so on.

The more difficult type of damage to recognize and troubleshoot is the intermittent (also called latent or "walking wounded") failure

Perform the following steps to prevent ESD damage:

- Use a wired ESD wrist strap that is properly grounded. Wireless anti-static straps do not provide adequate protection. Touching the chassis before handling parts does not ensure adequate ESD protection on parts with increased sensitivity to ESD damage.
- Handle all static-sensitive components in a static-safe area. If possible, use anti-static floor pads and workbench pads.
- When unpacking a static-sensitive component from its shipping carton, do not remove the component from the anti-static packing material until you are ready to install the component. Before unwrapping the anti-static packaging, ensure that you discharge static electricity from your body.
- Before transporting a static-sensitive component, place it in an anti-static container or packaging.

### **ESD Field Service kit**

The unmonitored Field Service kit is the most commonly used service kit. Each Field Service kit includes three main components: anti-static mat, wrist strap, and bonding wire.

### Components of an ESD field service kit

The components of an ESD field service kit are:

- Anti-Static Mat The anti-static mat is dissipative and parts can be placed on it during service procedures. When using an anti-static mat, your wrist strap should be snug and the bonding wire should be connected to the mat and to any bare metal on the computer being worked on. Once deployed properly, service parts can be removed from the ESD bag and placed directly on the mat. ESD-sensitive items are safe in your hand, on the ESD mat, in the computer, or inside an ESD bag.
- Wrist Strap and Bonding Wire The wrist strap and bonding wire can be either directly connected between your wrist and bare metal on the hardware if the ESD mat is not required, or connected to the anti-static mat to protect hardware that is temporarily placed on the mat. The physical connection of the wrist strap and bonding wire between your skin, the ESD mat, and the hardware is known as bonding. Use only Field Service kits with a wrist strap, mat, and bonding wire. Never use wireless wrist straps. Always be aware that the internal wires of a wrist strap are prone to damage from normal wear and tear, and must be checked regularly with a wrist strap tester in order to avoid accidental ESD hardware damage. It is recommended to test the wrist strap and bonding wire at least once per week.
- ESD Wrist Strap Tester The wires inside an ESD strap are prone to damage over time. When using an unmonitored kit, it is a best practice to regularly test the strap prior to each service call, and at a minimum, test once per week. A wrist strap tester is the best method for doing this test. If you do not have your own wrist strap tester, check with your regional office to find out if they have one. To perform the test, plug the bonding-wire of wrist-strap into the tester while it is strapped to your wrist and push the button to test. A green LED is lit if the test is successful; a red LED is lit and an alarm sounds if the test fails.
- **Insulator Elements** It is critical to keep ESD sensitive devices, such as plastic heat sink casings, away from internal parts that are insulators and often highly charged.
- Working Environment Before deploying the ESD Field Service kit, assess the situation at the customer location. For example, deploying the kit for a server environment is different than for a desktop or laptop environment. Servers are typically installed in a rack within a data center; desktops or laptops are typically placed on office desks or cubicles. Always look for a large open flat work area that is free of clutter and large enough to deploy the ESD kit with additional space to accommodate the type of computer that is being repaired. The workspace should also be free of insulators that can cause an ESD event. On the work area, insulators such as Styrofoam and other plastics should always be moved at least 12 inches or 30 centimeters away from sensitive parts before physically handling any hardware components.

- **ESD Packaging** All ESD-sensitive devices must be shipped and received in static-safe packaging. Metal, static-shielded bags are preferred. However, you should always return the damaged part using the same ESD bag and packaging that the new part arrived in. The ESD bag should be folded over and taped shut and all the same foam packing material should be used in the original box that the new part arrived in. ESD-sensitive devices should be removed from packaging only at an ESD-protected work surface, and parts should never be placed on top of the ESD bag because only the inside of the bag is shielded. Always place parts in your hand, on the ESD mat, in the computer, or inside an anti-static bag.
- Transporting Sensitive Components When transporting ESD sensitive components such as replacement parts or parts to be returned to Dell, it is critical to place these parts in anti-static bags for safe transport.

### ESD protection summary

It is recommended to always use the traditional wired ESD grounding wrist strap and protective anti-static mat when servicing Dell products. In addition, it is critical to keep sensitive parts separate from all insulator parts while performing service and use anti-static bags for transporting sensitive components.

### Transporting sensitive components

When transporting ESD sensitive components such as replacement parts or parts to be returned to Dell, it is critical to place these parts in anti-static bags for safe transport.

### After working inside your computer

### About this task

CAUTION: Leaving stray or loose screws inside your computer may severely damage your computer.

#### Steps

- 1. Replace all screws and ensure that no stray screws remain inside your computer.
- 2. Connect any external devices, peripherals, or cables you removed before working on your computer.
- 3. Replace any media cards, discs, or any other parts that you removed before working on your computer.
- 4. Connect your computer and all attached devices to their electrical outlets.
- 5. Turn on your computer.

### After working inside your computer

### About this task

CAUTION: Leaving stray or loose screws inside your computer may severely damage your computer.

#### Steps

- 1. Replace all screws and ensure that no stray screws remain inside your computer.
- $\textbf{2.} \ \ \text{Connect any external devices, peripherals, or cables you removed before working on your computer.}$
- 3. Replace any media cards, discs, or any other parts that you removed before working on your computer.
- **4.** Connect your computer and all attached devices to their electrical outlets.
  - NOTE: To exit service mode, ensure to connect the AC adapter to the power-adapter port on your computer.
- 5. Press the power button to turn on the computer. Your computer will automatically return to normal functioning mode.

### **BitLocker**

CAUTION: If BitLocker is not suspended before updating the BIOS, the next time you reboot the system it will not recognize the BitLocker key. You will then be prompted to enter the recovery key to progress, and the

system will ask for the recovery key on each reboot. If the recovery key is not known, this can result in data loss or an unnecessary operating system reinstall. For more information about this subject, see Knowledge Article: updating the BIOS on Dell systems with BitLocker enabled.

The installation of the following components triggers BitLocker:

- Hard disk drive or solid-state drive
- System board

# **Recommended tools**

The procedures in this document may require the following tools:

- Phillips screwdriver #1
- Plastic scribe

### **Screw list**

- NOTE: When removing screws from a component, it is recommended to note the screw type, and the quantity of screws, and then place them in a screw storage box. This is to ensure that the correct number of screws and correct screw type is restored when the component is replaced.
- NOTE: Some computers have magnetic surfaces. Ensure that the screws are not left attached to such surfaces when replacing a component.
- i NOTE: Screw color may vary with the configuration ordered.

### Table 34. Screw list

| Component                                                  | Screw type                | Quantity | Screw image     |
|------------------------------------------------------------|---------------------------|----------|-----------------|
| Base cover                                                 | M2.5xL8.4 (captive screw) | 8        | ( <del>*)</del> |
| <ul><li>Battery (64 Whr)</li><li>Battery (97 Wh)</li></ul> | M2x3 (captive screw)      | • 3      |                 |
| Wireless card                                              | M2x3                      | 1        |                 |
| 4G WWAN bracket                                            | M2x3                      | 1        |                 |
| 5G WWAN bracket                                            | M2x3                      | 1        |                 |
| 5G WWAN thermal shield                                     | M2x3                      | 2        |                 |
| Plastic filler                                             | M2x3                      | 2        |                 |
| M.2 2230 Solid-state drive in<br>Slot 1 and Slot 2         | M2x3                      | 1        |                 |
| M.2 2280 Solid-state drive in<br>Slot 1                    | M2x3                      | 1        |                 |
| Solid-state drive thermal shield in Slot 2                 | M2x3                      | 2        |                 |

Table 34. Screw list (continued)

| Component                  | Screw type | Quantity | Screw image |
|----------------------------|------------|----------|-------------|
| Assembly-inner frame       | M2x3       | 12       |             |
| Touchpad                   | M2x2.5     | 5        |             |
| Fan and heat-sink assembly | M2x4       | 2        |             |
| Display cable              | M2x3       | 2        |             |
| Type-C bracket             | M2x4       | 3        |             |
| System board               | M2x3       | 3        |             |
| Power button               | M2x2.5     | 2        | (V)         |
| Keyboard                   | M2x2       | 21       | •           |
| Keyboard bracket           | M2x2       | 10       | •           |
| Display assembly           | M2x3       | 2        |             |
| Display panel              | M2.5x3.5   | 4        |             |
| Display hinges             | M2.5x3.5   | 2        |             |
| Smart-card reader          | M2x2       | 2        | •           |

# Major components of Precision 3591

The following image shows the major components of Precision 3591.

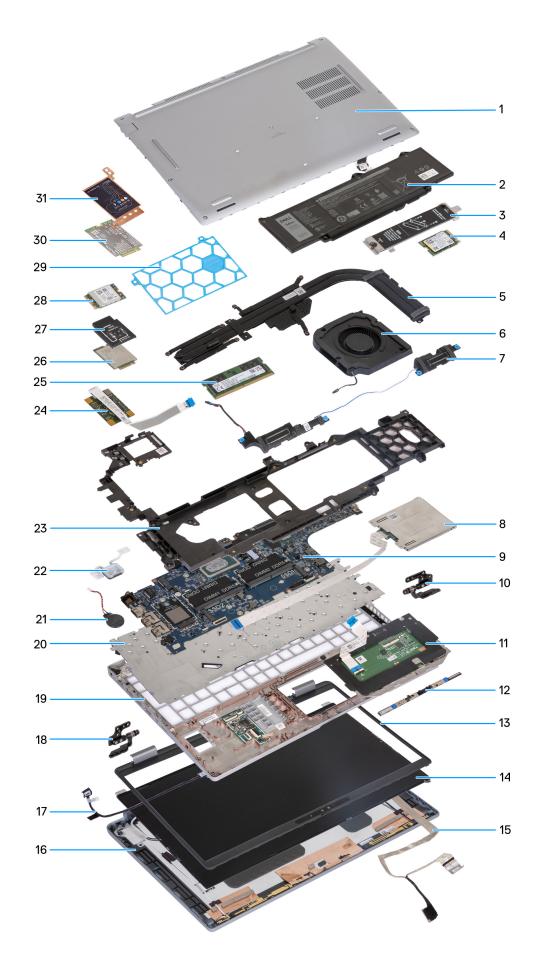

Figure 10. Major components of your computer

- 1. Base cover
- 2. Battery
- 3. Heat sink
- **4.** Fan
- 5. Speakers
- 6. M.2 2230/2280 solid-state drive thermal shield for solid-state drive slot 1
- 7. Smart-card reader (optional)
- 8. System board
- 9. Right hinges
- 10. Touchpad
- 11. Camera module
- 12. Display bezel
- 13. Display panel
- 14. Display cable
- 15. Display back cover
- 16. Sensor board with cable
- 17. Left hinges
- 18. Palm-rest assembly
- 19. Keyboard
- 20. Coin-cell battery
- 21. Power button
- 22. Assembly-inner frame
- 23. Fingerprint reader (optional)
- 24. Memory module
- 25.4G WWAN card
- 26.4G WWAN card bracket
- 27. Wireless card
- 28. Plastic filler
- 29.5G WWAN card
- 30.5G WWAN card bracket
- (i) **NOTE:** Dell provides a list of components and their part numbers for the original system configuration purchased. These parts are available according to warranty coverages purchased by the customer. Contact your Dell sales representative for purchase options.

# Removing and installing Customer Replaceable Units (CRUs)

The replaceable components in this chapter are Customer Replaceable Units (CRUs).

CAUTION: Customers can replace only the Customer Replaceable Units (CRUs) following the safety precautions and replacement procedures.

i NOTE: The images in this document may differ from your computer depending on the configuration you ordered.

# SIM card tray

### Removing the SIM card tray (optional)

### **Prerequisites**

- 1. Follow the procedure in Before working inside your computer.
- i NOTE: The procedure for SIM card tray removal is only applicable for computers that are shipped with a WWAN module.

CAUTION: Removing the SIM card when the computer is turned on can cause data loss or damage to the card. Ensure that your computer is turned off or the network connections are disabled.

### About this task

The following images indicate the location of the SIM card tray and provide a visual representation of the removal procedure.

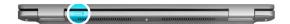

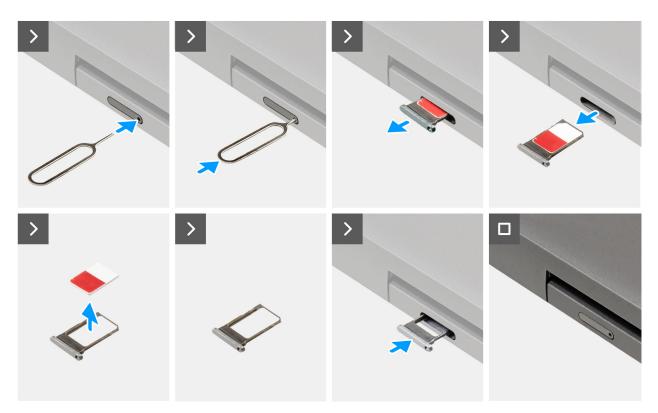

Figure 11. Removing the SIM card tray

- 1. Insert a pin into the release hole to release the SIM card tray.
- 2. Push the pin to disengage the lock, and eject the SIM card tray.
- 3. Slide the SIM card tray out of the slot on the computer.
- **4.** Remove the SIM card from the SIM card tray.
- **5.** Slide and push the SIM card tray back into the slot.

## Installing the SIM card tray (optional)

### **Prerequisites**

i) NOTE: The procedure for SIM card tray installation is only applicable for computers that are shipped with a WWAN module.

If you are replacing a component, remove the existing component before performing the installation procedure.

### About this task

The following images indicate the location of the SIM card tray and provide a visual representation of the installation procedure.

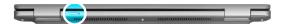

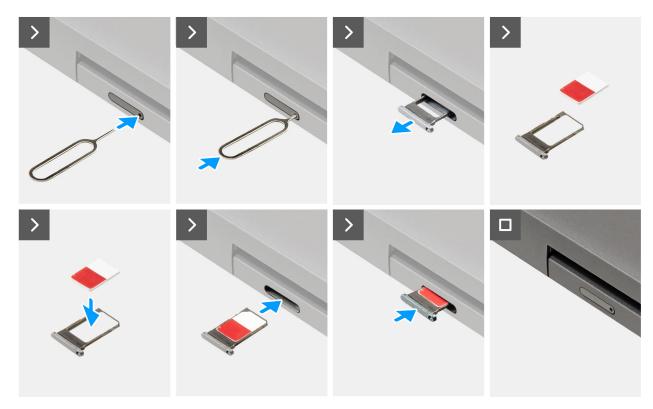

Figure 12. Installing the SIM card tray

- 1. Insert a pin into the release hole to release the SIM card tray.
- 2. Push the pin to disengage the lock, and eject the SIM card tray.
- 3. Slide the SIM card tray out of the slot on the computer.
- 4. Align and place the SIM card in the dedicated slot on the SIM card tray, with the metallic contact of the SIM card facing up.
- **5.** Align the SIM card tray with the slot on the computer and carefully slide it in.
- 6. Slide the SIM card tray into the slot, until it clicks into place.

### **Next steps**

1. Follow the procedure in After working inside your computer.

# **Base cover**

### Removing the base cover

### **Prerequisites**

- 1. Follow the procedure in Before working inside your computer.
- NOTE: Ensure that your computer is in Service Mode. For more information, see Before working inside your computer.

CAUTION: If you are unable to turn on the computer, if your computer is unable to enter Service Mode, or the computer does not support Service Mode, proceed to disconnect the battery cable.

2. Remove the SIM card.

### About this task

NOTE: Before removing the base cover, ensure that there is no SD card that is installed in the SD card slot on your computer.

The following images indicate the location of the base cover and provide a visual representation of the removal procedure.

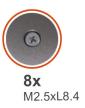

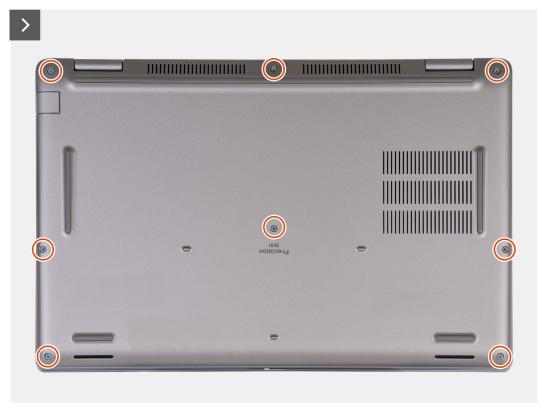

Figure 13. Loosen the captive screws

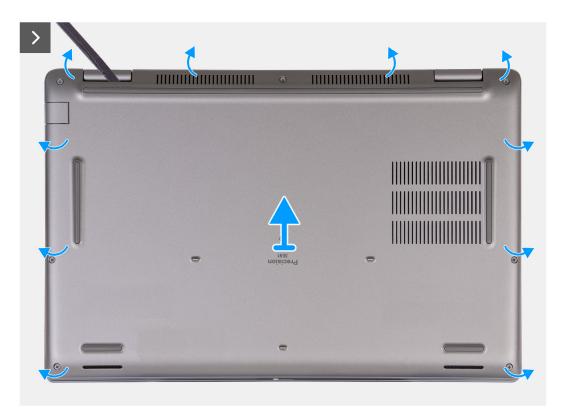

Figure 14. Removing the base cover

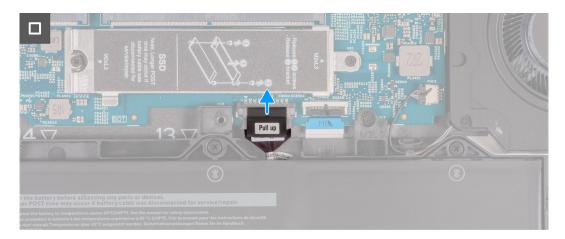

Figure 15. Disconnecting the battery cable

- 1. Loosen the eight captive screws (M2.5xL8.4) that secure the base cover to the palm-rest assembly.
- 2. Using a plastic scribe, pry open the base cover from the recesses that are located in the U-shaped indents at the top edge of the base cover near the hinges.
- 3. Lift the base cover off the keyboard and palm-rest assembly.
  - NOTE: Ensure that your computer is in Service Mode. If your computer is unable to enter Service Mode, disconnect the battery cable from the system board. To disconnect the battery cable, follow steps 4 and 5.
- 4. Disconnect the battery cable from the battery cable connector (BATT1) on the system board.
- **5.** Press and hold the power button for five seconds to ground the computer and drain the flea power.

# Installing the base cover

### Prerequisites

If you are replacing a component, remove the existing component before performing the installation process.

### About this task

The following images indicate the location of the base cover and provide a visual representation of the installation procedure.

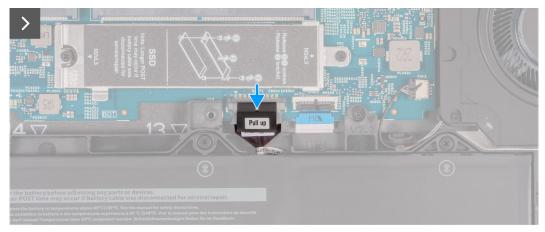

Figure 16. Connecting the battery cable

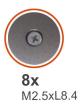

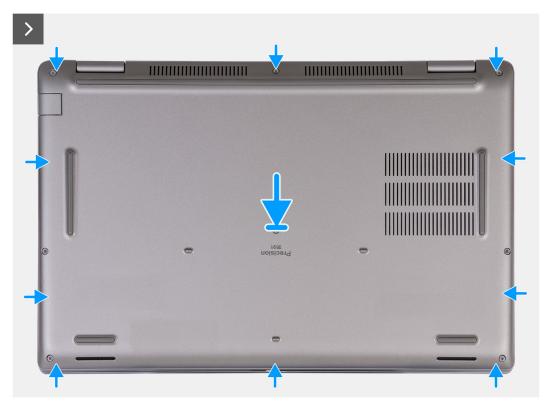

Figure 17. Installing the base cover

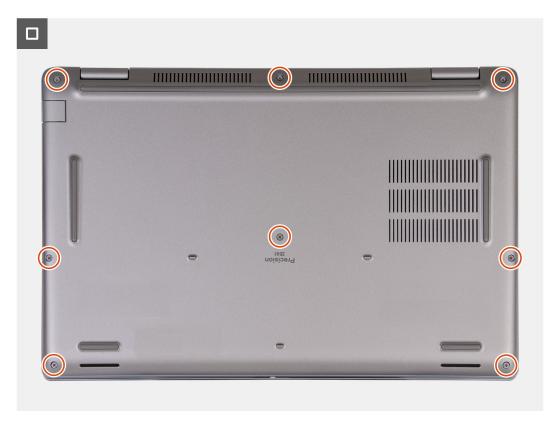

Figure 18. Tighten the captive screws

NOTE: If the battery is not a pre-requisite and if you have disconnected the battery cable, ensure to connect the battery cable. To connect the battery cable, follow step 1 and step 2 in the procedure.

### Steps

- 1. Connect the battery cable to the battery cable connector (BATT1) on the system board.
- 2. Align the screw holes on the base cover with the screw holes on the palm-rest and keyboard assembly, and then snap the base cover into place.
- 3. Tighten the eight captive screws M2.5xL8.4 that secure the base cover to the palm-rest and keyboard assembly.

### **Next steps**

- 1. Install the SIM card.
- 2. Follow the procedure in After working inside your computer.
  - NOTE: Ensure that your computer is in Service Mode. For more information, see Before working inside your computer.

### Wireless card

### Removing the wireless card

### **Prerequisites**

- 1. Follow the procedure in Before working inside your computer.
- 2. Remove the SIM card.
- 3. Remove the base cover.

### About this task

The following images indicate the location of the wireless card and provide a visual representation of the removal procedure.

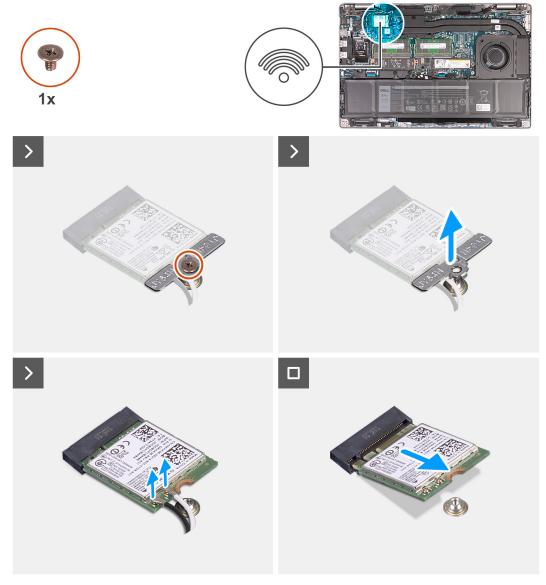

Figure 19. Removing the wireless card

- 1. Loosen the screw (M2x3) that secures the wireless-card bracket to the wireless card and palm-rest and keyboard assembly.
- 2. Lift the wireless-card bracket off the wireless card.
- 3. Disconnect the antenna cables from the wireless card.
- 4. Slide and remove the wireless card off the wireless-card slot.

# Installing the wireless card

### **Prerequisites**

If you are replacing a component, remove the existing component before performing the installation process.

### About this task

The following images indicate the location of the wireless card and provide a visual representation of the installation procedure.

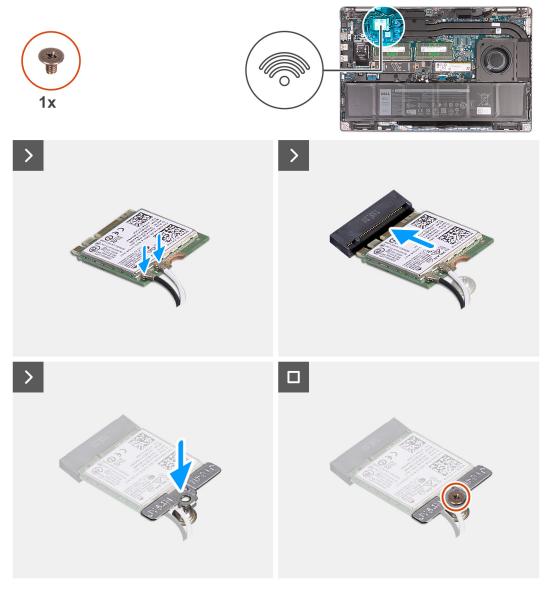

Figure 20. Installing the wireless card

1. Connect the antenna cables to the wireless card.

The following table provides the antenna-cable color scheme for the wireless card that is supported for your computer.

Table 35. Antenna-cable color scheme

| Connectors on the wireless card | Antenna-cable color | Silkscreen marking |                    |
|---------------------------------|---------------------|--------------------|--------------------|
| Main                            | White               | MAIN               | △ (white triangle) |
| Auxiliary                       | Black               | AUX                | ▲ (black triangle) |

- 2. Align the notch on the wireless card with the tab on the wireless-card slot.
- **3.** Adhere the wireless card at an angle into the wireless-card slot.
- 4. Align the screw hole on the wireless-card bracket with the screw hole on the wireless card and palm-rest and keyboard assembly.
- 5. Tighten the screw (M2x3) that secures the wireless-card bracket to the wireless card and the palm-rest and keyboard assembly.

### **Next steps**

- 1. Install the base cover.
- 2. Install the SIM card.
- **3.** Follow the procedure in After working inside your computer.

# Wireless Wide Area Network (WWAN) card

# Removing the 4G WWAN card

### **Prerequisites**

- 1. Follow the procedure in Before working inside your computer.
- 2. Remove the SIM card.
- 3. Remove the base cover.

### About this task

NOTE: The 4G WWAN card is available only on certain configurations. It is connected to the system with two antenna cables.

The following images indicate the location of the 4G WWAN card and provide a visual representation of the removal procedure.

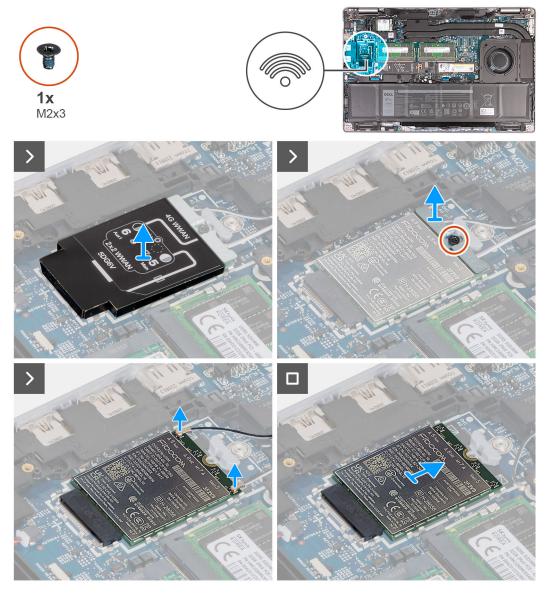

Figure 21. Removing the 4G WWAN card

- 1. Lift the 4G WWAN-card shield off the 4G WWAN card.
- 2. Remove the screw (M2x3) that secures the 4G WWAN-card bracket to the 4G WWAN card and palm-rest assembly.
- 3. Lift the 4G WWAN-card bracket off the 4G WWAN card and palm-rest assembly.
- 4. Disconnect the antenna cables from the 4G WWAN card.
- 5. Remove the 4G WWAN card off the 4G WWAN-card slot on the system board.

### Installing the 4G WWAN card

### **Prerequisites**

If you are replacing a component, remove the existing component before performing the installation process.

### About this task

NOTE: The 4G WWAN card is available only on certain configurations. It is connected to the system with two antenna cables.

The following images indicate the location of the 4G WWAN card and provide a visual representation of the installation procedure.

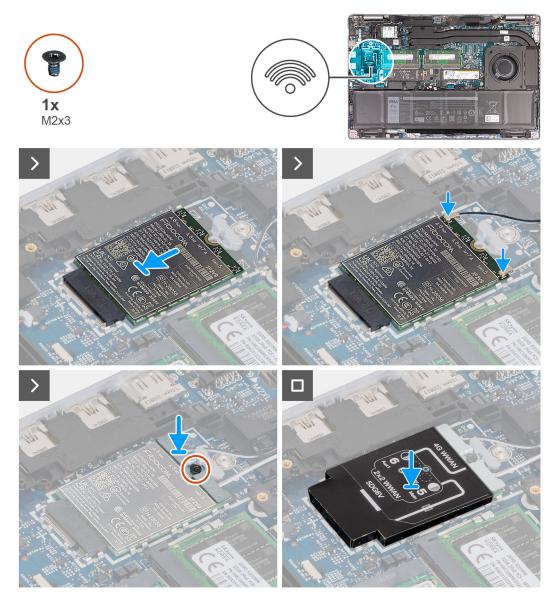

Figure 22. Installing the 4G WWAN card

### Steps

- 1. Align the notch on the 4G WWAN card with the tab on the 4G WWAN-card slot.
- 2. Insert the 4G WWAN card at an angle into the 4G WWAN-card slot.
- 3. Connect the antenna cables to the 4G WWAN card.

The following table provides the antenna-cable color scheme for the 4G WWAN card that is supported on your computer.

Table 36. Antenna-cable color scheme for 4G WWAN cards

| Connectors on the WWAN card | Antenna-cable color | Silkscreen marking |                    |
|-----------------------------|---------------------|--------------------|--------------------|
| Main                        | White               | MAIN               | △ (white triangle) |
| Auxiliary                   | Black               | AUX                | ▲ (black triangle) |

- 4. Align the screw hole on the 4G WWAN-card bracket with the screw hole on the 4G WWAN card and palm-rest assembly.
- 5. Replace the screw (M2x3) that secures the wireless-card bracket to the wireless card and the palm-rest assembly.
- 6. Align and place the 4G WWAN-card shield on the 4G WWAN card.

### **Next steps**

- 1. Install the base cover.
- 2. Install the SIM card.
- **3.** Follow the procedure in After working inside your computer.

# Removing the 5G WWAN card

### Prerequisites

- 1. Follow the procedure in Before working inside your computer.
- 2. Remove the SIM card.
- 3. Remove the base cover.

#### About this task

NOTE: The 5G WWAN card is available only on certain configurations. It is connected to the system with four antenna cables.

The following images indicate the location of the 5G WWAN card and provide a visual representation of the removal procedure.

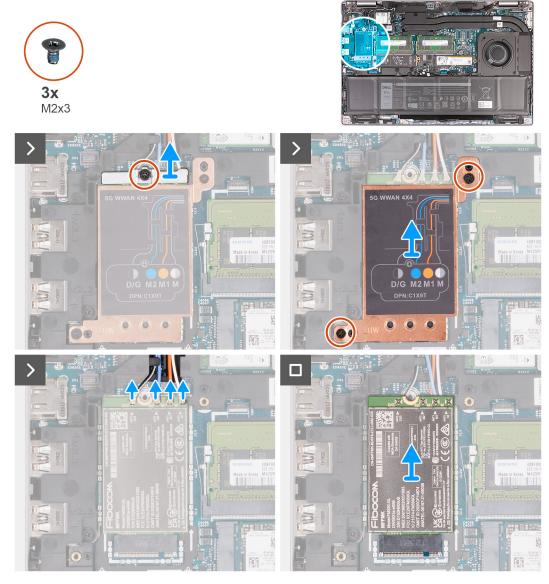

Figure 23. Removing the 5G WWAN card

- 1. Remove the screw (M2x3) that secures the 5G WWAN-card bracket to the 5G WWAN card.
- 2. Lift the 5G WWAN-card bracket off the 5G WWAN card.
- 3. Remove the two screws (M2x3) that secure the 5G WWAN-card shield to the palm-rest and keyboard assembly.
- 4. Lift the 5G WWAN-card shield off the 5G WWAN card.
- 5. Disconnect the antenna cables from the 5G WWAN card.
- 6. Slide and remove the 5G WWAN card off the 5G WWAN-card slot on the system board.

### Installing the 5G WWAN card

### **Prerequisites**

If you are replacing a component, remove the existing component before performing the installation process.

### About this task

(i) NOTE: The 5G WWAN card is available only on certain configurations. It is connected to the system with four antenna cables.

The following images indicate the location of the 5G WWAN card and provide a visual representation of the installation procedure.

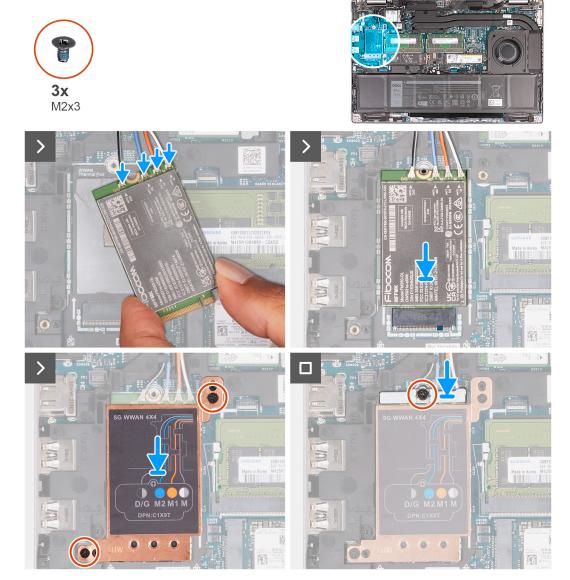

Figure 24. Installing the 5G WWAN card

1. Connect the antenna cables to the 5G WWAN card.

The following table provides the antenna-cable color scheme for the 5G WWAN card that is supported on your computer.

Table 37. Antenna-cable color scheme for 5G WWAN cards

| Connectors on the WWAN card | Antenna-cable color            | Silkscreen marking |                    |
|-----------------------------|--------------------------------|--------------------|--------------------|
| D/G                         | Black with a thin white stripe | ANT3 D/G           | △ (white triangle) |
| M2                          | Blue                           | ANT2 M2            | △ (white triangle) |
| M1                          | Orange                         | ANT1 M1            | △ (white triangle) |
| М                           | White with a thin gray stripe  | ANTO M             | △ (white triangle) |

- 2. Align the notch on the 5G WWAN card with the tab on the 5G WWAN-card slot.
- 3. Insert the 5G WWAN card at an angle into the 5G WWAN-card slot.
- 4. Align the screw hole on the 5G WWAN-card bracket with the screw hole on the 5G WWAN card and palm-rest assembly.
- 5. Replace the screw (M2x3) that secures the wireless-card bracket to the wireless card and the palm-rest assembly.

- 6. Align and place the 5G WWAN-card shield on the 5G WWAN card.
- 7. Replace the screw (M2x3) that secures the 5G WWAN bracket to the 5G WWAN card.

#### Next steps

- 1. Install the base cover.
- 2. Install the SIM card.
- **3.** Follow the procedure in After working inside your computer.

# **Memory module**

### Removing the memory module

### **Prerequisites**

- 1. Follow the procedure in Before working inside your computer.
- 2. Remove the SIM card.
- 3. Remove the base cover.

#### About this task

The following images indicate the location of the memory module and provide a visual representation of the removal procedure.

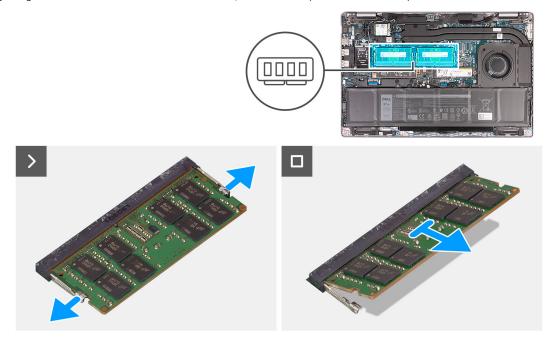

Figure 25. Removing the memory module

### Steps

- 1. Using your fingertips, spread apart the securing clips on the memory-module slot until the memory module pops up.
- 2. Slide and remove the memory module from the memory-module slot on the system board.
  - NOTE: Repeat step 1 and step 2 if there is more than one memory module installed on your computer.

### Installing the memory module

### **Prerequisites**

If you are replacing a component, remove the existing component before performing the installation process.

#### About this task

The following images indicate the location of the memory module and provide a visual representation of the installation procedure.

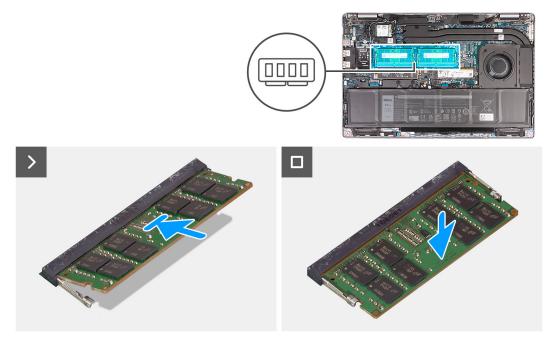

Figure 26. Installing the memory module

### Steps

- 1. Align the notch on the memory module with the tab on the memory-module slot.
- 2. Slide the memory module firmly into the slot at an angle and press the memory module down until it clicks into place.
  - i NOTE: If you do not hear the click, remove the memory module and reinstall it.

### Next steps

- 1. Install the base cover.
- 2. Install the SIM card.
- **3.** Follow the procedure in After working inside your computer.

# Solid State Drive (SSD)

### Removing the M.2 2230 SSD from slot 1 (SSD1)

### **Prerequisites**

- 1. Follow the procedure in Before working inside your computer.
- 2. Remove the SIM card.
- 3. Remove the base cover.

### About this task

The following images indicate the location of the M.2 2230 SSD in slot 1 (SSD1) and provide a visual representation of the removal procedure.

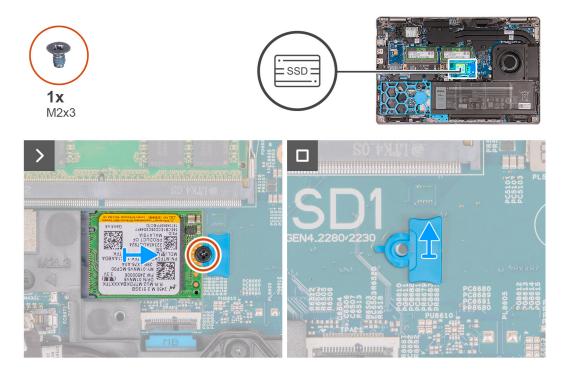

Figure 27. Removing the M.2 2230 SSD from slot 1

### **Steps**

- 1. Remove the screw (M2x3) that secures the M.2 2230 SSD to the SSD bracket and palm-rest assembly.
- 2. Slide and lift the M.2 2230 SSD off the SSD slot.
- ${f 3.}$  Remove the M.2 2230 SSD mounting bracket from the palm-rest assembly.

# Installing the M.2 2230 SSD in slot 1 (SSD1)

### **Prerequisites**

If you are replacing a component, remove the existing component before performing the installation process.

### About this task

The following images indicate the location of the M.2 2230 SSD in Slot 1 (SSD1) and provide a visual representation of the installation procedure.

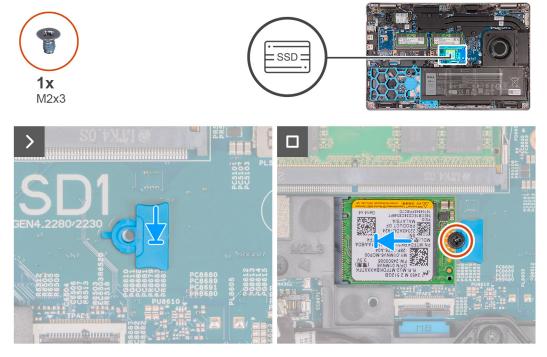

Figure 28. Installing the M.2 2230 SSD in slot 1

- 1. Place the M.2 2230 SSD mounting bracket on its slot on the palm-rest assembly.
- 2. Align the notch on the M.2 2230 SSD with the tab on the M.2 2230 SSD slot.
- 3. Slide the M.2 2230 SSD into the M.2 2230 SSD slot.
- 4. Replace the screw (M2x3) that secures the M.2 2230 SSD to the SSD mounting bracket and palm-rest assembly.

### **Next steps**

- 1. Install the base cover.
- 2. Install the SIM card.
- ${\bf 3.}\;\;$  Follow the procedure in After working inside your computer.

### Removing the M.2 2280 SSD from slot 1 (SSD1)

### **Prerequisites**

- 1. Follow the procedure in Before working inside your computer.
- 2. Remove the SIM card.
- **3.** Remove the base cover.

### About this task

The following images indicate the location of the M.2 2280 SSD in slot 1 (SSD1) and provide a visual representation of the removal procedure.

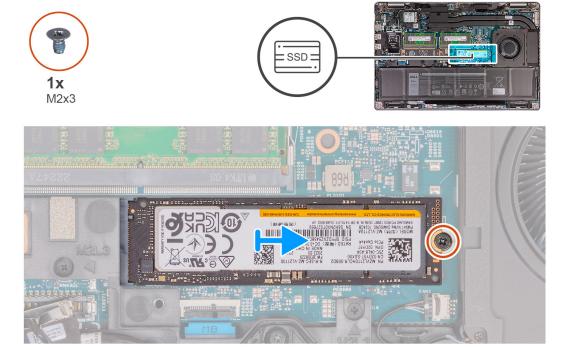

Figure 29. Removing the M.2 2280 SSD from slot 1

- 1. Remove the screw (M2x3) that secures the M.2 2280 SSD to the SSD bracket and palm-rest assembly.
- 2. Slide and lift the M.2 2280 SSD off the SSD slot.

# Installing the M.2 2280 SSD in slot 1 (SSD1)

### Prerequisites

If you are replacing a component, remove the existing component before performing the installation process.

### About this task

The following images indicate the location of the M.2 2280 SSD in slot 1 (SSD1) and provide a visual representation of the installation procedure.

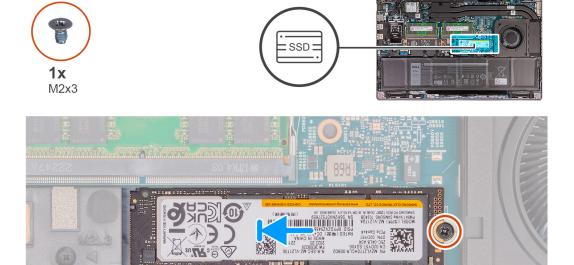

Figure 30. Installing the M.2 2280 SSD in slot 1

- 1. Align the notch on the M.2 2280 SSD with the tab on the M.2 2280 SSD slot.
- 2. Slide the M.2 2280 SSD into the M.2 2280 SSD slot.
- 3. Replace the screw (M2x3) that secures the M.2 2280 SSD to the SSD holder and palm-rest assembly.

### **Next steps**

- 1. Install the base cover.
- 2. Install the SIM card.
- 3. Follow the procedure in After working inside your computer.

# Removing the M.2 2230 SSD from slot 2 (SSD2)

### **Prerequisites**

- 1. Follow the procedure in Before working inside your computer.
- 2. Remove the SIM card.
- 3. Remove the base cover.

### About this task

The following images indicate the location of the M.2 2230 SSD in slot 2 (SSD2) and provide a visual representation of the removal procedure.

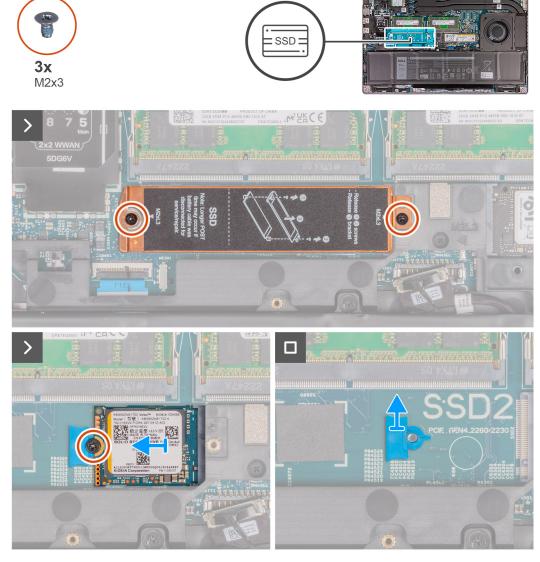

Figure 31. Removing the M.2 2230 SSD from slot 2

- 1. Remove the two screws (M2x3) that secure the SSD thermal shield to the palm-rest assembly.
- 2. Lift the SSD thermal shield off the palm-rest assembly.
- **3.** Remove the screw (M2x3) that secures the M.2 2230 SSD to the palm-rest assembly.
- 4. Slide and lift the M.2 2230 SSD off the SSD slot.
- 5. Remove the M.2 2230 SSD holder from the palm-rest assembly.

# Installing the M.2 2230 SSD in slot 2 (SSD2)

### **Prerequisites**

If you are replacing a component, remove the existing component before performing the installation process.

### About this task

The following images indicate the location of the  $M.2\ 2230\ SSD\ (SSD2)$  in slot 2 and provide a visual representation of the installation procedure.

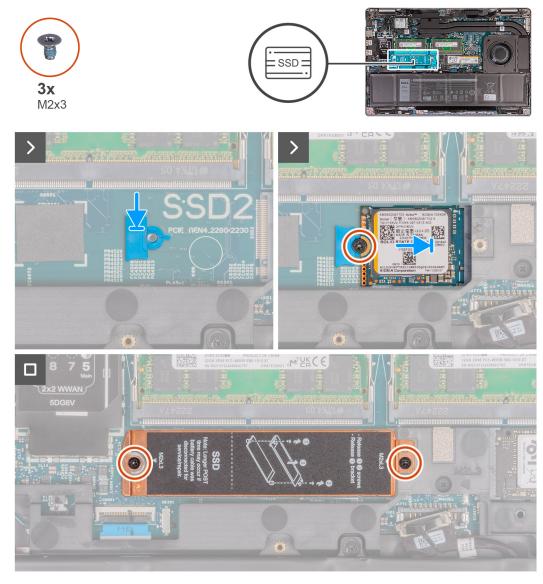

Figure 32. Installing the M.2 2230 SSD in slot 2

- 1. Place the M.2 2230 SSD holder on its slot on the palm-rest assembly.
- 2. Align the notch on the M.2 2230 SSD with the tab on the M.2 2230 SSD slot.
- 3. Slide the M.2 2230 SSD into the M.2 2230 SSD slot.
- **4.** Replace the screw (M2x3) that secures the M.2 2230 SSD to the palm-rest assembly.
- 5. Align the SSD thermal shield on the palm-rest assembly.
- **6.** Replace the two screws (M2x3) that secure the SSD thermal shield to the palm-rest assembly.

### Next steps

- 1. Install the base cover.
- 2. Install the SIM card.
- **3.** Follow the procedure in After working inside your computer.

# Removing the M.2 2280 SSD from slot 2 (SSD2)

### **Prerequisites**

- 1. Follow the procedure in Before working inside your computer.
- 2. Remove the SIM card.
- 3. Remove the base cover.

### About this task

The following images indicate the location of the M.2 2280 SSD in slot 2 (SSD2) and provide a visual representation of the removal procedure.

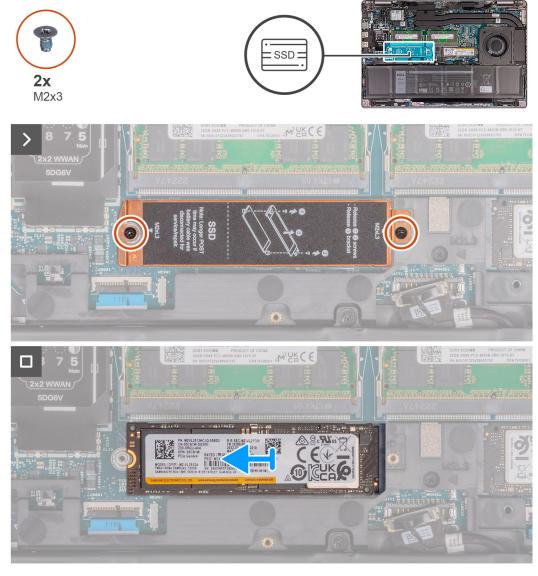

Figure 33. Removing the M.2 2280 SSD from slot 2

### Steps

- 1. Remove the two screws (M2x3) that secure the SSD thermal shield to the palm-rest assembly.
- 2. Lift the SSD thermal shield off the palm-rest assembly.
- 3. Slide and lift the M.2 2280 SSD off the SSD slot.

# Installing the M.2 2280 SSD in slot 2 (SSD2)

### **Prerequisites**

If you are replacing a component, remove the existing component before performing the installation process.

#### About this task

The following images indicate the location of the M.2 2280 SSD in slot 2 (SSD2) and provide a visual representation of the installation procedure.

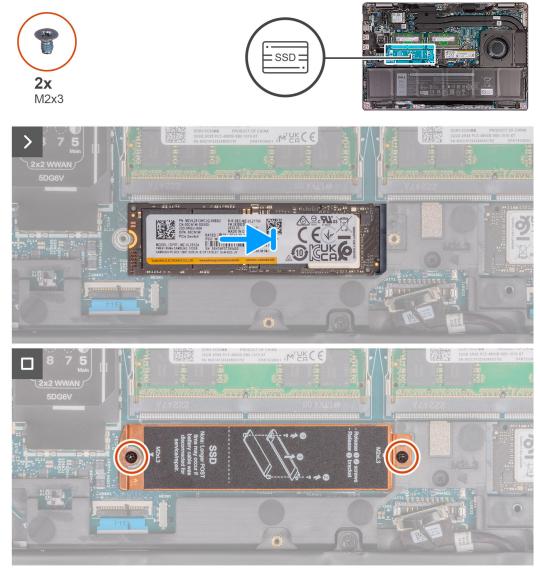

Figure 34. Installing the M.2 2280 SSD in slot 2

### Steps

- 1. Align the notch on the  $M.2\ 2280\ SSD$  with the tab on the  $M.2\ 2280\ SSD$  slot.
- 2. Slide the M.2 2280 SSD into the M.2 2280 SSD slot.
- 3. Replace the two screws (M2x3) that secures the M.2 2280 SSD to the palm-rest assembly.
- 4. Align the SSD thermal shield on the palm-rest assembly.
- 5. Replace the two screws (M2x3) that secure the SSD thermal shield to the palm-rest assembly.

### Next steps

- 1. Install the base cover.
- 2. Install the SIM card.
- **3.** Follow the procedure in After working inside your computer.

# Removing and installing Field Replaceable Units (FRUs)

The replaceable components in this chapter are Field Replaceable Units (FRUs).

- $\bigwedge$  CAUTION: The information in this section is intended for authorized service technicians only.
- CAUTION: To avoid any potential damage to the component or loss of data, ensure that an authorized service technician replaces the Field Replaceable Units (FRUs).
- CAUTION: Dell Technologies recommends that this set of repairs, if needed, to be conducted by trained technical repair specialists.
- CAUTION: As a reminder, your warranty does not cover damages that may occur during FRU repairs that are not authorized by Dell Technologies.
- (i) NOTE: The images in this document may differ from your computer depending on the configuration you ordered.

### **Plastic filler**

### Removing the plastic filler

igtriangle CAUTION: The information in this removal section is intended for authorized service technicians only.

### **Prerequisites**

- 1. Follow the procedure in Before working inside your computer.
- 2. Remove the base cover.

#### About this task

NOTE: Plastic filler is only applicable to the computers that are shipped with the 64 Wh battery.

The following images indicate the location of the plastic filler and provide a visual representation of the removal procedure.

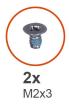

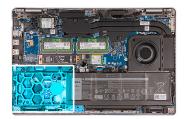

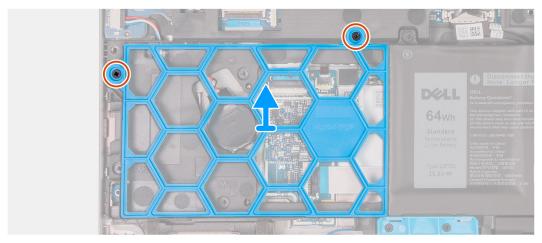

Figure 35. Removing the plastic filler

- 1. Remove the two screws (M2x3) that secures the plastic filler to the palm-rest assembly.
- 2. Lift the plastic filler off the palm-rest assembly.

## Installing the plastic filler

CAUTION: The information in this installation section is intended for authorized service technicians only.

### **Prerequisites**

If you are replacing a component, remove the existing component before performing the installation process.

### About this task

(i) NOTE: Plastic filler is only applicable to the computers that are shipped with the 64 Wh battery.

The following images indicate the location of the plastic filler and provide a visual representation of the installation procedure.

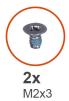

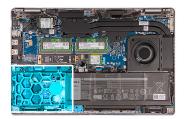

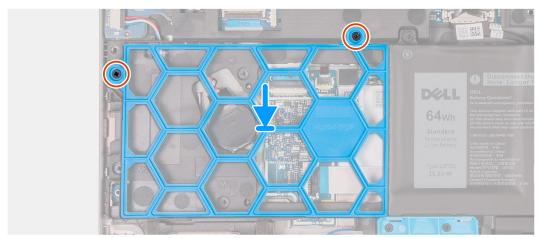

Figure 36. Installing the plastic filler

- 1. Align the screw hole on the plastic filler with the screw hole on the palm-rest assembly.
- 2. Replace the two screws (M2x3) that secure the plastic filler to the palm-rest assembly.

### **Next steps**

- 1. Install the base cover.
- 2. Follow the procedure in After working inside your computer.

## **Battery**

## Rechargeable Li-ion battery precautions

#### **∧** | CAUTION:

- Exercise caution when handling rechargeable Li-ion batteries.
- Discharge the battery completely before removing it. Disconnect the AC power adapter from the computer
  and operate the computer solely on battery power—the battery is fully discharged when the computer no
  longer turns on when the power button is pressed.
- Do not crush, drop, mutilate, or penetrate the battery with foreign objects.
- Do not expose the battery to high temperatures, or disassemble battery packs and cells.
- Do not apply pressure to the surface of the battery.
- Do not bend the battery.
- Do not use tools of any kind to pry on or against the battery.
- Ensure any screws during the servicing of this product are not lost or misplaced, to prevent accidental
  puncture or damage to the battery and other computer components.
- If the battery gets stuck inside your computer as a result of swelling, do not try to release it as puncturing, bending, or crushing a rechargeable Li-ion battery can be dangerous. In such an instance, contact Dell technical support for assistance. See <a href="https://www.dell.com/contactdell">www.dell.com/contactdell</a>.

- Always purchase genuine batteries from www.dell.com or authorized Dell partners and resellers.
- Swollen batteries should not be used and should be replaced and disposed properly. For guidelines on how to handle and replace swollen rechargeable Li-ion batteries, see Handling swollen rechargeable Li-ion batteries.

## Removing the battery

CAUTION: The information in this removal section is intended for authorized service technicians only.

### **Prerequisites**

- 1. Follow the procedure in Before working inside your computer.
- 2. Remove the SIM card.
- 3. Remove the base cover.

### About this task

CAUTION: Removing the battery resets the BIOS setup settings to default. It is recommended that you note the BIOS setup settings before removing the battery.

The following images indicate the location of the battery and provide a visual representation of the removal procedure.

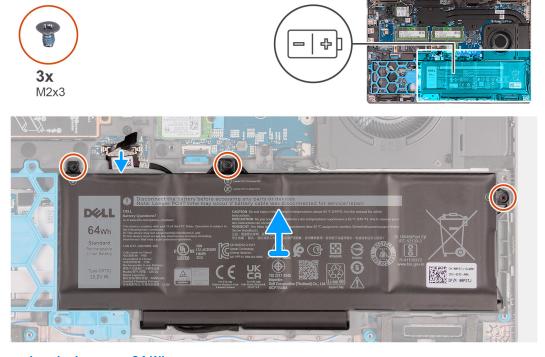

Figure 37. Removing the battery - 64 Wh

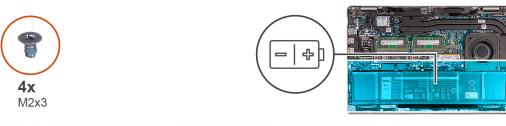

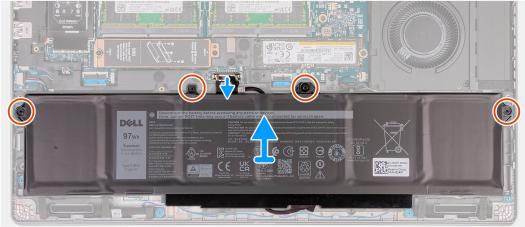

Figure 38. Removing the battery - 97 Wh

- 1. Disconnect the battery cable from the battery cable connector (BATT1) on the system board (if not disconnected earlier).
- 2. Loosen the three captive screws (M2x3) for 64 Wh battery or four captive screws (M2x3) for 97 Wh battery, as applicable, that secure the battery to the palm-rest assembly.
- 3. Lift the battery off the palm-rest assembly.
- 4. Flip the battery and peel the tape that adheres the battery cable to the battery.
- ${\bf 5.}\;$  Remove the battery cable from the routing guides on the battery.
- 6. Disconnect the battery cable from the connector on the battery.
- 7. Remove the battery cable away from the battery.

## Installing the battery

CAUTION: The information in this installation section is intended for authorized service technicians only.

## **Prerequisites**

If you are replacing a component, remove the existing component before performing the installation process.

#### About this task

The following images indicate the location of the battery and provide a visual representation of the installation procedure.

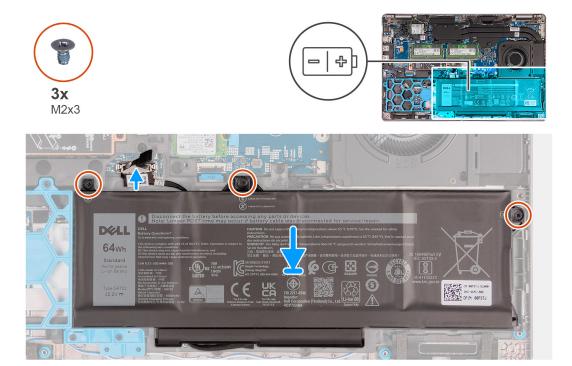

Figure 39. Installing the 64 Wh battery

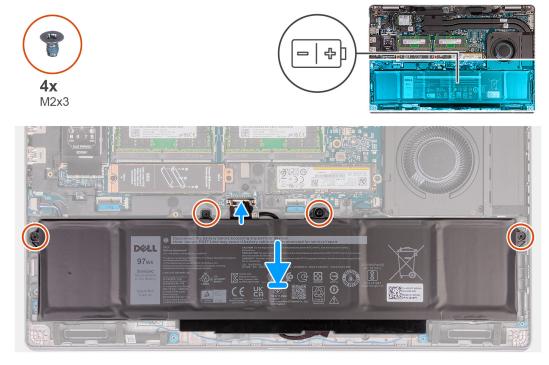

Figure 40. Installing the 97 Wh battery

- 1. Align and route the battery cable through the routing guides on the battery.
- 2. Adhere the tape that secures the battery cable to the battery.
- 3. Connect the battery cable to the connector on the battery.
- **4.** Flip the battery.
- 5. Using the alignment posts, place the battery on the palm-rest assembly.

- 6. Align the screw holes on the battery with the screw holes on the palm-rest assembly.
- 7. Tighten the three captive screws (M2x3) for 64 Wh battery or four captive screws (M2x3) for 97 Wh battery, as applicable, that secure the battery to the palm-rest assembly.
- 8. Connect the battery cable to the battery cable connector (BATT1) on the system board.

#### **Next steps**

- 1. Install the base cover.
- 2. Install the SIM card.
- 3. Follow the procedure in After working inside your computer.

# **Assembly-inner frame**

## Removing the assembly-inner frame

CAUTION: The information in this removal section is intended for authorized service technicians only.

### **Prerequisites**

- 1. Follow the procedure in Before working inside your computer.
- 2. Remove the SIM card.
- 3. Remove the base cover.
- 4. Remove the battery.
- 5. Remove the 4G WWAN card or 5G WWAN card, as applicable.
- 6. Remove the wireless card.

#### About this task

The following images indicate the location of the assembly-inner frame and provide a visual representation of the removal procedure.

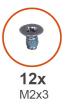

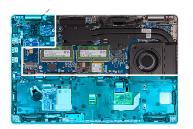

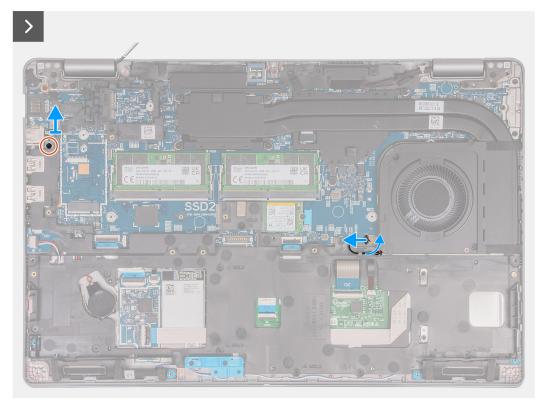

Figure 41. Removing the assembly-inner frame

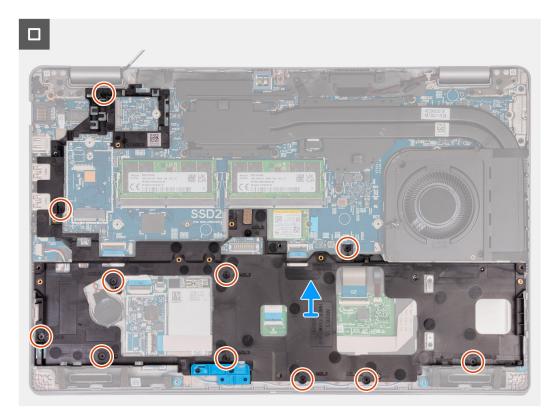

Figure 42. Removing the assembly-inner frame

- 1. Disconnect the speaker cable from the system board.
- 2. Remove the speaker cables from the routing guides on the palm-rest assembly.
- **3.** Remove the twelve screws (M2x3) that secure the assembly-inner frame to the palm-rest assembly.
- 4. Remove the assembly-inner frame off the palm-rest assembly.

## Installing the assembly-inner frame

CAUTION: The information in this installation section is intended for authorized service technicians only.

#### **Prerequisites**

If you are replacing a component, remove the existing component before performing the installation process.

## About this task

The following images indicate the location of the assembly-inner frame and provide a visual representation of the installation procedure.

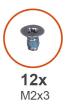

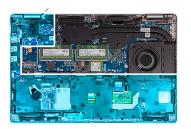

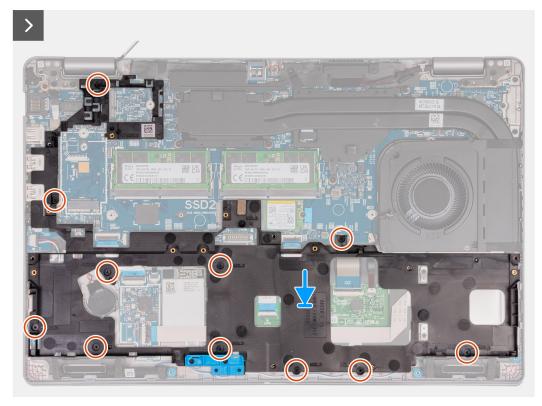

Figure 43. Installing the assembly-inner frame

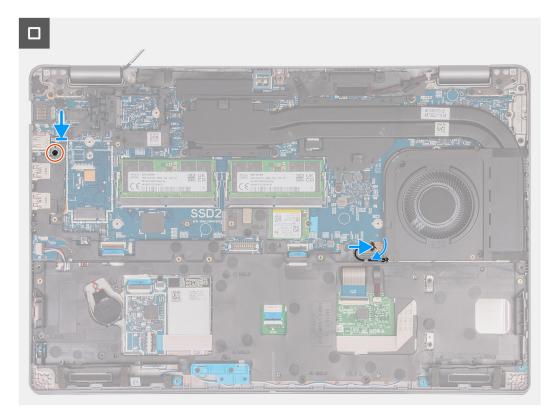

Figure 44. Installing the assembly-inner frame

- 1. Align the screw holes on the assembly-inner frame with the screw holes on the system board and the palm-rest assembly.
- 2. Replace the twelve screws (M2x3) that secure the assembly-inner frame to the palm-rest assembly.
- 3. Connect the speaker cable to the system board.
- 4. Route the speaker cables through the routing guides on the palm-rest assembly.

#### **Next steps**

- 1. Install the wireless card.
- 2. Install the 4G WWAN card or 5G WWAN card, as applicable.
- 3. Install the battery.
- 4. Install the base cover.
- 5. Install the SIM card.
- **6.** Follow the procedure in After working inside your computer.

# **Touchpad**

## Removing the touchpad

CAUTION: The information in this removal section is intended for authorized service technicians only.

## **Prerequisites**

- 1. Follow the procedure in Before working inside your computer.
- 2. Remove the SIM card.
- 3. Remove the base cover.
- 4. Remove the battery.
- 5. Remove the 4G WWAN card or 5G WWAN card, as applicable.

- 6. Remove the wireless card.
- 7. Remove the assembly-inner frame.

#### About this task

The following images indicate the location of the touchpad and provide a visual representation of the removal procedure.

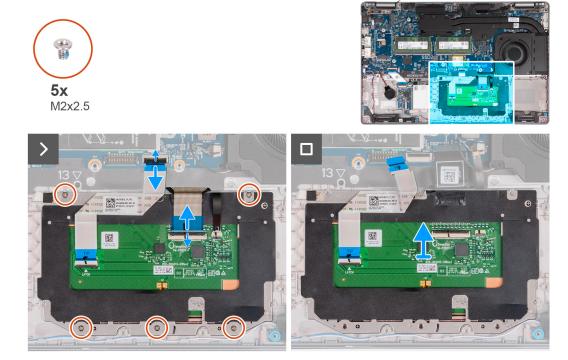

Figure 45. Removing the touchpad

## Steps

- 1. Open the latch and disconnect the touchpad cable from the touchpad cable connector (TPAD1) on the system board.
- 2. Open the latch and disconnect the keyboard cable from the connector on the touchpad.
- **3.** Peel the keyboard cable from the touchpad.
- 4. Open the latch and disconnect the keyboard-backlight cable from the connector on the touchpad.
- 5. Remove the five screws (M2x2.5) that secure the touchpad to the palm-rest assembly.
- 6. Lift up the flap below the touchpad cable and remove the screw (M2x2.5) that secures the touchpad to the palm-rest assembly.
- 7. Lift the touchpad off the palm-rest assembly.

## Installing the touchpad

CAUTION: The information in this section is intended for authorized service technicians only.

#### **Prerequisites**

If you are replacing a component, remove the existing component before performing the installation process.

#### About this task

The following images indicate the location of the touchpad and provide a visual representation of the installation procedure.

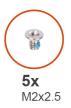

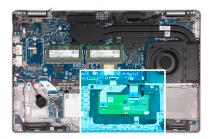

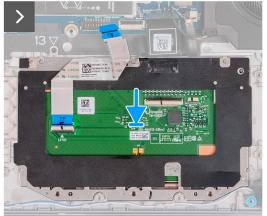

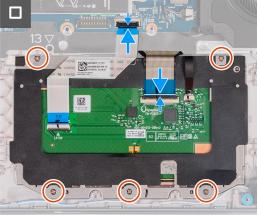

Figure 46. Installing the touchpad

- 1. Place the touchpad into its slot on the palm-rest assembly.
- 2. Align the screw holes on the touchpad to the screw holes on the palm-rest assembly.
- 3. Replace the five screws (M2x2.5) that secure the touchpad to the palm-rest assembly.
- **4.** Lift up the flap below the touchpad cable and replace the screw (M2x2.5) that secures the touchpad to the palm-rest assembly.
- 5. Connect the touchpad cable to the connector on the touchpad and close the latch to secure the cable.
- 6. Connect the keyboard-backlight cable to the connector on the touchpad and close the latch to secure the cable.
- 7. Connect the keyboard cable to the connector on the system board and close the latch to secure the cable.
- 8. Adhere the keyboard cable to the touchpad.

#### **Next steps**

- 1. Install the assembly inner frame.
- 2. Install the wireless card.
- 3. Install the 4G WWAN card or 5G WWAN card, as applicable.
- 4. Install the battery.
- 5. Install the base cover.
- 6. Install the SIM card.
- 7. Follow the procedure in After working inside your computer.

# **Speakers**

## Removing the speakers

CAUTION: The information in this removal section is intended for authorized service technicians only.

### **Prerequisites**

1. Follow the procedure in Before working inside your computer.

- 2. Remove the SIM card.
- 3. Remove the base cover.
- 4. Remove the assembly-inner frame.
- 5. Remove the plastic filler, if applicable.
- 6. Remove the battery.

#### About this task

The following images indicate the location of the speakers and provide a visual representation of the removal procedure.

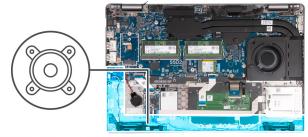

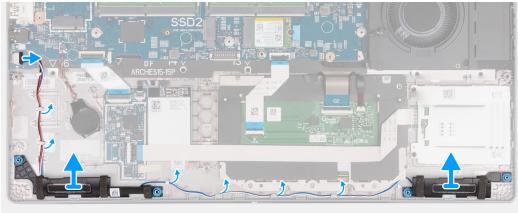

Figure 47. Removing the speakers

### **Steps**

- 1. Disconnect the speaker cable from the speaker cable connector (SPK1) on the system board.
- 2. Remove the speaker cables from the routing guides on the palm-rest assembly.
- 3. Lift the right and left speakers, along with its cable, off the palm-rest assembly.

## Installing the speakers

CAUTION: The information in this installation section is intended for authorized service technicians only.

### **Prerequisites**

If you are replacing a component, remove the existing component before performing the installation process.

### About this task

The following images indicate the location of the speakers and provide a visual representation of the installation procedure.

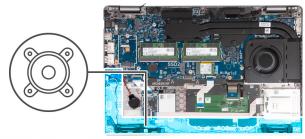

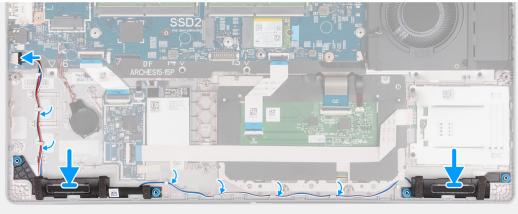

Figure 48. Installing the speakers

- 1. Using the alignment posts, place the left and right speakers into their slots on the palm-rest assembly.
- 2. Route the speaker cable through the routing guides on the palm-rest assembly.
- 3. Connect the speaker cable to the speaker cable connector (SPK1) on the system board.
  - NOTE: Ensure that the rubber grommets are seated into the slot and installed on the speakers properly.

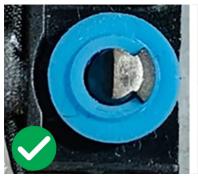

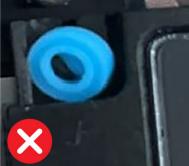

Figure 49. Rubber grommets

## Next steps

- 1. Install the battery.
- 2. Install the plastic filler, if applicable.
- **3.** Install the assembly-inner frame.
- 4. Install the base cover.
- **5.** Install the SIM card.
- **6.** Follow the procedure in After working inside your computer.

# **Coin-cell battery**

## Removing the coin-cell battery

CAUTION: The information in this removal section is intended for authorized service technicians only.

### **Prerequisites**

- 1. Follow the procedure in Before working inside your computer.
  - CAUTION: Removing the coin-cell battery resets the BIOS setup program's settings to default. It is recommended that you note the BIOS setup program's settings before removing the coin-cell battery.
- 2. Remove the SIM card.
- 3. Remove the base cover.
- 4. Remove the assembly-inner frame.
- 5. Remove the plastic filler, if applicable.
- 6. Remove the battery.

#### About this task

The following images indicate the location of the coin-cell battery and provide a visual representation of the removal procedure.

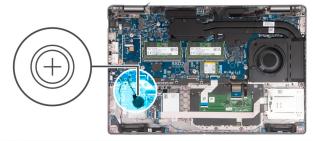

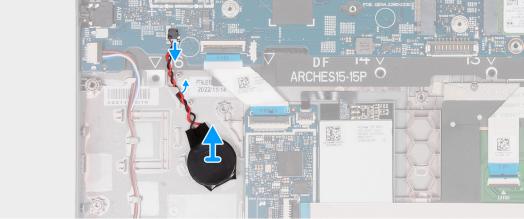

Figure 50. Removing the coin-cell battery

#### Steps

- 1. Disconnect the coin-cell battery cable from the coin-cell battery connector (RTC1) on the system board.
- 2. Release the coin-cell battery cable from the routing guide on the palm-rest assembly.
- 3. Peel the coin-cell battery, along with its cable, off the palm-rest assembly.

## Installing the coin-cell battery

CAUTION: The information in this installation section is intended for authorized service technicians only.

### **Prerequisites**

If you are replacing a component, remove the existing component before performing the installation process.

#### About this task

The following images indicate the location of the coin-cell battery and provide a visual representation of the installation procedure.

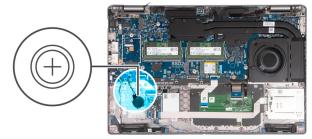

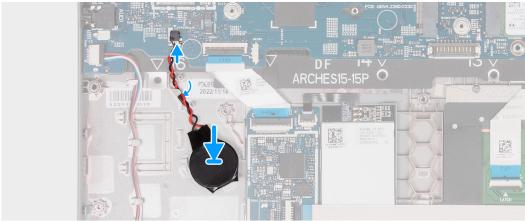

Figure 51. Installing the coin-cell battery

#### Steps

- 1. Adhere the coin-cell battery on to the coin-cell battery slot on the palm-rest assembly.
- 2. Route the coin-cell battery cable through the routing guides on the palm-rest assembly.
- 3. Connect the coin-cell battery cable to the coin-cell battery cable connector (RTC1) on the system board.

#### **Next steps**

- 1. Install the battery.
- 2. Install the assembly-inner frame.
- 3. Install the plastic filler, if applicable.
- 4. Install the base cover.
- 5. Install the SIM card.
- **6.** Follow the procedure in After working inside your computer.

# Fan and heat-sink assembly

## Removing the fan and heat-sink assembly (Discrete GPU)

CAUTION: The information in this removal section is intended for authorized service technicians only.

### **Prerequisites**

1. Follow the procedure in Before working inside your computer.

- 2. Remove the SIM card.
- 3. Remove the base cover.

#### About this task

- NOTE: The heat sink may become hot during normal operation. Allow sufficient time for the heat sink to cool before you touch it.
- NOTE: For maximum cooling of the processor, do not touch the heat transfer areas on the heat sink. The oils in your skin can reduce the heat transfer capability of the thermal grease.

The following images indicate the location of the heat sink and provide a visual representation of the removal procedure.

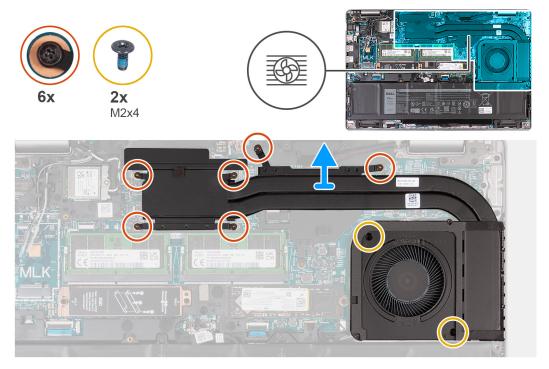

Figure 52. Removing the heat sink (Discrete GPU)

## Steps

- 1. Loosen the six captive screws that secure the heat sink to the system board.
  - i) NOTE: Loosen the captive screws in the reverse sequential order mentioned on the heat sink [6 > 5 > 4 > 3 > 2 > 1].
- 2. Remove the two screws (M2x4) that secure the heat sink to the system board.
- 3. Lift the heat sink off the system board.

## Installing the fan and heat-sink assembly (Discrete GPU)

CAUTION: The information in this installation section is intended for authorized service technicians only.

### **Prerequisites**

If you are replacing a component, remove the existing component before performing the installation process.

#### About this task

NOTE: If either the system board or the heat sink is replaced, use the thermal grease that is provided in the kit to ensure that the thermal conductivity is achieved.

The following images indicate the location of the heat sink and provide a visual representation of the installation procedure.

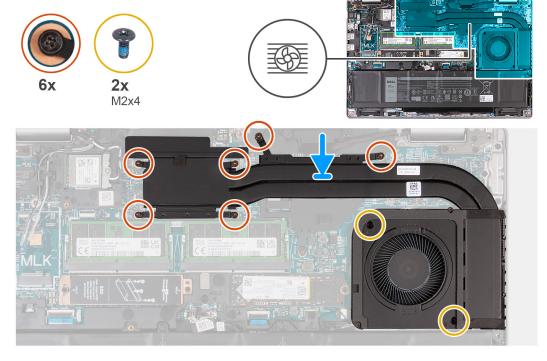

Figure 53. Installing the heat sink (Discrete GPU)

- 1. Place the heat sink on the system board.
- 2. Tighten the six captive screws that secure the heat sink to the system board.
  - NOTE: Tighten the captive screws in the sequential order mentioned on the heat sink [1 > 2 > 3 > 4 > 5 > 6].
- 3. Replace the two screws (M2x4) that secure the heat sink to the system board.

### Next steps

- 1. Install the base cover.
- 2. Install the SIM card.
- **3.** Follow the procedure in After working inside your computer.

## Removing the fan and heat-sink assembly (Integrated GPU)

CAUTION: The information in this installation section is intended for authorized service technicians only.

## **Prerequisites**

- 1. Follow the procedure in Before working inside your computer.
- 2. Remove the SIM card.
- **3.** Remove the base cover.

#### About this task

- NOTE: The heat sink may become hot during normal operation. Allow sufficient time for the heat sink to cool before you touch it.
- NOTE: For maximum cooling of the processor, do not touch the heat transfer areas on the heat sink. The oils in your skin can reduce the heat transfer capability of the thermal grease.

The following images indicate the location of the heat sink and provide a visual representation of the removal procedure.

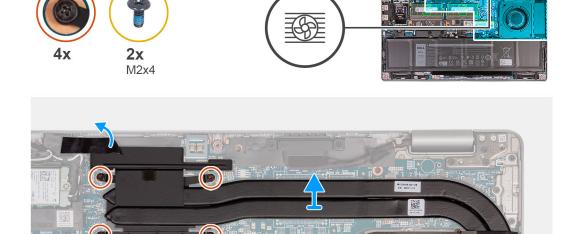

Figure 54. Removing the fan and heat-sink assembly (Integrated GPU)

- 1. Loosen the four captive screws that secure the heat sink to the system board.
  - i NOTE: Loosen the captive screws in the reverse sequential order mentioned on the heat sink [6 > 5 > 4 > 3 > 2 > 1].
- 2. Remove the two screws (M2x4) that secure the heat sink to the system board.
- 3. Lift the fan and heat-sink assembly off the system board.

## Installing the fan and heat-sink assembly (Integrated GPU)

CAUTION: The information in this installation section is intended for authorized service technicians only.

#### **Prerequisites**

If you are replacing a component, remove the existing component before performing the installation process.

## About this task

NOTE: If either the system board or the heat sink is replaced, use the thermal grease that is provided in the kit to ensure that the thermal conductivity is achieved.

The following images indicate the location of the heat sink and provide a visual representation of the installation procedure.

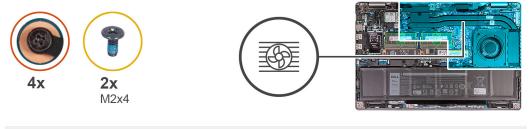

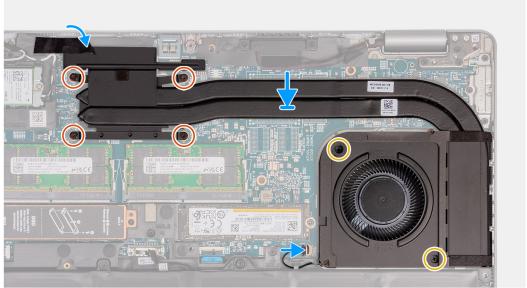

Figure 55. Installing the fan and heat-sink assembly (Integrated GPU)

- 1. Place the fan and heat-sink assembly on the system board.
- 2. Tighten the four captive screws that secure the heat sink to the system board.
  - NOTE: Tighten the captive screws in the sequential order mentioned on the heat sink [1 > 2 > 3 > 4 > 5 > 6].
- 3. Replace the two screws (M2x4) that secure the heat sink to the system board.

#### **Next steps**

- 1. Install the base cover.
- 2. Install the SIM card.
- **3.** Follow the procedure in After working inside your computer.

# System board

## Removing the system board

CAUTION: The information in this removal section is intended for authorized service technicians only.

## **Prerequisites**

- 1. Follow the procedure in Before working inside your computer.
- 2. Remove the SIM card.
- 3. Remove the base cover.
- 4. Remove the 4G WWAN card or 5G WWAN card, as applicable.

- 5. Remove the wireless card.
- 6. Remove the memory modules.
- 7. Remove the M.2 2230 or M.2 2280 SSD from slot 1, as applicable.
- 8. Remove the M.2 2230 or M.2 2280 SSD from slot 2, if applicable.
- 9. Remove the heat sink (discrete GPU) or heat sink (integrated GPU), as applicable.
- 10. Remove the battery.
- 11. Remove the assembly-inner frame.

### About this task

The following images indicate the system board connectors.

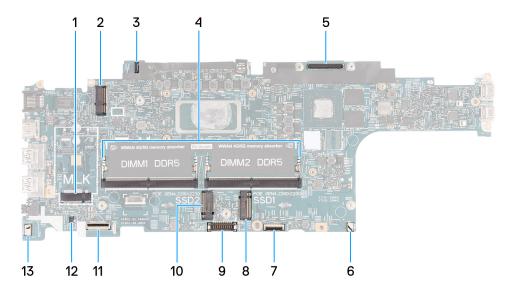

Figure 56. System board connectors

- 1. WWAN-card connector (WWAN1)
- 3. Sensor board-cable connector
- 5. Display-cable connector (LCD1)
- 7. Solid-state drive Slot 1 (SSD1)
- 9. Battery-cable connector (BATT1)
- 11. USH-cable connector
- 13. Speaker-cable connector (SPK1)

- 2. Wireless-card connector (WLAN1)
- 4. Memory modules (DIMM1 and DIMM2)
- 6. System-fan connector (FAN1)
- 8. Touchpad-cable connector (TPAD1)
- 10. Solid-state drive Slot 2 (SSD2)
- 12. Coin-cell battery cable connector (RTC1)

The following images indicate the location of the system board and provide a visual representation of the removal procedure.

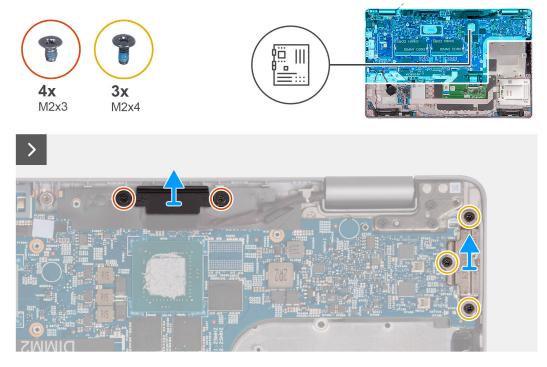

Figure 57. Removing the system board

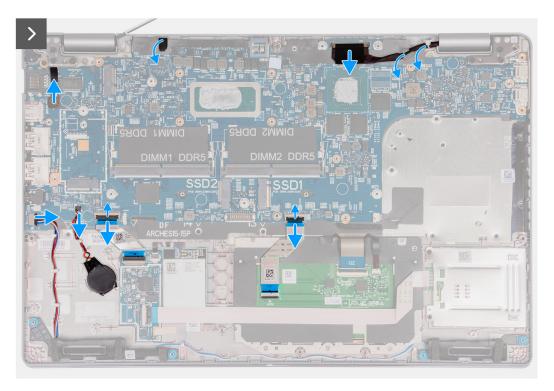

Figure 58. Removing the system board

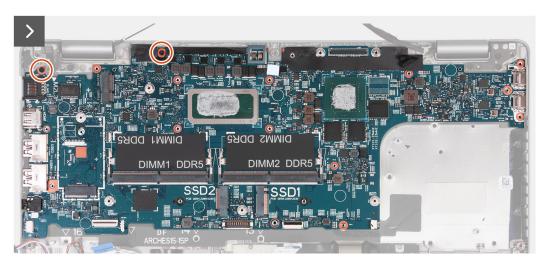

Figure 59. Removing the system board

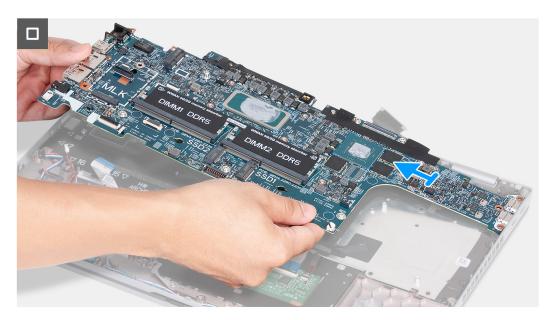

Figure 60. Removing the system board

- 1. Remove the two screws (M2x3) that secure the display-cable bracket to the palm-rest assembly.
- 2. Lift the display-cable bracket off the palm-rest assembly.
- 3. Remove the three screws (M2x4) that secure the Type-C bracket to the palm-rest assembly.
- **4.** Lift the Type-C bracket off the palm-rest assembly.
- 5. Lift the black flap near the antenna cables and uncover the sensor board-cable.
- 6. Disconnect the sensor board-cable from the connector on the system board.
- 7. Disconnect the display cable from the display cable connector (LCD1) on the system board.
- 8. Remove the display cable from the routing guides on the system board.
- 9. Disconnect the fan cable from the fan cable connector (FAN1) on the system board.
- 10. Open the latch and disconnect the touchpad cable from the touchpad cable connector (TPAD1) on the system board.
- 11. Open the latch and disconnect the USH cable from the USH module.
- 12. Disconnect the coin-cell battery cable from the coin-cell battery connector (RTC1) on the system board.
- 13. Remove the three screws (M2x3) that secure the system board to the palm-rest assembly.
- 14. Lift the system board off the palm-rest assembly.

## Installing the system board

CAUTION: The information in this installation section is intended for authorized service technicians only.

### **Prerequisites**

If you are replacing a component, remove the existing component before performing the installation process.

#### About this task

The following images indicate the system board connectors.

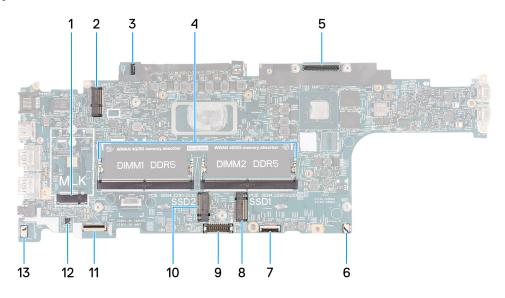

### Figure 61. System board connectors

- 1. WWAN-card connector (WWAN1)
- 3. Sensor board-cable connector
- 5. Display-cable connector (LCD1)
- 7. Solid-state drive Slot 1 (SSD1)
- 9. Battery-cable connector (BATT1)
- 11. USH-cable connector
- 13. Speaker-cable connector (SPK1)

- 2. Wireless-card connector (WLAN1)
- 4. Memory modules (DIMM1 and DIMM2)
- 6. System-fan connector (FAN1)
- 8. Touchpad-cable connector (TPAD1)
- 10. Solid-state drive Slot 2 (SSD2)
- 12. Coin-cell battery cable connector (RTC1)

The following images indicate the location of the system board and provide a visual representation of the installation procedure.

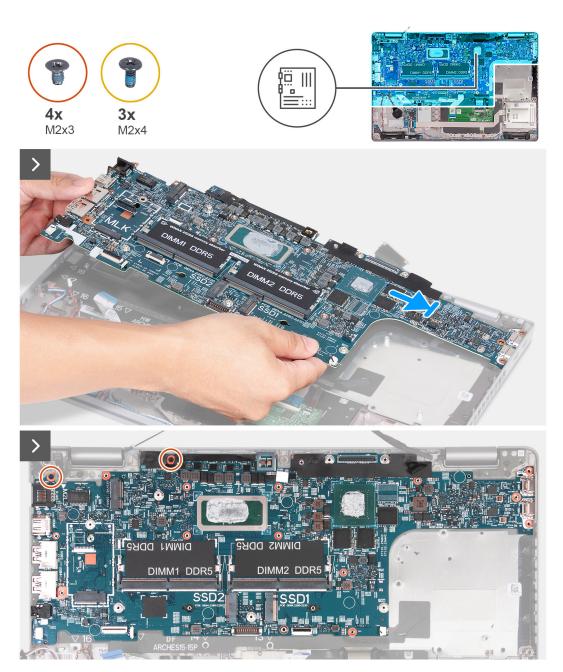

Figure 62. Installing the system board

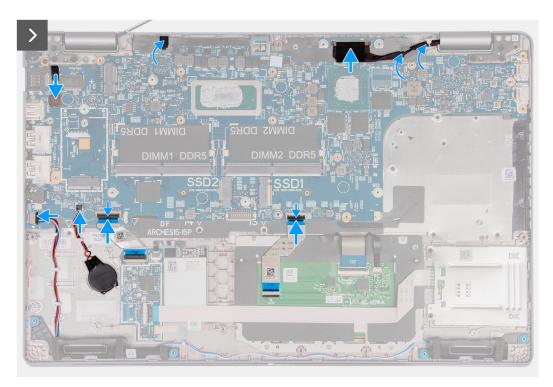

Figure 63. Installing the system board

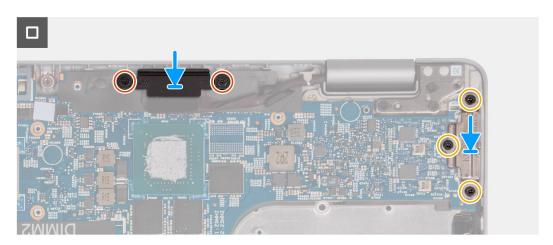

Figure 64. Installing the system board

- 1. Align and place the system board on its slot on the palm-rest assembly.
- 2. Replace the three screws (M2x3) that secure the system board to the palm-rest assembly.
- 3. Connect the sensor board-cable to the connector on the system board.
- **4.** Connect the display cable to the display cable connector (LCD1) on the system board.
- 5. Route the display cable through the routing guides on the system board.
- 6. Connect the fan cable to the fan cable connector (FAN1) on the system board.
- 7. Connect the touchpad cable to the touchpad cable connector (TPAD1) on the system board and close the latch to secure the cable.
- 8. Connect the USH cable to the USH module and close the latch to secure the cable.
- 9. Connect the coin-cell battery cable to the coin-cell battery connector (RTC1) on the system board.
- 10. Adhere the black flap near the antenna cables and cover the sensor board-cable.
- 11. Place the display-cable bracket over the display cable.
- 12. Replace the two screws (M2x3) that secure the display-cable bracket to the palm-rest assembly.

- 13. Place the Type-C bracket on its slot on the palm-rest assembly.
- 14. Replace the three screws (M2x4) that secure the Type-C bracket to the palm-rest assembly.

#### **Next steps**

- 1. Install the assembly-inner frame.
- 2. Install the battery.
- 3. Install the heat sink (discrete GPU) or heat sink (integrated GPU), as applicable.
- 4. Install the M.2 2230 or M.2 2280 SSD in slot 2, if applicable.
- 5. Install the M.2 2230 or M.2 2280 SSD in slot 1, as applicable.
- 6. Install the memory modules.
- 7. Install the wireless card.
- 8. Install the 4G WWAN card or 5G WWAN card, as applicable.
- 9. Install the base cover.
- 10. Install the SIM card.
- 11. Follow the procedure in After working inside your computer.

## **Power button**

## Removing the power button

CAUTION: The information in this installation section is intended for authorized service technicians only.

### **Prerequisites**

- 1. Follow the procedure in Before working inside your computer.
- 2. Remove the SIM card.
- 3. Remove the base cover.
- 4. Remove the 4G WWAN card or 5G WWAN card, as applicable.
- 5. Remove the wireless card.
- 6. Remove the memory modules.
- 7. Remove the M.2 2230 or M.2 2280 SSD from slot 1, as applicable.
- 8. Remove the M.2 2230 or M.2 2280 SSD from slot 2, if applicable.
- 9. Remove the battery.
- 10. Remove the assembly-inner frame.
- 11. Remove the system board.
  - NOTE: The system board can be removed and installed with the heat sink attached in order to simplify the procedure and preserve the thermal bond between the system board and heat sink.

#### About this task

The following images indicate the location of the power button and provide a visual representation of the removal procedure.

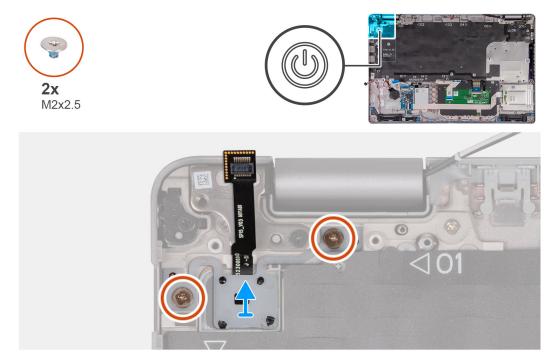

Figure 65. Removing the power button

- 1. Remove the two (M2x2.5) screws that secure the power button to the palm-rest assembly.
- 2. Lift the power button, along with the cable off the palm-rest assembly.

## Installing the power button

CAUTION: The information in this installation section is intended for authorized service technicians only.

## **Prerequisites**

If you are replacing a component, remove the existing component before performing the installation process.

#### About this task

The following images indicate the location of the power button and provide a visual representation of the installation procedure.

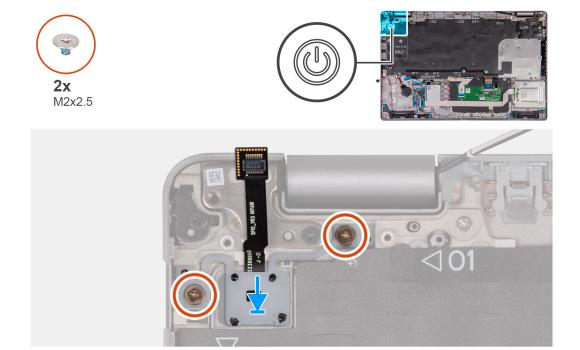

Figure 66. Installing the power button

- 1. Align and place the power button on the palm-rest assembly.
- 2. Replace the two (M2x2.5) screws to secure the power button to the palm-rest assembly.

### **Next steps**

- 1. Install the system board.
  - NOTE: The system board can be removed and installed with the heat sink attached in order to simplify the procedure and preserve the thermal bond between the system board and heat sink.
- 2. Install the assembly-inner frame.
- 3. Install the battery.
- 4. Install the M.2 2230 or M.2 2280 SSD in slot 2, if applicable.
- 5. Install the M.2 2230 or M.2 2280 SSD in slot 1, as applicable.
- 6. Install the memory modules.
- 7. Install the wireless card.
- 8. Install the 4G WWAN card or 5G WWAN card, as applicable.
- 9. Install the base cover.
- 10. Install the SIM card.
- 11. Follow the procedure in After working inside your computer.

# Power button with optional fingerprint reader

## Removing the power button with an optional fingerprint reader

CAUTION: The information in this removal section is intended for authorized service technicians only.

### **Prerequisites**

- 1. Follow the procedure in Before working inside your computer.
- 2. Remove the SIM card.

- 3. Remove the base cover.
- 4. Remove the 4G WWAN card or 5G WWAN card, as applicable.
- 5. Remove the wireless card.
- 6. Remove the memory modules.
- 7. Remove the M.2 2230 or M.2 2280 SSD from slot 1, as applicable.
- 8. Remove the M.2 2230 or M.2 2280 SSD from slot 2, if applicable.
- 9. Remove the battery.
- 10. Remove the assembly-inner frame.
- 11. Remove the system board.
  - NOTE: The system board can be removed and installed with the heat sink attached in order to simplify the procedure and preserve the thermal bond between the system board and heat sink.

#### About this task

The following images indicate the location of the power button with an optional fingerprint reader and provide a visual representation of the removal procedure.

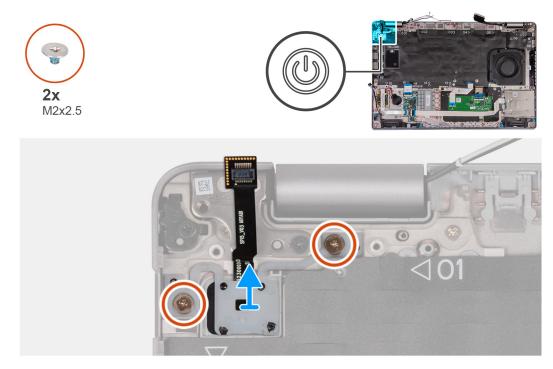

Figure 67. Removing the power button with an optional fingerprint reader

### Steps

Remove the two (M2x2.5) screws that secure the power button to the palm-rest assembly.

## Installing the power button with an optional fingerprint reader

CAUTION: The information in this installation section is intended for authorized service technicians only.

#### **Prerequisites**

If you are replacing a component, remove the existing component before performing the installation process.

## About this task

The following images indicate the location of the power button with an optional fingerprint reader and provide a visual representation of the installation procedure.

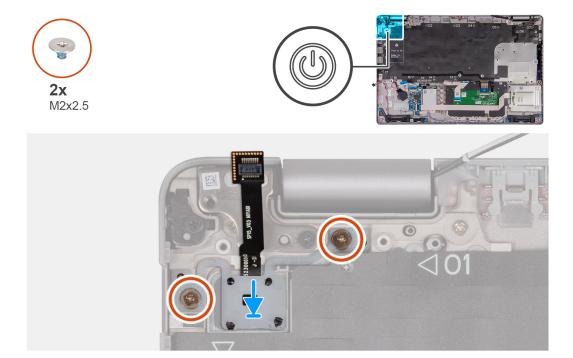

Figure 68. Installing the power button with an optional fingerprint reader

- 1. Align and place the power button on the palm-rest assembly.
- 2. Replace the two (M2x2.5) screws to secure the power button to the palm-rest assembly.

### **Next steps**

- 1. Install the system board.
  - NOTE: The system board can be removed and installed with the heat sink attached in order to simplify the procedure and preserve the thermal bond between the system board and heat sink.
- 2. Install the assembly-inner frame.
- 3. Install the battery.
- 4. Install the M.2 2230 or M.2 2280 SSD in slot 2, if applicable.
- 5. Install the M.2 2230 or M.2 2280 SSD in slot 1, as applicable.
- 6. Install the memory modules.
- 7. Install the wireless card.
- 8. Install the 4G WWAN card or 5G WWAN card, as applicable.
- 9. Install the base cover.
- 10. Install the SIM card.
- 11. Follow the procedure in After working inside your computer.

# **Keyboard**

## Removing the keyboard

CAUTION: The information in this removal section is intended for authorized service technicians only.

### **Prerequisites**

- 1. Follow the procedure in Before working inside your computer.
- 2. Remove the SIM card.

- 3. Remove the base cover.
- 4. Remove the 4G WWAN card or 5G WWAN card, as applicable.
- 5. Remove the wireless card.
- 6. Remove the memory modules.
- 7. Remove the M.2 2230 or M.2 2280 SSD from slot 1, as applicable.
- 8. Remove the M.2 2230 or M.2 2280 SSD from slot 2, if applicable.
- 9. Remove the battery.
- 10. Remove the assembly-inner frame.
- 11. Remove the system board.
  - NOTE: The system board can be removed and installed with the heat sink attached in order to simplify the procedure and preserve the thermal bond between the system board and heat sink.

### About this task

The following images indicate the location of the keyboard and provide a visual representation of the removal procedure.

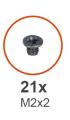

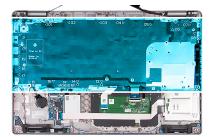

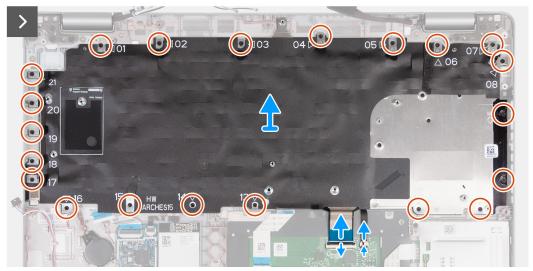

Figure 69. Removing the keyboard

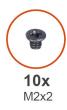

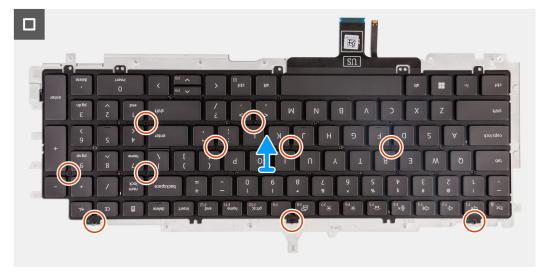

Figure 70. Removing the keyboard

- 1. Open the latch and disconnect the keyboard cable from the touchpad.
- 2. Open the latch and disconnect the keyboard-backlight cable from the touchpad.
- 3. Remove the twenty-one screws (M2x2) that secure the keyboard bracket to the palm-rest assembly.
- 4. Lift the keyboard bracket off the palm-rest assembly.
- 5. Turn the keyboard bracket over.
- **6.** Remove the ten screws (M2x2) that secure the keyboard to the keyboard bracket.
- 7. Lift the keyboard off the keyboard bracket.

## Installing the keyboard

CAUTION: The information in this installation section is intended for authorized service technicians only.

## **Prerequisites**

If you are replacing a component, remove the existing component before performing the installation process.

#### About this task

The following images indicate the location of the keyboard and provide a visual representation of the installation procedure.

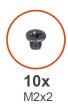

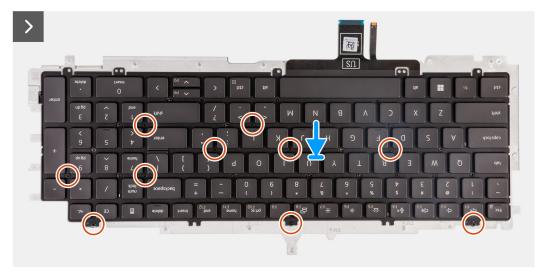

Figure 71. Installing the keyboard

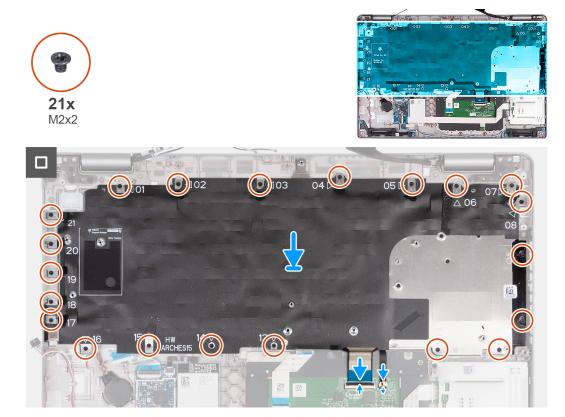

Figure 72. Installing the keyboard

- 1. Align and place the keyboard on the keyboard bracket.
- 2. Replace the ten screws (M2x2) to secure the keyboard to the keyboard bracket.

- 3. Turn the keyboard bracket over.
- 4. Align and place the keyboard bracket on the palm-rest assembly.
- 5. Replace the twenty-one screws (M2x2) that secure the keyboard bracket to the palm-rest assembly.
- 6. Connect the keyboard-backlight cable to the connector on the system board and close the latch to secure the cable.
- 7. Connect the keyboard cable to the connector on the system board and close the latch to secure the cable.

#### **Next steps**

- 1. Install the system board.
  - NOTE: The system board can be removed and installed with the heat sink attached in order to simplify the procedure and preserve the thermal bond between the system board and heat sink.
- 2. Install the assembly-inner frame.
- 3. Install the battery.
- 4. Install the M.2 2230 or M.2 2280 SSD in slot 2, if applicable.
- 5. Install the M.2 2230 or M.2 2280 SSD in slot 1, as applicable.
- 6. Install the memory modules.
- 7. Install the wireless card.
- 8. Install the 4G WWAN card or 5G WWAN card, as applicable.
- 9. Install the base cover.
- 10. Install the SIM card.
- 11. Follow the procedure in After working inside your computer.

# Display assembly

## Removing the display assembly

CAUTION: The information in this removing section is intended for authorized service technicians only.

### **Prerequisites**

- 1. Follow the procedure in Before working inside your computer.
- 2. Remove the SIM card.
- **3.** Remove the base cover.
- 4. Remove the 4G WWAN card or 5G WWAN card, as applicable.
- 5. Remove the wireless card.

#### About this task

The following images indicate the location of the display assembly and provide a visual representation of the removal procedure.

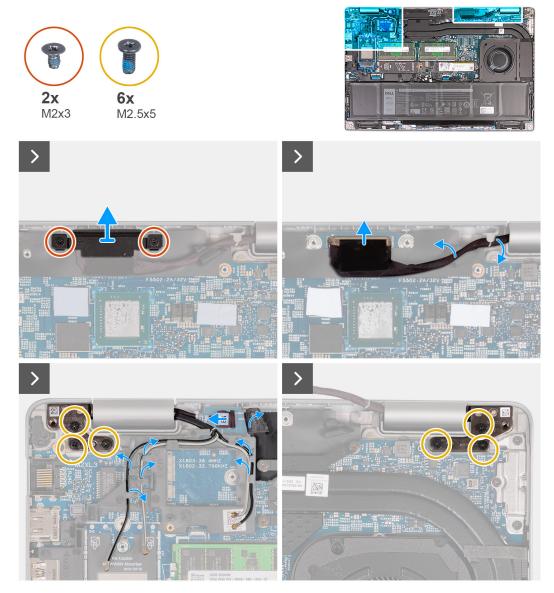

Figure 73. Removing the display assembly

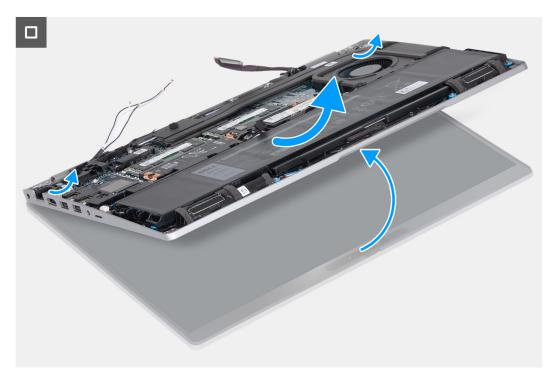

Figure 74. Removing the display assembly

- 1. Remove the two (M2x3) screws that secure the display-cable bracket to the system board.
- 2. Lift the display-cable bracket off the palm-rest assembly.
- 3. Disconnect the display cable from the display cable connector (LCD1) on the system board.
- **4.** Remove the display cable from the routing guides on the system board.
- 5. Lift the black flap near the antenna cables to uncover the sensor-board cable.
- **6.** Disconnect the sensor-board cable from the connector on the system board.
- 7. Remove the antenna cables (where applicable) from the routing guides on the system board.
- 8. Remove the six screws (M2.5x5) that secure the left and right display hinges to the palm-rest assembly.
- 9. Carefully lift the display assembly from the palm-rest assembly.
- 10. Carefully place the display assembly on a clean, flat surface.

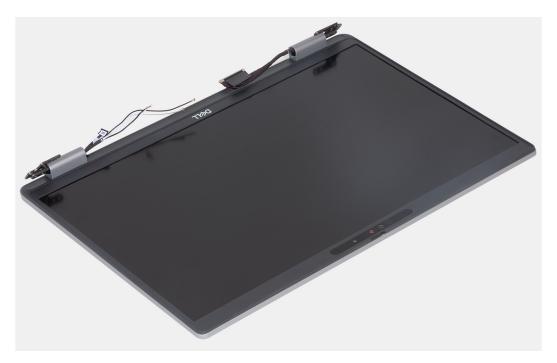

Figure 75. Display assembly

# Installing the display assembly

CAUTION: The information in this installation section is intended for authorized service technicians only.

## Prerequisites

If you are replacing a component, remove the existing component before performing the installation process.

## About this task

The following images indicate the location of the display assembly and provide a visual representation of the installation procedure.

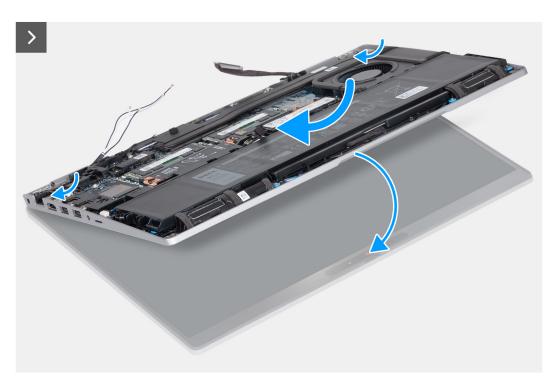

Figure 76. Installing the display assembly

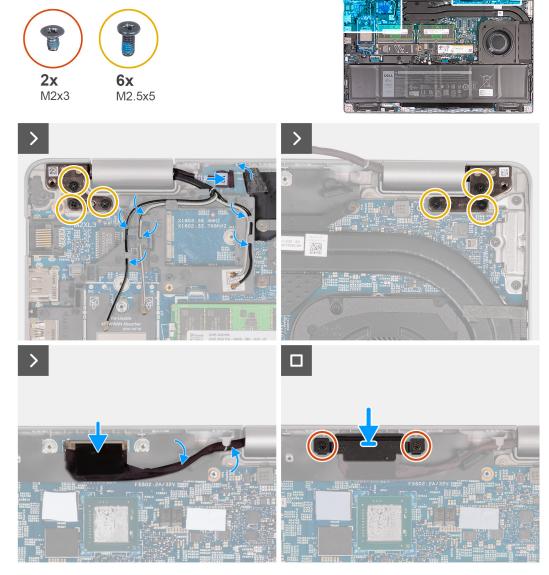

Figure 77. Installing the display assembly

- 1. Place the palm-rest assembly at the edge of the table with the speakers facing away from the edge.
- 2. Align the screw holes on the palm-rest assembly with the screw holes on the display hinges.
- 3. Replace the six screws (M2.5x5) that secure the left and right display hinges to the palm-rest assembly.
- 4. Connect the sensor-board cable to the connector on the system board.
- ${\bf 5.}\;$  Cover the sensor-board cable with the black flap near the antenna cables.
- 6. Route the antenna cables (where applicable) from the routing guides on the system board.
- 7. Connect the display cable to the display cable connector (LCD1) on the system board.
- 8. Adhere the tape that secures the display cable to the system board.
- 9. Align the screw holes on the display-cable bracket with the screw holes on the system board.
- 10. Replace the two (M2x3) screws that secure the display cable bracket to the system board.

#### **Next steps**

- 1. Install the wireless card.
- 2. Install the 4G WWAN card or 5G WWAN card, as applicable.
- 3. Install the base cover.
- 4. Install the SIM card.

**5.** Follow the procedure in After working inside your computer.

# **Display bezel**

## Removing the display bezel

CAUTION: The information in this removal section is intended for authorized service technicians only.

## **Prerequisites**

- 1. Follow the procedure in Before working inside your computer.
- 2. Remove the SIM card.
- **3.** Remove the base cover.
- 4. Remove the 4G WWAN card or 5G WWAN card, as applicable.
- 5. Remove the wireless card.
- 6. Remove the display assembly.

#### About this task

The following images indicate the location of the display bezel and provide a visual representation of the removal procedure.

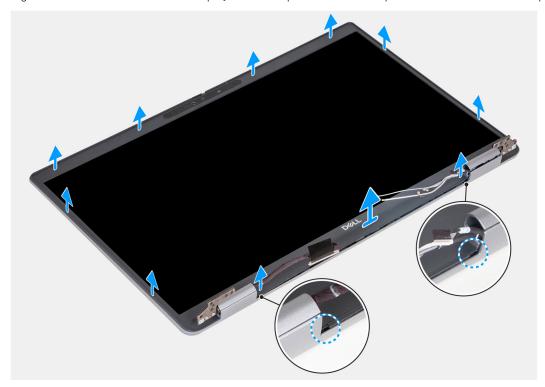

Figure 78. Removing the display bezel

## Steps

- 1. Carefully pry up the display bezel starting from the recesses on the bottom edge of the display near the left and right hinges.
- 2. Pry along the outside edge of the display bezel and work your way around the entire display bezel, until the display bezel is separated from the display cover.
- 3. Lift the display bezel from the display assembly.

# Installing the display bezel

CAUTION: The information in this installation section is intended for authorized service technicians only.

### **Prerequisites**

If you are replacing a component, remove the existing component before performing the installation process.

#### About this task

The following images indicate the location of the display bezel and provide a visual representation of the installation procedure.

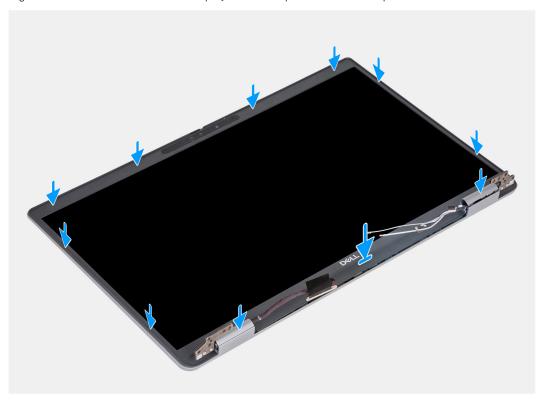

Figure 79. Installing the display bezel

### Steps

- 1. Align and place the display bezel on the display assembly.
- 2. Gently snap the display bezel into place.

#### **Next steps**

- 1. Install the display assembly.
- 2. Install the wireless card.
- 3. Install the 4G WWAN card or 5G WWAN card, as applicable.
- **4.** Install the base cover.
- 5. Install the SIM card.
- 6. Follow the procedure in After working inside your computer.

# **Display panel**

## Removing the display panel

CAUTION: The information in this removal section is intended for authorized service technicians only.

### **Prerequisites**

- 1. Follow the procedure in Before working inside your computer.
- 2. Remove the SIM card.
- 3. Remove the base cover.
- 4. Remove the 4G WWAN card or 5G WWAN card, as applicable.
- 5. Remove the wireless card.
- 6. Remove the display assembly.
- 7. Remove the display bezel.

#### About this task

The following images indicate the location of the display panel and provide a visual representation of the removal procedure.

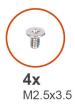

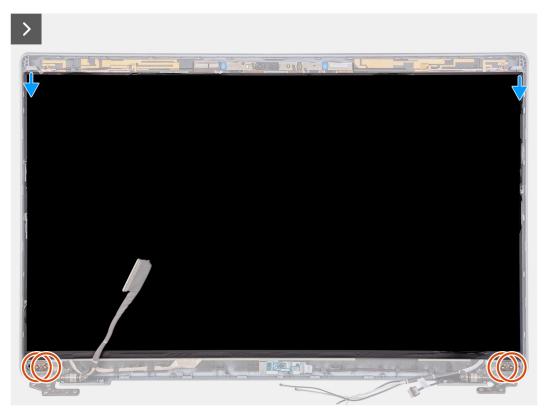

Figure 80. Removing the display panel

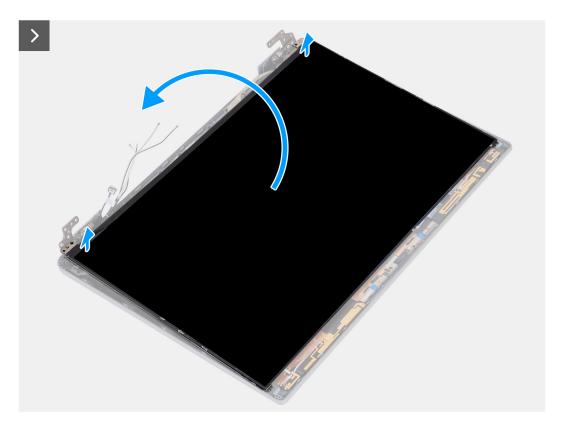

Figure 81. Removing the display panel

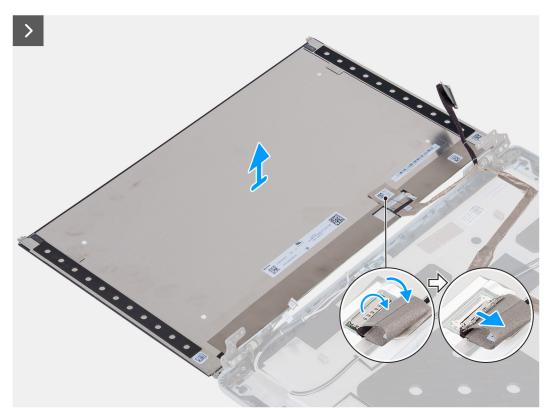

Figure 82. Removing the display panel

- 1. Remove the four screws (M2.5x3.5) that secure the display panel to the display back cover.
- 2. Lift and open the display panel to access the display cable.

- **3.** Peel the conductive tape on the display cable connector.
- 4. Open the latch and disconnect the cable from the connector on the display panel.
- **5.** Lift the display panel away from the display back cover.
  - NOTE: Do not pull and release the Stretch Release (SR) tapes from the display panel. Separation of the brackets from the display panel is not required.

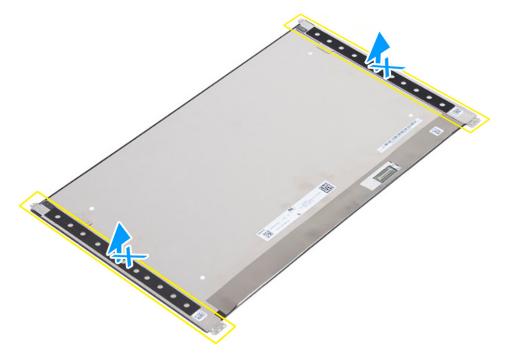

Figure 83. Do not pull and release the Stretch Release (SR) tapes

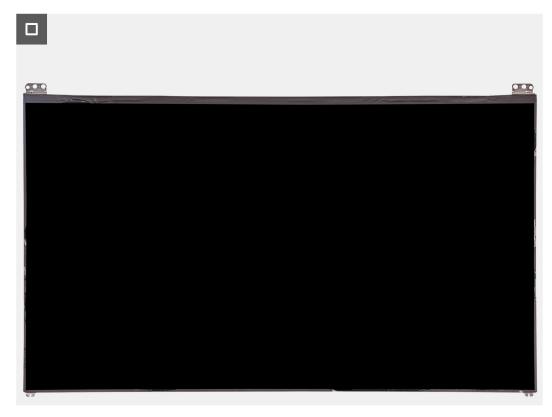

Figure 84. Display panel

# Installing the display panel

CAUTION: The information in this installation section is intended for authorized service technicians only.

### **Prerequisites**

If you are replacing a component, remove the existing component before performing the installation process.

### About this task

The following images indicate the location of the display panel and provide a visual representation of the installation procedure.

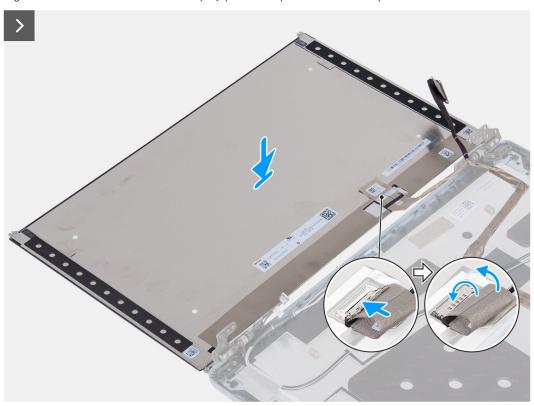

Figure 85. Installing the display panel

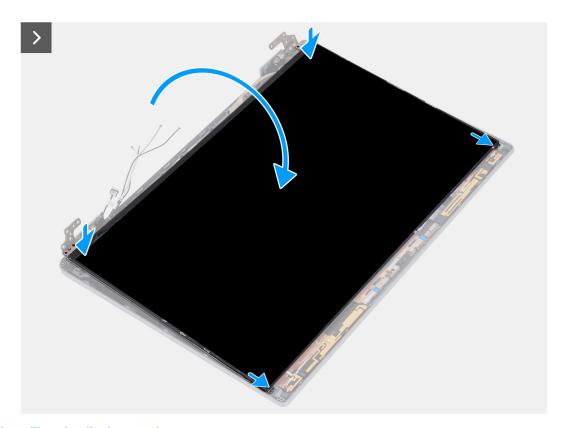

Figure 86. Installing the display panel

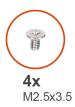

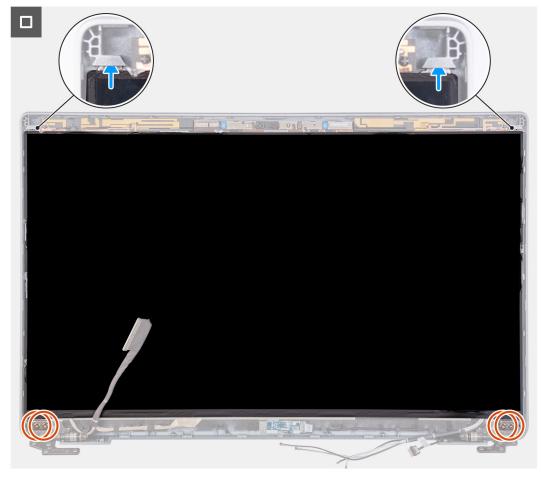

Figure 87. Installing the display panel

- 1. Connect the display cable to the connector on the display panel and close the latch.
- 2. Adhere the conductive tape to secure the display cable to the display panel.
- 3. Close the display panel and the display back cover to assemble.
  - (i) NOTE: Ensure that the display panel tabs are inserted into the slots on the display cover.
- 4. Replace the four screws (M2.5x3.5) to secure the display panel to the display back cover.

## Next steps

- 1. Install the display bezel.
- 2. Install the display assembly.
- 3. Install the wireless card.
- 4. Install the 4G WWAN card or 5G WWAN card, as applicable.
- 5. Install the base cover.
- 6. Install the SIM card.
- 7. Follow the procedure in After working inside your computer.

# Camera module

# Removing the camera module

CAUTION: The information in this removal section is intended for authorized service technicians only.

### **Prerequisites**

- 1. Follow the procedure in Before working inside your computer.
- 2. Remove the SIM card.
- 3. Remove the base cover.
- 4. Remove the 4G WWAN card or 5G WWAN card, as applicable.
- 5. Remove the wireless card.
- 6. Remove the display assembly.
- 7. Remove the display bezel.
- 8. Remove the display panel.

#### About this task

The following images indicate the location of the camera module and provide a visual representation of the removal procedure.

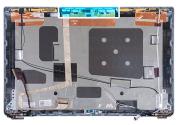

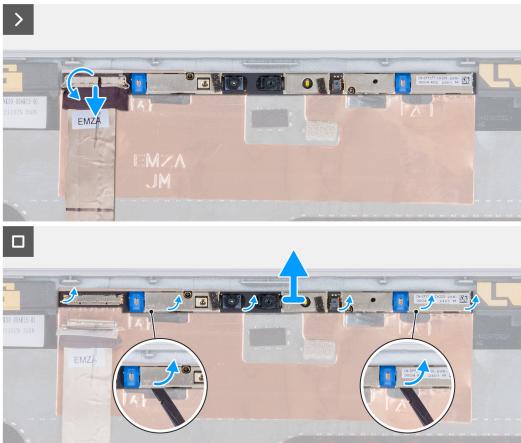

Figure 88. Removing the camera module

- 1. Peel the tape that secures the camera cable to the display back cover.
- 2. Disconnect the camera cable from the camera.
- 3. Carefully pry up the camera module starting from the prying point at the bottom edge of the camera module.
- 4. Lift the camera module from the display back cover.

# Installing the camera module

CAUTION: The information in this installation section is intended for authorized service technicians only.

#### **Prerequisites**

If you are replacing a component, remove the existing component before performing the installation process.

## About this task

The following images indicate the location of the camera module and provide a visual representation of the installation procedure.

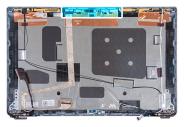

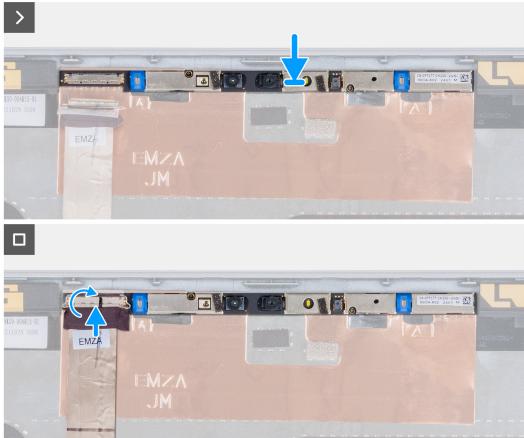

Figure 89. Installing the camera module

- 1. Align and place the camera module into the slot on the display back cover.
- 2. Connect the camera module cable to the connector on the camera module.
- **3.** Adhere the tape to secure the camera cable to the camera.

#### **Next steps**

- 1. Install the display panel.
- 2. Install the display bezel.
- **3.** Install the display assembly.
- 4. Install the wireless card.
- 5. Install the 4G WWAN card or 5G WWAN card, as applicable.
- 6. Install the base cover.
- 7. Install the SIM card.
- 8. Follow the procedure in After working inside your computer.

# **Display hinges**

## Removing the display hinges

CAUTION: The information in this removal section is intended for authorized service technicians only.

#### **Prerequisites**

- 1. Follow the procedure in Before working inside your computer.
- 2. Remove the SIM card.
- 3. Remove the base cover.
- 4. Remove the 4G WWAN card or 5G WWAN card, as applicable.
- 5. Remove the wireless card.
- 6. Remove the display assembly.
- 7. Remove the display bezel.
- 8. Remove the display panel.

#### About this task

The following images indicate the location of the display hinges and provide a visual representation of the removal procedure.

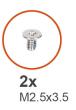

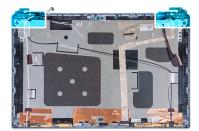

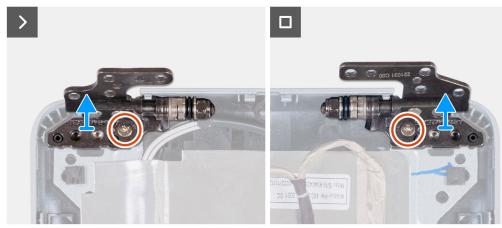

Figure 90. Removing the display hinges

#### Steps

- 1. Remove the screw (M2.5x3.5) that secures the right hinge to the display back cover.
- 2. Lift and remove the right hinge from the display back cover.
- 3. Remove the screw (M2.5x3.5) that secures the left hinge to the display back cover.
- 4. Lift and remove the left hinge from the display back cover.

## Installing the display hinges

CAUTION: The information in this installation section is intended for authorized service technicians only.

#### **Prerequisites**

If you are replacing a component, remove the existing component before performing the installation process.

#### About this task

The following images indicate the location of the display hinges and provide a visual representation of the installation procedure.

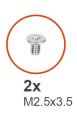

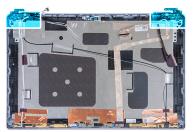

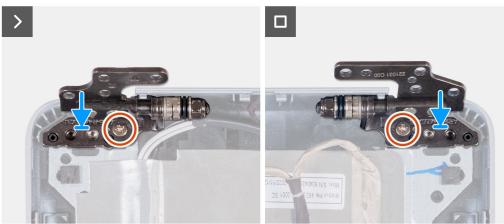

Figure 91. Installing the display hinges

#### **Steps**

- 1. Align the screw hole on the left hinge with the screw hole on the display back cover.
- 2. Replace the screw (M2.5x3.5) that secures the left hinge to the display back cover.
- 3. Align the screw hole on the right hinge with the screw hole on the display back cover.
- 4. Replace the screw (M2.5x3.5) that secures the right hinge to the display back cover.

#### **Next steps**

- 1. Install the display panel.
- 2. Install the display bezel.
- 3. Install the display assembly.
- 4. Install the wireless card.
- 5. Install the 4G WWAN card or 5G WWAN card, as applicable.
- 6. Install the base cover.
- 7. Install the SIM card.
- 8. Follow the procedure in After working inside your computer.

# Display back cover

# Removing the display back cover

CAUTION: The information in this removal section is intended for authorized service technicians only.

#### **Prerequisites**

- 1. Follow the procedure in Before working inside your computer.
- 2. Remove the SIM card.
- 3. Remove the base cover.
- 4. Remove the 4G WWAN card or 5G WWAN card, as applicable.
- 5. Remove the wireless card.
- 6. Remove the display assembly.
- 7. Remove the display bezel.
- 8. Remove the display panel.

#### About this task

The following images indicate the location of the display back cover and provide a visual representation of the removal procedure.

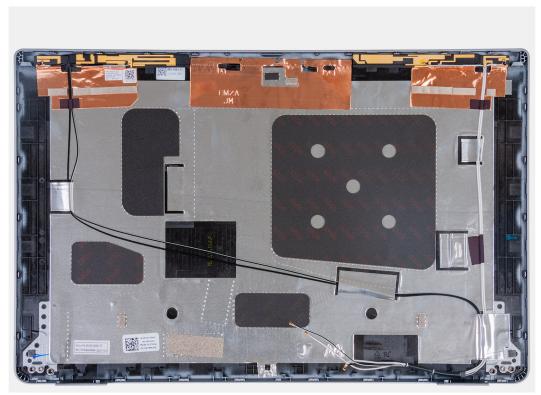

Figure 92. Removing the display back cover

### Steps

Remove all the components mentioned in the pre-requisites to get the display back cover.

## Installing the display back cover

CAUTION: The information in this installation section is intended for authorized service technicians only.

#### **Prerequisites**

If you are replacing a component, remove the existing component before performing the installation process.

## About this task

The following images indicate the location of the display back cover and provide a visual representation of the installation procedure.

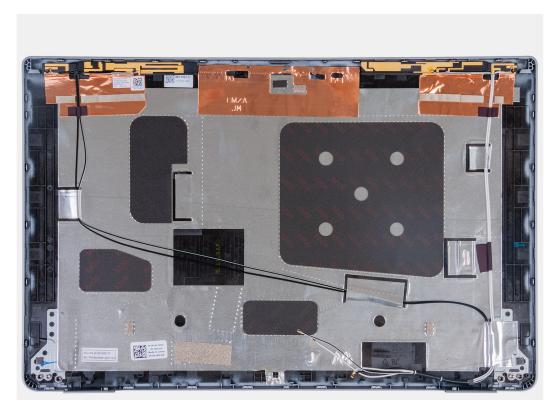

Figure 93. Installing the display back cover

Place the display back cover on a flat surface.

#### **Next steps**

- 1. Install the display panel.
- 2. Install the display bezel.
- 3. Install the display assembly.
- 4. Install the wireless card.
- 5. Install the 4G WWAN card or 5G WWAN card, as applicable.
- 6. Install the base cover.
- 7. Install the SIM card.
- 8. Follow the procedure in After working inside your computer.

# Display cable

# Removing the display cable

CAUTION: The information in this removal section is intended for authorized service technicians only.

#### **Prerequisites**

- 1. Follow the procedure in Before working inside your computer.
- 2. Remove the SIM card.
- 3. Remove the base cover.
- 4. Remove the 4G WWAN card or 5G WWAN card, as applicable.
- 5. Remove the wireless card.
- 6. Remove the display assembly.
- 7. Remove the display bezel.

8. Remove the display panel.

#### About this task

The following images indicate the location of the display cable and provide a visual representation of the removal procedure.

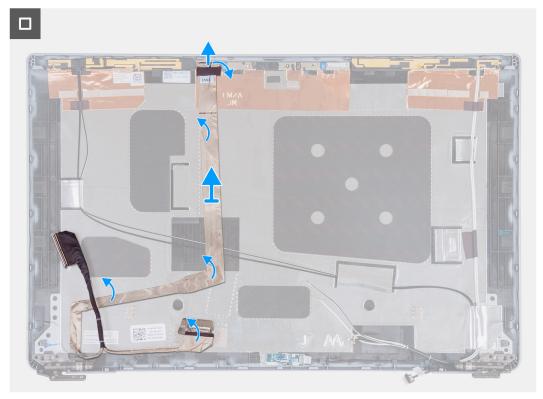

Figure 94. Removing the display cable

#### Steps

- 1. Peel the tape that secures the display cable to the display back cover.
- 2. Disconnect the display cable from the camera module.
- 3. Peel the display cable to release it from adhesive and lift the display cable off the display back cover.

# Installing the display cable

CAUTION: The information in this installation section is intended for authorized service technicians only.

#### **Prerequisites**

If you are replacing a component, remove the existing component before performing the installation process.

## About this task

The following images indicate the location of the display cable and provide a visual representation of the installation procedure.

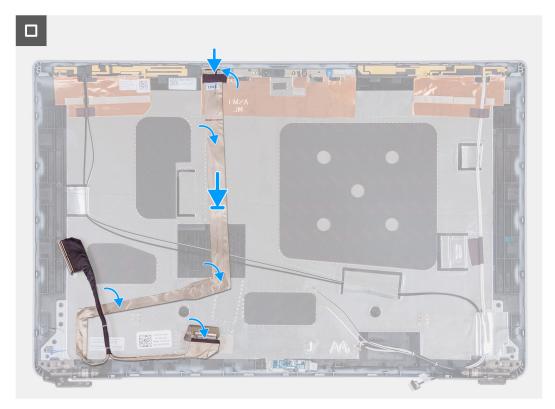

Figure 95. Installing the display cable

- 1. Connect the display cable to the connector on the camera.
- 2. Adhere the display cable to the display back cover.
- 3. Adhere the tape that secures the display cable to the display back cover.

## Next steps

- 1. Install the display panel.
- 2. Install the display bezel.
- 3. Install the display assembly.
- 4. Install the wireless card.
- 5. Install the 4G WWAN card or 5G WWAN card, as applicable.
- 6. Install the base cover.
- 7. Install the SIM card.
- 8. Follow the procedure in After working inside your computer.

# Sensor board

# Removing the sensor board

CAUTION: The information in this removal section is intended for authorized service technicians only.

#### **Prerequisites**

- 1. Follow the procedure in Before working inside your computer.
- 2. Remove the SIM card.
- 3. Remove the base cover.
- 4. Remove the 4G WWAN card or 5G WWAN card, as applicable.

- 5. Remove the wireless card.
- 6. Remove the display assembly.
- 7. Remove the display bezel.
- 8. Remove the display panel.

#### About this task

The following images indicate the location of the sensor board and provide a visual representation of the removal procedure.

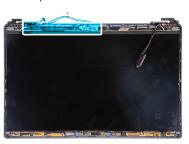

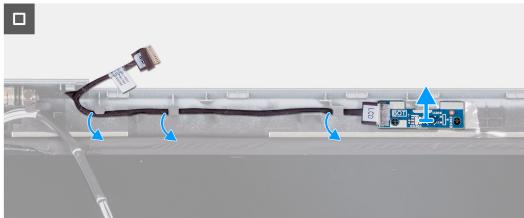

Figure 96. Removing the sensor board

#### Steps

- 1. Remove the sensor-board cable from the routing guides on the display back cover.
- 2. Lift the sensor board, along with its cable, off the display back cover.

# Installing the sensor board

CAUTION: The information in this installation section is intended for authorized service technicians only.

#### **Prerequisites**

If you are replacing a component, remove the existing component before performing the installation process.

### About this task

The following images indicate the location of the sensor board and provide a visual representation of the installation procedure.

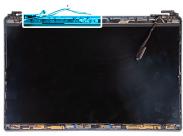

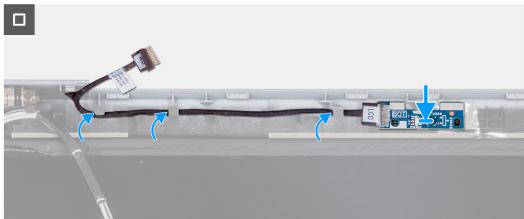

Figure 97. Installing the sensor board

- 1. Place the sensor board on its slot on the display back cover.
- 2. Route the sensor-board cable through the routing guides on the display back cover.

### **Next steps**

- 1. Install the display panel.
- 2. Install the display bezel.
- 3. Install the display assembly.
- 4. Install the wireless card.
- 5. Install the 4G WWAN card or 5G WWAN card, as applicable.
- **6.** Install the base cover.
- 7. Install the SIM card.
- 8. Follow the procedure in After working inside your computer.

# **Smart-card reader**

## Removing the smart-card reader

CAUTION: The information in this removal section is intended for authorized service technicians only.

#### **Prerequisites**

- 1. Follow the procedure in Before working inside your computer.
- 2. Remove the SIM card.
- 3. Remove the base cover.
- **4.** Remove the battery.
- 5. Remove the plastic filler.
- 6. Remove the assembly-inner frame.

#### About this task

The following images indicate the location of the smart-card reader and provide a visual representation of the removal procedure.

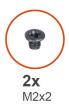

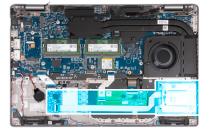

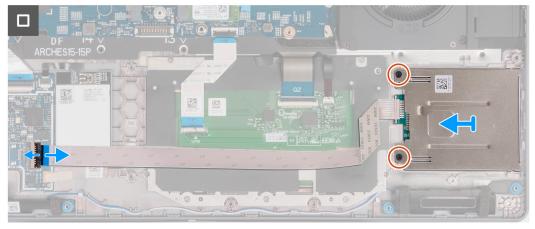

Figure 98. Removing the smart-card reader

#### **Steps**

- 1. Lift the latch and disconnect the smart-card reader cable from the connector on the USH board.
- 2. Remove the two screws (M2x2) that secure the smart-card reader to the palm-rest assembly.
- 3. Lift the smart-card reader, along with its cable, off the palm-rest assembly.

# Installing the smart-card reader

CAUTION: The information in this installation section is intended for authorized service technicians only.

## **Prerequisites**

If you are replacing a component, remove the existing component before performing the installation process.

#### About this task

The following images indicate the location of the smart card reader and provide a visual representation of the installation procedure.

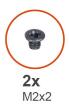

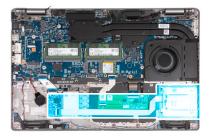

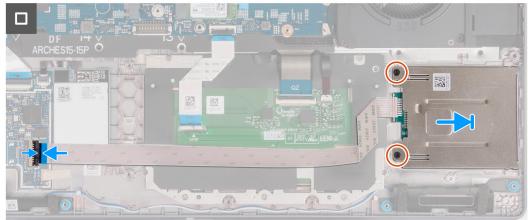

Figure 99. Installing the smart-card reader

- 1. Align and place the smart-card reader on its slot on the palm-rest assembly.
- 2. Replace the two screws (M2x2) that adheres the smart-card reader to the palm-rest assembly.
- 3. Connect the smart-card cable to the connector on the USH board and close the latch.

#### **Next steps**

- 1. Install the assembly-inner frame.
- 2. Install the plastic filler.
- 3. Install the battery.
- 4. Install the base cover.
- 5. Install the SIM card.
- 6. Follow the procedure in After working inside your computer.

# **Dummy SIM-card slot filler**

# Removing the dummy SIM-card slot filler

CAUTION: The information in this removal section is intended for authorized service technicians only.

### **Prerequisites**

- 1. Follow the procedure in Before working inside your computer.
- 2. Remove the SIM card.
- 3. Remove the base cover.
- 4. Remove the 4G WWAN card or 5G WWAN card, as applicable.
- 5. Remove the wireless card.
- 6. Remove the memory modules.
- 7. Remove the M.2 2230 or M.2 2280 SSD from slot 1, as applicable.
- 8. Remove the M.2 2230 or M.2 2280 SSD from slot 2, if applicable.

- 9. Remove the battery.
- 10. Remove the assembly-inner frame.
- 11. Remove the system board.
  - NOTE: The system board can be removed with the heat sink attached in order to simplify the procedure and preserve the thermal bond between the system board and heat sink.
- 12. Remove the display assembly.
- 13. Remove the smart-card reader.

#### About this task

NOTE: For models shipped with wireless card only, the dummy SIM-card slot filler is a separate service part and is not included with a replacement palm rest. As a result, the dummy SIM-card slot filler must be removed and then reinstalled when replacing the palm-rest assembly.

The following images indicate the dummy SIM-card slot filler and provide a visual representation of the dummy SIM-card slot filler removal procedure.

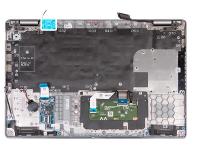

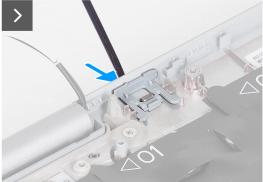

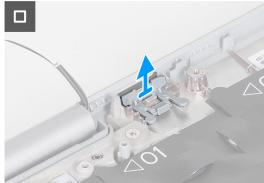

Figure 100. Removing the dummy SIM-card slot filler

### Steps

- 1. Using a scribe, push the dummy SIM-card slot filler from the top side of the palm-rest assembly.
- 2. Gently lift the dummy SIM-card slot filler out of the palm-rest assembly.

## Installing the dummy SIM-card slot filler

CAUTION: The information in this installation section is intended for authorized service technicians only.

### **Prerequisites**

If you are replacing a component, remove the necessary component before the installation procedure.

## About this task

The following images indicate the location of the dummy SIM-card slot filler and provide a visual representation of the dummy SIM-card slot filler installation procedure.

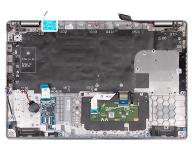

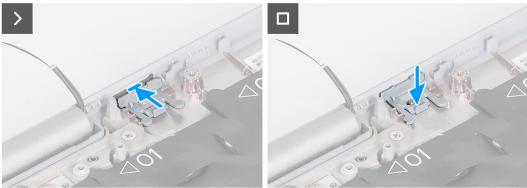

Figure 101. Installing the dummy SIM-card slot filler

- 1. Place the dummy SIM-card slot filler into its compartment on the palm rest.
  - i NOTE: Ensure that the dummy SIM-card slot filler is aligned with the ribs on the palm-rest assembly.
- 2. Press the dummy SIM-card slot filler until it clicks into place and ensure it fits securely into the SIM card slot.

#### **Next steps**

- 1. Install the smart card reader.
- 2. Install the display assembly.
- **3.** Install the system board.
  - NOTE: The system board can be removed and installed with the heat sink attached in order to simplify the procedure and preserve the thermal bond between the system board and heat sink.
- 4. Install the assembly inner frame.
- 5. Install the battery.
- 6. Install the heat sink (discrete GPU) or heat sink (integrated GPU), as applicable.
- 7. Install the M.2 2230 or M.2 2280 SSD in slot 2, if applicable.
- 8. Install the M.2 2230 or M.2 2280 SSD in slot 1, as applicable.
- 9. Install the memory modules.
- 10. Install the wireless card.
- 11. Install the 4G WWAN card or 5G WWAN card, as applicable.
- **12.** Install the base cover.
- 13. Install the SIM card.
- **14.** Follow the procedure in After working inside your computer.

# Palm-rest assembly

# Removing the palm-rest assembly

CAUTION: The information in this removal section is intended for authorized service technicians only.

#### **Prerequisites**

- 1. Follow the procedure in Before working inside your computer.
- 2. Remove the SIM card.
- **3.** Remove the base cover.
- 4. Remove the 4G WWAN card or 5G WWAN card, as applicable.
- 5. Remove the wireless card.
- 6. Remove the memory modules.
- 7. Remove the M.2 2230 or M.2 2280 SSD from slot 1, as applicable.
- 8. Remove the M.2 2230 or M.2 2280 SSD from slot 2, if applicable.
- 9. Remove the battery.
- 10. Remove the plastic filler.
- 11. Remove the assembly-inner frame.
- 12. Remove the system board.
  - NOTE: The system board can be removed with the heat sink attached in order to simplify the procedure and preserve the thermal bond between the system board and heat sink.
- 13. Remove the display assembly.
- 14. Remove the smart-card reader.

#### About this task

i NOTE: When replacing the palm-rest assembly, transfer the dummy SIM filler to the new palm-rest assembly.

The following image indicates the location of the palm-rest assembly and provides a visual representation of the removal procedure.

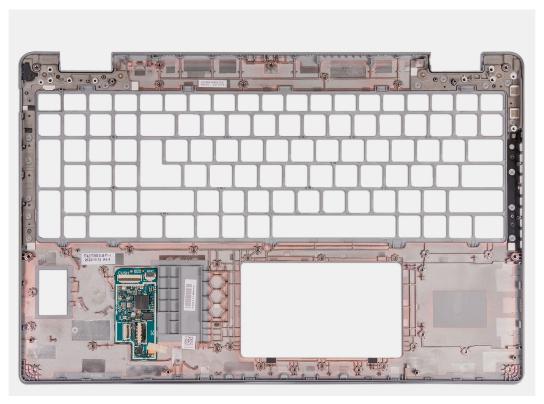

Figure 102. Removing the palm-rest assembly

#### **Steps**

Remove all the components mentioned in the pre-requisites to get the palm-rest assembly.

## Installing the palm-rest assembly

CAUTION: The information in this installation section is intended for authorized service technicians only.

#### **Prerequisites**

If you are replacing a component, remove the existing component before performing the installation process.

## About this task

The following image indicates the location of the palm-rest assembly and provides a visual representation of the installation procedure.

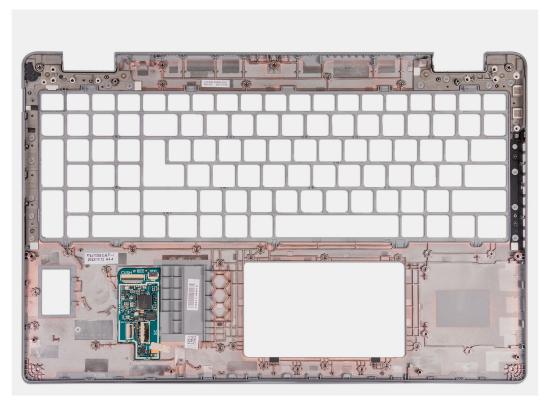

Figure 103. Installing the palm-rest assembly

## Steps

Place the palm-rest assembly on a flat surface.

#### **Next steps**

- 1. Install the smart card reader.
- 2. Install the display assembly.
- 3. Install the system board.
  - NOTE: The system board can be removed and installed with the heat sink attached in order to simplify the procedure and preserve the thermal bond between the system board and heat sink.
- 4. Install the assembly inner frame.
- 5. Install the plastic filler.
- 6. Install the battery.
- 7. Install the heat sink (discrete GPU) or heat sink (integrated GPU), as applicable.
- 8. Install the M.2 2230 or M.2 2280 SSD in slot 2, if applicable.
- 9. Install the M.2 2230 or M.2 2280 SSD in slot 1, as applicable.
- 10. Install the memory modules.
- 11. Install the wireless card.
- 12. Install the 4G WWAN card or 5G WWAN card, as applicable.

- 13. Install the base cover.
- 14. Install the SIM card.
- 15. Follow the procedure in After working inside your computer.

# **Software**

This chapter details the supported operating systems along with instructions on how to install the drivers.

# **Operating system**

Your Precision 3591 supports the following operating systems:

- Windows 11 Home
- Windows 11 Pro
- Ubuntu Linux 22.04 LTS

# **Drivers and downloads**

When troubleshooting, downloading, or installing drivers, it is recommended that you read the Dell Knowledge Base article Drivers and Downloads FAQs 000123347.

# **BIOS Setup**

- CAUTION: Unless you are an expert computer user, do not change the settings in the BIOS Setup. Certain changes can make your computer work incorrectly.
- NOTE: Depending on the computer and its installed devices, the items that are listed in this section may or may not be displayed.
- NOTE: Before you change the settings in BIOS Setup, it is recommended that you note down the original settings for future reference.

Use BIOS Setup for the following purposes:

- Get information about the hardware installed in your computer, such as the amount of RAM and the size of the storage device
- Change the system configuration information.
- Set or change a user-selectable option, such as the user password, type of hard drive installed, and enabling or disabling base devices.

# **Entering BIOS setup program**

#### About this task

Turn on (or restart) your computer and press F2 immediately.

# **Navigation keys**

NOTE: For most of the System Setup options, changes that you make are recorded but do not take effect until you restart the computer.

### Table 38. Navigation keys

| Keys       | Navigation                                                                                                    |
|------------|----------------------------------------------------------------------------------------------------|
| Up arrow   | Moves to the previous field.                                                                                                    |
| Down arrow | Moves to the next field.                                                                                                    |
| Enter      | Selects a value in the selected field (if applicable) or follows the link in the field.                                                                                              |
| Spacebar   | Expands or collapses a drop-down list, if applicable.                                                                                                    |
| Tab        | Moves to the next focus area.  i NOTE: For the standard graphical user interface only.                                                                                               |
| Esc        | Moves to the previous page until you view the main screen. Pressing Esc in the main screen displays a message that prompts you to save any unsaved changes and restart the computer. |

# F12 One Time Boot menu

To enter the One Time Boot menu, turn on your computer, and then press F12 immediately.

i NOTE: It is recommended to shut down the computer, if it is on.

The F12 One Time Boot menu displays the devices that you can boot from including the diagnostic option. The boot menu options are:

- Removable Drive (if available)
- STXXXX Drive (if available)
  - i NOTE: XXX denotes the SATA drive number.
- Optical Drive (if available)
- SATA Hard Drive (if available)
- Diagnostics

The boot sequence screen also displays the option to access System Setup.

# **View Advanced Setup options**

#### About this task

Some BIOS Setup options are only visible by enabling Advanced Setup mode, which is disabled by default.

i NOTE: BIOS Setup options, including Advanced Setup options, are described in System setup options.

#### To enable Advanced Setup

#### **Steps**

- **1.** Enter BIOS Setup. The Overview menu appears.
- 2. Click the **Advanced Setup** option to move it to the **ON** mode. Advanced BIOS Setup options are visible.

# **View Service options**

#### About this task

Service options are hidden by default and only visible by entering a hotkey command.

i NOTE: Service options are described in System setup options.

### To view Service options:

#### Steps

- Enter BIOS Setup.
   The Overview menu appears.
- Enter the hotkey combination Ctrl +Alt + s to view the Service options.
   Service options are visible.

# **System Setup options**

- NOTE: For most of the System Setup options, changes that you make are recorded but do not take effect until you restart the computer.
- (i) NOTE: Depending on your computer and its installed devices, the items that are listed in this section may differ.

Table 39. System Setup options—Overview menu

## Overview

| Precision 3591         |                                                                                                    |
|------------------------|----------------------------------------------------------------------------------------------------|
| BIOS Version           | Displays the BIOS version number.                                                                                                    |
| Service Tag            | Displays the Service Tag of the computer.                                                                                                    |
| Asset Tag              | Displays the Asset Tag of the computer.                                                                                                    |
| Manufacture Date       | Displays the manufacture date of the computer.                                                                                                    |
| Ownership Date         | Displays the ownership date of the computer.                                                                                                    |
| Express Service Code   | Displays the Express Service Code of the computer.                                                                                                  |
| Ownership Tag          | Displays the Ownership Tag of the computer.                                                                                                    |
| Signed Firmware Update | Displays whether the Signed Firmware Update is enabled on your computer.                                                                            |
|                        | By default, the <b>Signed Firmware Update</b> option is enabled.                                                                                    |
|                        | (i) <b>NOTE:</b> To view this option, enable <b>Service</b> options as described in View Service options.                                           |
| BATTERY                |                                                                                                    |
| Battery Type           | Displays whether the battery is Primary or Secondary on your computer.                                                                              |
| Battery Level          | Displays the battery level of the computer.                                                                                                    |
| Battery State          | Displays the battery state of the computer.                                                                                                    |
| Health                 | Displays the battery health of the computer.                                                                                                    |
| AC Adapter             | Displays whether an AC adapter is connected. If connected, displays the type of AC adapter that is connected.                                       |
| Battery Life Type      | Displays whether the battery life type is Standard, Long Life Cycle 1.0, or Long Life Cycle 2.0.                                                    |
| PROCESSOR              |                                                                                                    |
| Processor Type         | Displays the processor type.                                                                                                    |
| Maximum Clock Speed    | Displays the maximum processor clock speed.  (i) NOTE: To view this option, enable Advanced Setup mode as described in View Advanced Setup options. |
| Minimum Clock Speed    | Displays the minimum processor clock speed.  (i) NOTE: To view this option, enable Advanced Setup mode as described in View Advanced Setup options. |
| Current Clock Speed    | Displays the current processor clock speed.  (i) NOTE: To view this option, enable Advanced Setup mode as described in View Advanced Setup options. |
| Core Count             | Displays the number of cores on the processor.                                                                                                    |
| Processor ID           | Displays the processor identification code.                                                                                                    |
| Processor L2 Cache     | Displays the Processor L2 Cache size                                                                                                    |
| Processor L3 Cache     | Displays the Processor L3 Cache size.                                                                                                    |
| Microcode Version      | Displays the microcode version.  (i) NOTE: To view this option, enable Advanced Setup mode as described in                                          |
|                        | View Advanced Setup options.                                                                                                    |

Table 39. System Setup options—Overview menu (continued)

## Overview

| Overview                 |                                                                                                    |
|--------------------------|----------------------------------------------------------------------------------------------------|
|                          | NOTE: To view this option, enable <b>Advanced Setup</b> mode as described in View Advanced Setup options.                                                |
| 64-Bit Technology        | Displays whether 64-bit technology is used.                                                                                                    |
|                          | Default value: Yes.                                                                                                    |
| MEMORY                   |                                                                                                    |
| Memory Installed         | Displays the total computer memory installed.                                                                                                    |
| Memory Available         | Displays the total computer memory available.                                                                                                    |
| Memory Speed             | Displays the memory speed.  (i) NOTE: To view this option, enable Advanced Setup mode as described in View Advanced Setup options.                       |
| Memory Channel Mode      | Displays single or dual channel mode.  (i) NOTE: To view this option, enable Advanced Setup mode as described in View Advanced Setup options.            |
| Memory Technology        | Displays the technology that is used for the memory.                                                                                                    |
| DIMM_SLOT                | Displays the DIMM slot memory information                                                                                                    |
| DEVICES                  |                                                                                                    |
| Panel Type               | Displays the panel type of the computer.                                                                                                    |
| Panel Revision           | Displays the panel revision of the computer                                                                                                    |
| Video Controller         | Displays the video controller type of the computer.                                                                                                    |
| Video Memory             | Displays the video memory information of the computer.                                                                                                   |
| Wi-Fi Device             | Displays the wireless device information of the computer.                                                                                                |
| Native Resolution        | Displays the native resolution of the computer.                                                                                                    |
| Video BIOS Version       | Displays the video BIOS version of the computer.  (i) NOTE: To view this option, enable Advanced Setup mode as described in View Advanced Setup options. |
| Audio Controller         | Displays the audio controller information of the computer.                                                                                               |
| Bluetooth Device         | Displays the Bluetooth device information of the computer.                                                                                               |
| LOM MAC Address          | Displays the LOM MAC address of the computer.                                                                                                    |
| Pass Through MAC Address | Displays the MAC address of the video pass-through.                                                                                                    |
| Cellular Device          | Displays if the cellular device is installed.                                                                                                    |
| dGPU Video Controller    | Displays the name of the discrete video controller.                                                                                                    |
|                          |                                                                                                    |

Table 40. System Setup options—Boot Configuration menu

| Boot Configuration            |                                                                                                    |  |
|-------------------------------|----------------------------------------------------------------------------------------------------|--|
| Boot Sequence                 | Displays the boot sequence.                                                                                                    |  |
| Boot Mode: UEFI only          | Displays the boot mode of the computer.  (i) NOTE: To view this option, enable Service options as described in View Service options. |  |
| Enable PXE Boot Priority      | Enables or disables PXE Boot Priority.                                                                                               |  |
| Secure Digital (SD) Card Boot | Enables or disables read-only boot from Secure Digital (SD) card.                                                                    |  |

Table 40. System Setup options—Boot Configuration menu (continued)

| Boot Configuration         |                                                                                                    |
|----------------------------|----------------------------------------------------------------------------------------------------|
|                            | By default, the <b>Secure Digital (SD) Card Boot</b> option is disabled.                                                                                                    |
|                            | NOTE: To view this option, enable <b>Advanced Setup</b> mode as described in View Advanced Setup options.                                                                                                    |
| Secure Boot                | Secure Boot is a method of guaranteeing the integrity of the boot path by performing additional validation of the operating system and PCI add-in cards. The computer stops booting to the operating system when a component is not authenticated during the boot process. Secure Boot can be enabled in BIOS setuor using management interfaces like Dell Command Configure, but can only be disabled from BIOS setup. |
| Enable Secure Boot         | Enables the computer to boot using only validated boot software.                                                                                                    |
|                            | By default, this <b>Enable Secure Boot</b> option is disabled. For additional security, Dell Technologies recommends keeping the <b>Secure Boot</b> option enabled to ensure that the UEFI firmware validates the operating system during the boot process.                                                                                                    |
|                            | (i) NOTE: To view this option, enable Advanced Setup mode as described in View Advanced Setup options.                                                                                                    |
|                            | NOTE: To enable Secure Boot, the computer is required to be in UEFI boot mode and the Enable Legacy Option ROMs option is required to be turned off.                                                                                                    |
| Enable Microsoft UEFI CA   | When disabled, the UEFI CA is removed from the BIOS UEFI Secure Boot database.  (i) NOTE: When disabled, the Microsoft UEFI CA could render your computer unable to boot, computer graphics may not function, some devices may not function properly, and the computer could become unrecoverable.                                                                                                    |
|                            | By default, the <b>Enable Microsoft UEFI CA</b> option is enabled.                                                                                                    |
|                            | For additional security, Dell Technologies recommends keeping the <b>Microsoft UEFI CA</b> option enabled to ensure the broadest compatibility with devices and operating systems.                                                                                                    |
| Secure Boot Mode           | Enables or disables the Secure Boot operation mode.                                                                                                    |
|                            | By default, the <b>Deployed Mode</b> is selected. <b>Deployed Mode</b> should be selected for normal operation of Secure Boot.                                                                                                    |
|                            | (i) <b>NOTE:</b> To view this option, enable <b>Advanced Setup</b> mode as described in View Advanced Setup options.                                                                                                    |
| Expert Key Management      |                                                                                                    |
| Enable Custom Mode         | Enables or disables the keys in the PK, KEK, db, and dbx security key databases to be modified.                                                                                                    |
|                            | By default, the <b>Enable Custom Mode</b> option is disabled.                                                                                                    |
|                            | (i) NOTE: To view this option, enable <b>Advanced Setup</b> mode as described in View Advanced Setup options.                                                                                                    |
| Custom Mode Key Management | Selects the custom values for expert key management.                                                                                                    |
|                            | By default, the <b>PK</b> option is selected.                                                                                                    |
|                            | (i) NOTE: To view this option, enable <b>Advanced Setup</b> mode as described in View Advanced Setup options.                                                                                                    |

Table 41. System Setup options—Integrated Devices menu

| Integrated Devices                                        |                                                                                                    |
|-----------------------------------------------------------|----------------------------------------------------------------------------------------------------|
| Date/Time                                                 |                                                                                                    |
| Date                                                      | Sets the computer date in MM/DD/YYYY format. Changes to the date format take effect immediately.                                                                 |
| Time                                                      | Sets the computer time in HH/MM/SS 24-hour format. You can switch between a 12-hour or 24-hour clock. Changes to the time format take effect immediately.        |
| Camera                                                    |                                                                                                    |
| Enable Camera                                             | Enables the camera.                                                                                                    |
|                                                           | By default, the <b>Enable Camera</b> option is enabled.  i NOTE: Depending on the configuration ordered, the camera setup option may not be available.           |
| Audio                                                     |                                                                                                    |
| Enable Audio                                              | Enables all integrated audio controller.                                                                                                    |
|                                                           | By default, all the options are enabled.                                                                                                    |
| Enable Microphone                                         | Enables the microphone.                                                                                                    |
|                                                           | By default, the <b>Enable Microphone</b> option is enabled.  (i) NOTE: Depending on the configuration ordered, the microphone setup option may not be available. |
| Enable Internal Speaker                                   | Enables the internal speaker.                                                                                                    |
|                                                           | By default, the <b>Enable Internal Speaker</b> option is enabled.                                                                                                |
| USB/Thunderbolt Configuration                             |                                                                                                    |
| Enable External USB Ports                                 | Enables the external USB ports.                                                                                                    |
|                                                           | By default, the <b>Enable External USB Ports</b> option is enabled.                                                                                              |
|                                                           | (i) NOTE: To view this option, enable Advanced Setup mode as described in View Advanced Setup options.                                                           |
| Enable USB Boot Support                                   | Enables booting from USB mass storage devices that are connected to external USB ports.                                                                          |
|                                                           | By default, the <b>Enable USB Boot Support</b> option is enabled.                                                                                                |
|                                                           | NOTE: To view this option, enable <b>Advanced Setup</b> mode as described in View Advanced Setup options.                                                        |
| Thunderbolt Adapter Configuration                         |                                                                                                    |
| Enable Thunderbolt Technology Support                     | Enables the associated ports and adapters for Thunderbolt Technology support.                                                                                    |
|                                                           | By default, the <b>Enable Thunderbolt Technology Support</b> option is enabled.                                                                                  |
|                                                           | (i) NOTE: To view this option, enable Advanced Setup mode as described in View Advanced Setup options.                                                           |
| Enable Thunderbolt Boot Support                           | Enables the Thunderbolt adapter-peripheral device and USB devices that are connected to the Thunderbolt adapter to be used during BIOS Preboot.                  |
|                                                           | By default, the <b>Enable Thunderbolt Boot Support</b> option is disabled.                                                                                       |
|                                                           | NOTE: To view this option, enable <b>Advanced Setup</b> mode as described in View Advanced Setup options.                                                        |
| Enable Thunderbolt (and PCIe behind TBT) pre-boot modules | Enables the PCIe devices that are connected through a Thunderbolt adapter to run the PCIe devices UEFI Option ROM (if present) during preboot.                   |

Table 41. System Setup options—Integrated Devices menu (continued)

| Integrated Devices               |                                                                                                    |
|----------------------------------|----------------------------------------------------------------------------------------------------|
| integrated Devices               |                                                                                                    |
|                                  | By default, the <b>Enable Thunderbolt (and PCIe behind TBT) pre-boot modules</b> option is disabled.                                                                                           |
|                                  | (i) NOTE: To view this option, enable Advanced Setup mode as described in View Advanced Setup options.                                                                                         |
| Disable USB4 PCIE Tunneling      | Disables the USB4 PCIE Tunneling option.                                                                                                    |
|                                  | By default, the <b>Disable USB4 PCIE Tunneling</b> option is disabled.                                                                                                    |
|                                  | (i) <b>NOTE:</b> To view this option, enable <b>Advanced Setup</b> mode as described in View Advanced Setup options.                                                                           |
| Video/Power only on Type-C Ports | Enables or disables the Type-C port functionality to video or only power.                                                                                                    |
|                                  | By default, the Video/Power only on Type-C Ports option is disabled.                                                                                                    |
|                                  | (i) NOTE: To view this option, enable <b>Advanced Setup</b> mode as described in View Advanced Setup options.                                                                                  |
| Type-C Dock Override             | Enables or disables to use connected Type-C Dell Dock to provide data stream with external USB ports disabled. When Type-C Dock override is enabled, the Video/Audio/LAN submenu is activated. |
|                                  | By default, the <b>Type-C Dock Override</b> option is enabled.                                                                                                    |
|                                  | (i) <b>NOTE:</b> To view this option, enable <b>Advanced Setup</b> mode as described in View Advanced Setup options.                                                                           |
| Type-C Dock Audio                | Enables or disables the usage of audio inputs and outputs from the connected Type-C Dell docking station.                                                                                      |
|                                  | By default, the <b>Type-C Dock Audio</b> option is enabled.                                                                                                    |
|                                  | (i) NOTE: To view this option, enable <b>Advanced Setup</b> mode as described in View Advanced Setup options.                                                                                  |
| Type-C Dock LAN                  | Enables or disables the usage of LAN on the external ports of the connected Type-C Dell docking station.                                                                                       |
|                                  | By default, the Type-C Dock LAN option is enabled.                                                                                                    |
|                                  | (i) NOTE: To view this option, enable Advanced Setup mode as described in View Advanced Setup options.                                                                                         |
| Miscellaneous Devices            |                                                                                                    |
| Enable Fingerprint Reader Device | Enables or disables the Fingerprint Reader Device option.                                                                                                    |
|                                  | By default, the <b>Enable Fingerprint Reader Device</b> option is enabled.                                                                                                    |
|                                  | (i) <b>NOTE:</b> To view this option, enable <b>Advanced Setup</b> mode as described in View Advanced Setup options.                                                                           |
| Unobtrusive Mode                 | Enables or disables the unobtrusive mode. When enabled, all system LEDs, LCD panel backlight and audio devices of the computer are turned off.                                                 |
|                                  | By default, the <b>Unobtrusive Mode</b> option is disabled.                                                                                                    |
|                                  | (i) <b>NOTE:</b> On computers with collaboration touchpad, the Collaboration Touchpad is disabled when the <b>Unobtrusive Mode</b> option is enabled.                                          |
|                                  | (i) NOTE: To view this option, enable <b>Advanced Setup</b> mode as described in View Advanced Setup options.                                                                                  |

Table 42. System Setup options—Storage menu

| Storage                                 |                                                                                                    |
|-----------------------------------------|----------------------------------------------------------------------------------------------------|
| SATA/NVMe Operation                     |                                                                                                    |
| SATA/NVMe Operation                     | Sets the operating mode of the integrated SATA hard drive controller.                                                                                   |
|                                         | By default, the <b>Raid On</b> option is selected.                                                                                                    |
| Storage Interface                       | Displays the information of various onboard drives.                                                                                                    |
| M.2 PCle SSD-1                          | Displays the onboard device interface present in the platform for control.                                                                              |
| M.2 PCle SSD-2                          | Displays the onboard device interface present in the platform for control.                                                                              |
| Smart Reporting                         |                                                                                                    |
| Enable Smart Reporting                  | Enables or disables the Smart reporting option.                                                                                                    |
|                                         | By default, the <b>Smart Reporting</b> option is disabled.                                                                                              |
|                                         | NOTE: To view this option, enable <b>Advanced Setup</b> mode as described in View Advanced Setup options.                                               |
| Drive Information                       | Displays the information of onboard drives.                                                                                                    |
| Enable MediaCard                        |                                                                                                    |
| Secure Digital (SD) Card                | Enables or disables the SD card.                                                                                                    |
|                                         | By default, the <b>Secure Digital (SD) Card</b> option is enabled.                                                                                      |
|                                         | (i) NOTE: To view this option, enable Advanced Setup mode as described in View Advanced Setup options.                                                  |
| Secure Digital (SD) Card Read-Only Mode | Enables or disables the SD card read-only mode.  (i) NOTE: To view this option, enable Advanced Setup mode as described in View Advanced Setup options. |
|                                         | By default, the <b>Secure Digital (SD) Card Read-Only Mode</b> option is disabled.                                                                      |

Table 43. System Setup options—Display menu

| Display                     |                                                                                                    |
|-----------------------------|----------------------------------------------------------------------------------------------------|
| Display Brightness          |                                                                                                    |
| Brightness on battery power | Enables to set the screen brightness when the computer is running on battery power.                    |
|                             | By default, the screen brightness is set to 50 when the computer is running on battery power.          |
|                             | (i) NOTE: To view this option, enable Advanced Setup mode as described in View Advanced Setup options. |
| Brightness on AC power      | Enables to set the screen brightness when the computer is running on AC power.                         |
|                             | By default, the screen brightness is set to 100 when the computer is running on AC power.              |
|                             | (i) NOTE: To view this option, enable Advanced Setup mode as described in View Advanced Setup options. |
| Full Screen Logo            | Enables or disables the computer to display full screen logo, if the image matches screen resolution.  |
|                             | By default, the <b>Full Screen Logo</b> option is disabled.                                            |
|                             | (i) NOTE: To view this option, enable Advanced Setup mode as described in View Advanced Setup options. |

Table 43. System Setup options—Display menu (continued)

| Display     |                                                                                                    |
|-------------|----------------------------------------------------------------------------------------------------|
| Touchscreen | Enables or disables the touch screen option.                                                           |
|             | By default, the <b>Touchscreen</b> option is enabled.                                                  |
|             | (i) NOTE: Only available on computers with touch screen displays.                                      |
|             | (i) NOTE: To view this option, enable Advanced Setup mode as described in View Advanced Setup options. |

Table 44. System Setup options—Connection menu

| Enables or disables the network controller.                                                                                                    |
|----------------------------------------------------------------------------------------------------|
| By default, the <b>Enabled with PXE</b> option is selected.                                                                                                    |
|                                                                                                    |
| Enables or disables the internal WWAN device.                                                                                                    |
| By default, the <b>WWAN/GPS</b> option is enabled.                                                                                                    |
| Enables or disables the internal WLAN device.                                                                                                    |
| By default, the <b>WLAN</b> option is enabled.                                                                                                    |
| Enables or disables the internal Bluetooth device.                                                                                                    |
| By default, the <b>Bluetooth</b> option is enabled.                                                                                                    |
| Enables or disables the smartcard device.                                                                                                    |
| By default, the <b>Contactless Smartcard/NFC</b> option is enabled.                                                                                                    |
| (i) NOTE: To view this option, enable Advanced Setup mode as described in View Advanced Setup options.                                                                                               |
| Enables or disables the UEFI Network Stack and controls the onboard LAN Controller.                                                                                                    |
| By default, the <b>Auto Enabled</b> option is selected.                                                                                                    |
| (i) NOTE: To view this option, enable Advanced Setup mode as described in View Advanced Setup options.                                                                                               |
|                                                                                                    |
| Enables to sense the connection of the computer to a wired network and then disables the selected WLAN radio. Upon disconnection from the wired network, the selected wireless radios are reenabled. |
| By default, the <b>Control WLAN Radio</b> option is disabled.                                                                                                    |
| (i) NOTE: To view this option, enable Advanced Setup mode as described in View Advanced Setup options.                                                                                               |
| Enables to sense the connection of the computer to a wired network and then disables the selected WWAN radios.                                                                                       |
| By default, the <b>Control WWAN Radio</b> option is disabled.                                                                                                    |
| (i) <b>NOTE:</b> To view this option, enable <b>Advanced Setup</b> mode as described in View Advanced Setup options.                                                                                 |
|                                                                                                    |

Table 44. System Setup options—Connection menu (continued)

| Connection         |                                                                                                    |
|--------------------|----------------------------------------------------------------------------------------------------|
| HTTP(s) Boot       | When enabled, supports HTTP(s) boot on the client BIOS, which offers wired or wireless and HTTP/HTTPS connection options.  (i) NOTE: To view this option, enable Advanced Setup mode as described in View Advanced Setup options.                                                                  |
| HTTP(s) Boot Modes | In Auto Mode, the boot URL is obtained from the DHCP response; the boot URL specifies the HTTP Boot Server and location of the Network Boot Program (NBP) file. In Manual mode, the user enters the URL in the text box, which must start with http:// or https:// and end with the NBP file name. |
|                    | By default, <b>Auto Mode</b> is selected.  (i) <b>NOTE:</b> To view this option, enable <b>Advanced Setup</b> mode as described in View Advanced Setup options.                                                                                                    |
| Boot URL           |                                                                                                    |
| Certificate        | Upload or delete the certificate.  (i) NOTE: To view this option, enable Advanced Setup mode as described in View Advanced Setup options.                                                                                                    |

Table 45. System Setup options—Power menu

| Power                                           |                                                                                                    |
|-------------------------------------------------|----------------------------------------------------------------------------------------------------|
| Battery Configuration                           |                                                                                                    |
| Battery Configuration                           | Enables or disables the computer to run on battery during peak power usage hours. Use the table <b>Custom Charge Start</b> and <b>Custom Charge Stop</b> , to prevent AC power usage between certain times of each day.       |
|                                                 | By default, the <b>Adaptive</b> option is selected. Battery settings are adaptively optimized based on your typical battery usage pattern.                                                                                    |
| Custom Charge Start                             | Enables you to set the Custom Charge Start value.                                                                                                    |
|                                                 | Default value: 50                                                                                                    |
| Custom Charge Stop                              | Enables you to set the Custom Charge Stop value.                                                                                                    |
|                                                 | Default value: 90                                                                                                    |
| Advanced Configuration                          |                                                                                                    |
| Enable Advanced Battery Charge<br>Configuration | Enables Advanced Battery Charge Configuration from the beginning of the day to a specified work period. When enabled, Advanced Battery Charged maximizes battery health while still supporting heavy use during the work day. |
|                                                 | By default, the <b>Enable Advanced Battery Charge Configuration</b> option is disabled.                                                                                                    |
|                                                 | (i) NOTE: To view this option, enable Advanced Setup mode as described in View Advanced Setup options.                                                                                                    |
| Peak Shift                                      |                                                                                                    |
| Enable Peak Shift                               | Enables or disables the computer to run on battery during peak power usage hours.                                                                                                    |
|                                                 | By default, the <b>Enable Peak Shift</b> option is disabled.                                                                                                    |
|                                                 | (i) NOTE: To view this option, enable Advanced Setup mode as described in View Advanced Setup options.                                                                                                    |
| USB PowerShare                                  |                                                                                                    |
| Enable USB PowerShare                           | Enables or disables the USB PowerShare on the computer.                                                                                                    |

Table 45. System Setup options—Power menu (continued)

| Power                        |                                                                                                    |
|------------------------------|----------------------------------------------------------------------------------------------------|
|                              | By default, the <b>USB Powershare</b> option is disabled.                                                                                                    |
| Thermal Management           | Enables or disables cooling of the fan and manages the processor heat to adjust the system performance, noise, and temperature.                                                                                                    |
|                              | By default, the <b>Optimized</b> option is selected. Standard settings for balanced performance, noise, and temperature.                                                                                                    |
| USB Wake Support             |                                                                                                    |
| Wake on Dell USB-C Dock      | When enabled, connecting a Dell USB-C Dock wakes the computer from Standby, Hibernate, and Power Off.                                                                                                    |
|                              | By default, the Wake on Dell USB-C Dock option is enabled.                                                                                                    |
|                              | NOTE: To view this option, enable <b>Advanced Setup</b> mode as described in View Advanced Setup options.                                                                                                    |
| Block Sleep                  | Enables or disables the computer from entering Sleep (S3) mode in the operating system.                                                                                                    |
|                              | By default, the <b>Block Sleep</b> option is disabled.  (i) <b>NOTE:</b> When enabled, the computer does not go to Sleep, Intel Rapid Start is disabled automatically, and the operating system power option is blank if it was set to Sleep. |
|                              | (i) NOTE: To view this option, enable Advanced Setup mode as described in View Advanced Setup options.                                                                                                    |
| Lid Switch                   |                                                                                                    |
| Enable Lid Switch            | Enables or disables the Lid Switch.                                                                                                    |
|                              | By default, the <b>Enable Lid Switch</b> option is enabled.                                                                                                    |
| Power On Lid Open            | When enabled, allows the computer to turn on from the off state whenever the lid is opened.                                                                                                    |
|                              | By default, the <b>Power On Lid Open</b> option is enabled.                                                                                                    |
| Intel Speed Shift Technology | Enables or disables the Intel Speed Shift Technology support. When enabled, the operating system selects the appropriate processor performance automatically.                                                                                 |
|                              | By default, the Intel Speed Shift Technology option is enabled.                                                                                                    |
|                              | NOTE: To view this option, enable <b>Service</b> options as described in View Service options.                                                                                                    |

Table 46. System Setup options—Security menu

| Trusted Platform Module (TPM) is a security device that stores computer-<br>generated keys for encryption and features such as BitLocker, Virtual Secure<br>Mode, remote Attestation. |
|----------------------------------------------------------------------------------------------------|
| By default, the <b>TPM 2.0 Security</b> option is enabled.                                                                                                    |
| For additional security, Dell Technologies recommends keeping the Trusted Platform Module (TPM) enabled to allow these security technologies to fully function.                       |
| Enables or disables the TPM.                                                                                                    |
| By default, the <b>TPM 2.0 Securty On</b> option is enabled.                                                                                                    |
| For additional security, Dell Technologies recommends keeping TPM enabled to allow these security technologies to fully function.                                                     |
|                                                                                                    |

Table 46. System Setup options—Security menu (continued)

| Security                                                      |                                                                                                    |
|---------------------------------------------------------------|----------------------------------------------------------------------------------------------------|
|                                                               | (i) NOTE: To view this option, enable Advanced Setup mode as described in View Advanced Setup options.                                                                                                    |
| Attestation Enable                                            | The <b>Attestation Enable</b> option controls the endorsement hierarchy of TPM. Disabling the <b>Attestation Enable</b> option prevents TPM from being used to digitally sign certificates.                                                                                                    |
|                                                               | By default, the <b>Attestation Enable</b> option is enabled.                                                                                                    |
|                                                               | For additional security, Dell Technologies recommends keeping the <b>Attestation Enable</b> option enabled.                                                                                                    |
|                                                               | (i) <b>NOTE:</b> When disabled, this feature may cause compatibility issues or loss of functionality in some operating systems.                                                                                                    |
|                                                               | (i) NOTE: To view this option, enable Advanced Setup mode as described in View Advanced Setup options.                                                                                                    |
| Key Storage Enable                                            | The <b>Key Storage Enable</b> option controls the storage hierarchy of TPM, which is used to store digital keys. Disabling the <b>Key Storage Enable</b> option restricts the ability of TPM to store owner's data.                                                                                 |
|                                                               | By default, the <b>Key Storage Enable</b> option is enabled.                                                                                                    |
|                                                               | For additional security, Dell Technologies recommends keeping the <b>Key Storage Enable</b> option enabled.                                                                                                    |
|                                                               | (i) <b>NOTE:</b> When disabled, this feature may cause compatibility issues or loss of functionality in some operating systems.                                                                                                    |
|                                                               | NOTE: To view this option, enable <b>Service</b> options as described in View Service options.                                                                                                    |
| SHA-256                                                       | Allows you to control the usage of SHA-256 by TPM. When enabled, the BIOS and TPM use the SHA-256 hash algorithm to extend measurements into the TPM PCRs during BIOS boot. When disabled, the BIOS and TPM use the SHA-1 hash algorithm to extend measurements into the TPM PCRs during BIOS boot. |
|                                                               | By default, the <b>SHA-256</b> option is enabled.                                                                                                    |
|                                                               | For additional security, Dell Technologies recommends keeping the <b>SHA-256</b> option enabled.                                                                                                    |
|                                                               | NOTE: To view this option, enable <b>Service</b> options as described in View Service options.                                                                                                    |
| Clear                                                         | When enabled, the <b>Clear</b> option clears information that is stored in the TPM after exiting the system's BIOS. This option returns to the disabled state when the computer restarts.                                                                                                    |
|                                                               | By default, the <b>Clear</b> option is disabled.                                                                                                    |
|                                                               | Dell Technologies recommends enabling the <b>Clear</b> option only when TPM data is required to be cleared.                                                                                                    |
|                                                               | (i) NOTE: To view this option, enable Advanced Setup mode as described in View Advanced Setup options.                                                                                                    |
| Physical Presence Interface (PPI) Bypass<br>for Clear Command | The PPI Bypass for Clear Command option allows the operating system to manage certain aspects of PTT. When enabled, you are not prompted to confirm changes to the PTT configuration.                                                                                                    |
|                                                               | By default, the <b>PPI Bypass for Clear Command</b> option is disabled.                                                                                                    |
|                                                               | For additional security, Dell Technologies recommends keeping the <b>PPI Bypass for Clear Command</b> option disabled.                                                                                                    |

Table 46. System Setup options—Security menu (continued)

| Security                                 |                                                                                                    |
|------------------------------------------|----------------------------------------------------------------------------------------------------|
| Multi-Key Total Memory Encryption (Up to | Enables or disables the processor's memory encryption feature.                                                                                                    |
| 16 keys)                                 | By default, the Intel Total Memory Encryption option is disabled.                                                                                                    |
|                                          | (i) NOTE: To view this option, enable Advanced Setup mode as described in View Advanced Setup options.                                                                                                    |
| Chassis Intrusion                        |                                                                                                    |
| Chassis Intrusion                        | Enables or disables the detection of chassis intrusion events. This feature notifies the user when the base cover has been removed from the computer.                                                                                                    |
|                                          | When set to <b>Enabled</b> , a notification is displayed on the next boot and the event is logged in the BIOS Events log.                                                                                                    |
|                                          | When set to <b>Disabled</b> , no notification is displayed and no event is logged in the BIOS Events log.                                                                                                    |
|                                          | When set to <b>On-Silent</b> , the event is logged in the BIOS Events log, but no notification is displayed.                                                                                                    |
|                                          | By default, the <b>Chassis Intrusion Detection</b> option is disabled.                                                                                                    |
|                                          | For additional security, Dell Technologies recommends keeping the <b>Chassis Intrusion</b> option enabled.                                                                                                    |
|                                          | (i) <b>NOTE:</b> To view this option, enable <b>Advanced Setup</b> mode as described in View Advanced Setup options.                                                                                                    |
| Block Boot Until Cleared                 | The Block Boot Until Clear option is enabled when Chassis Intrusion is enabled. When enabled, the computer does not boot until the chassis intrusion is cleared.  (i) NOTE: To view this option, enable Advanced Setup mode as described in View Advanced Setup options.                     |
| Clear Intrusion Warning                  | The <b>Clear Intrusion Warning</b> option appears only after chassis intrusion is enabled and is tripped.                                                                                                    |
|                                          | By default, the <b>Clear Intrusion Warning</b> option is disabled.                                                                                                    |
| SMM Security Mitigation                  | Enables or disables additional UEFI SMM Security Mitigation protections. This option uses the Windows SMM Security Mitigations Table (WSMT) to confirm to the operating system that security best practices have been implemented by the UEFI firmware.                                      |
|                                          | By default, the <b>SMM Security Mitigation</b> option is enabled.                                                                                                    |
|                                          | For additional security, Dell Technologies recommends keeping the <b>SMM Security Mitigation</b> option enabled unless you have a specific application which is not compatible.                                                                                                    |
|                                          | (i) <b>NOTE:</b> This feature may cause compatibility issues or loss of functionality with some legacy tools and applications.                                                                                                    |
|                                          | (i) <b>NOTE:</b> To view this option, enable <b>Service</b> options as described in View Service options.                                                                                                    |
| Data Wipe on Next Boot                   |                                                                                                    |
| Start Data Wipe                          | Data Wipe is a secure wipe operation that deletes information from a storage                                                                                                    |
|                                          | device.  CAUTION: The Secure Data Wipe operation erases information in a way that it cannot be reconstructed.                                                                                                    |
|                                          | Commands such as delete and format in the operating system may remove files from showing up in the file system, however they can be reconstructed through forensic means as they are still represented on the physical media. Data Wipe prevents this reconstruction and is not recoverable. |

Table 46. System Setup options—Security menu (continued)

| Security                               |                                                                                                    |
|----------------------------------------|----------------------------------------------------------------------------------------------------|
|                                        | When enabled, the BIOS will queue up a data wipe cycle for storage devices that are connected to the motherboard on the next reboot.                                                                                                    |
|                                        | By default, the <b>Start Data Wipe</b> option is disabled.                                                                                                    |
|                                        | (i) NOTE: To view this option, enable Advanced Setup mode as described in View Advanced Setup options.                                                                                                    |
| Absolute                               | Absolute Software provides various cyber security solutions, some requiring software preloaded on Dell computers and integrated into the BIOS. To use these features, you must enable the Absolute BIOS setting and contact Absolute forconfiguration and activation.                                                                |
|                                        | By default, the <b>Absolute</b> option is enabled.                                                                                                    |
|                                        | For additional security, Dell Technologies recommends keeping the <b>Absolute</b> option enabled.                                                                                                    |
|                                        | WARNING: The Permanently Disabled option can only be selected once. When Permanently Disabled is selected, Absolute Persistence cannot be reenabled. No further changes to the Enable/Disable states are allowed.                                                                                                    |
|                                        | (i) <b>NOTE:</b> The Enable/Disable options are unavailable while the computer is in the activated state.                                                                                                    |
|                                        | NOTE: When the Absolute features are activated, the Absolute integration cannot be disabled from the BIOS Setup screen.                                                                                                    |
| UEFI Boot Path Security                | Enables or disables the computer to prompt the user to enter the Administrator password (if set) when booting to a UEFI boot path device from the F12 boot menu.                                                                                                    |
|                                        | By default, the <b>Always Except Internal HDD</b> option is enabled.                                                                                                    |
|                                        | (i) NOTE: To view this option, enable Advanced Setup mode as described in View Advanced Setup options.                                                                                                    |
| Firmware Device Tamper Detection       | Allows you to control the firmware device tamper detection feature. This feature notifies the user when the firmware device is tampered. When enabled, a screen warning message is displayed on the computer and a tamper detection event is logged in the BIOS Events log. The computer fails to reboot until the event is cleared. |
|                                        | By default, the <b>Firmware Device Tamper Detection</b> option is enabled.                                                                                                    |
|                                        | For additional security, Dell Technologies recommends keeping the <b>Firmware Device Tamper Detection</b> option enabled.                                                                                                    |
|                                        | (i) NOTE: To view this option, enable Advanced Setup mode as described in View Advanced Setup options.                                                                                                    |
| Clear Firmware Device Tamper Detection | Allows you to clear the events that are logged when tampering of firmware device is detected.                                                                                                    |
|                                        | By default, the <b>Clear Firmware Device Tamper Detection</b> option is disabled.                                                                                                    |
|                                        | (i) <b>NOTE:</b> To view this option, enable <b>Advanced Setup</b> mode as described in View Advanced Setup options.                                                                                                    |

### Table 47. System Setup options—Passwords menu

#### **Passwords**

### **Administrator Password**

The Administrator Password prevents unauthorized access to the BIOS Setup options. Once the administrator password is set, the BIOS Setup options can only be modified after providing the correct password.

The following rules and dependencies apply to the Administrator Password -

- The administrator password cannot be set if system and/or internal hard drive passwords are previously set.
- The administrator password can be used in place of the system and/or internal hard drive passwords.
- When set, the administrator password must be provided during a firmware update.
- Clearing the administrator password also clears the system password (if set).

Dell Technologies recommends using an administrator password to prevent unauthorized changes to BIOS Setup options.

### System Password

The System Password prevents the computer from booting to an operating system without entering the correct password.

The following rules and dependencies apply when the System Password is used -

- The computer shuts down when idle for approximately 10 minutes at the system password prompt.
- The computer shuts down after three incorrect attempts to enter the system password.
- The computer shuts down when the Esc key is pressed at the System Password prompt.
- The system password is not prompted when the computer resumes from standby mode.

Dell Technologies recommends using the system password in situations where it is likely that a computer may be lost or stolen.

### Hard Drive Password

i NOTE: On some computers, the M.2 PCle SSD-0 Password option is shown.

The hard drive password can be set to prevent unauthorized access of the data stored on the solid-state drive. The computer prompts for the hard drive password during boot in order to unlock the drive. A password-secured hard drive stays locked even when removed from the computer or placed into another computer. It prevents an attacker from accessing data on the drive without authorization.

The following rules and dependencies apply when the **Hard Drive Password** or **M.2 PCIe SSD-0 Password** option is used.

- The hard drive password option cannot be accessed when the hard drive is disabled in the BIOS Setup.
- The computer shuts down when idle for approximately 10 minutes at the hard drive password prompt.
- The computer shuts down after three incorrect attempts to enter the hard drive password and treats the hard drive as not available.
- The hard drive does not accept password unlock attempts after five incorrect attempts to enter the hard drive password from the BIOS Setup. The hard drive password must be reset for the new password unlock attempts.
- The computer treats the hard drive as not available when the **Esc** key is pressed at the hard drive password prompt.
- The hard drive password is not prompted when the computer resumes from standby mode. When the hard drive is unlocked by the user before the computer goes into standby mode, it remains unlocked after the computer resumes from standby mode.
- If the system and hard drive passwords are set to the same value, the hard drive unlocks after the correct system password is entered.

Dell Technologies recommends using a hard drive password to protect unauthorized data access.

| Passwords                        |                                                                                                    |
|----------------------------------|----------------------------------------------------------------------------------------------------|
| Password Configuration           | The Password configuration page includes several options for changing the requirements of BIOS passwords. You can modify the minimum and maximum length of the passwords as well as require passwords to contain certain character classes (upper case, lower case, digit, special character).                                                                                                    |
|                                  | When the <b>Lower Case Letter</b> option is enabled, the password requires at least one lower case letter.                                                                                                    |
|                                  | When the <b>Upper Case Letter</b> option is enabled, the password requires at least one upper case letter.                                                                                                    |
|                                  | When the <b>Digit</b> option is enabled, the password requires at least one numeric digit.                                                                                                    |
|                                  | When the <b>Special Character</b> option is enabled, the password requires at least one special character from the set: !"#\$%&'()*+,/:;<=>?@[\]^_`{ }~.                                                                                                    |
|                                  | When setting <b>Minimum Characters</b> for password length, Dell Technologies recommends setting the minimum password length to at least eight characters.                                                                                                    |
|                                  | NOTE: To view this option, enable <b>Advanced Setup</b> mode as described in View Advanced Setup options.                                                                                                    |
| Password Bypass                  | The <b>Password Bypass</b> option allows the computer to reboot from the operating system without entering the system or hard drive password. If the computer has already booted to the operating system, it is presumed that the user has already entered the correct system or hard drive password.  (i) <b>NOTE:</b> This option does not remove the requirement to enter the password after shutting down. |
|                                  | By default, the <b>Password Bypass</b> option is disabled.                                                                                                    |
|                                  | For additional security, Dell Technologies recommends keeping the <b>Password Bypass</b> option enabled.                                                                                                    |
|                                  | NOTE: To view this option, enable Advanced Setup mode as described in View Advanced Setup options.                                                                                                    |
| Password Changes                 |                                                                                                    |
| Allow Non-Admin Password Changes | The <b>Allow Non-Admin Password Changes</b> option in BIOS Setup allows an end user to set or change the system or hard drive passwords without entering the administrator password. This gives an administrator control over the BIOS settings but enables an end user to provide their own password.                                                                                                    |
|                                  | By default, the Allow Non-Admin Password Changes option is enabled.                                                                                                    |
|                                  | For additional security, Dell Technologies recommends keeping the <b>Allow Non-Admin Password Changes</b> option disabled.                                                                                                    |
|                                  | (i) <b>NOTE:</b> To view this option, enable <b>Advanced Setup</b> mode as described in View Advanced Setup options.                                                                                                    |
| Non-Admin Setup Changes          | The <b>Non-Admin Setup Changes</b> option allows an end user to configure the wireless devices without requiring the administrator password.                                                                                                    |
|                                  | By default, the Non-Admin Setup Changes option is disabled.                                                                                                    |
|                                  | For additional security, Dell Technologies recommends keeping the <b>Non-Admin Setup Changes</b> option disabled.                                                                                                    |
|                                  | NOTE: To view this option, enable Advanced Setup mode as described in View Advanced Setup options.                                                                                                    |
| Enable Admin Setup Lockout       | The <b>Admin Setup Lockout</b> option prevents an end user from even viewing the BIOS Setup configuration without first entering the administrator password (if set).                                                                                                    |

set).

### Table 47. System Setup options—Passwords menu (continued)

#### Passwords

By default, the **Enable Admin Setup Lockout** option is disabled.

For additional security, Dell Technologies recommends keeping the **Admin Setup Lockout** option disabled.

NOTE: To view this option, enable **Advanced Setup** mode as described in View Advanced Setup options.

#### **Enable Master Password Lockout**

The **Master Password Lockout** option allows you to disable the Recovery Password feature. If the system, administrator, or hard drive password is forgotten, the computer becomes unusable.

- (i) **NOTE:** When the owner password is set, the Master Password Lockout option is not available.
- (i) **NOTE:** When an internal hard drive password is set, it must first be cleared before Master Password Lockout can be changed.

By default, the **Enable Master Password Lockout** option is disabled.

Dell Technologies does not recommend enabling the **Master Password Lockout** unless you have implemented your own password recovery system.

NOTE: To view this option, enable **Advanced Setup** mode as described in View Advanced Setup options.

### **Enable Allow Non-Admin PSID Revert**

The **Allow Non-Admin PSID Revert** option allows a user to clear the hard drive password without entering the BIOS Admin Password. When an Admin Password is set, the ability to enter the PSID is protected by requiring authentication with the Admin Password. If this option is enabled, any user can clear the drive without entering the Admin Password.

By default, the Enable Allow Non-Admin PSID Revert option is disabled.

(i) **NOTE:** To view this option, enable **Advanced Setup** mode as described in View Advanced Setup options.

### Table 48. System Setup options—Update, Recovery menu

### Update, Recovery

### **UEFI Capsule Firmware Updates**

Enable UEFI Capsule Firmware Updates

Enables or disables BIOS updates through UEFI capsule update packages.

NOTE: Disabling this option blocks the BIOS updates from services such as Microsoft Windows Update and Linux Vendor Firmware Service (LVFS).

By default, the **Enable UEFI Capsule Firmware Updates** option is enabled.

(i) **NOTE:** To view this option, enable **Advanced Setup** mode as described in View Advanced Setup options.

### **BIOS Recovery from Hard Drive**

Enables or disables the user to recover from certain corrupted BIOS conditions from a recovery file on the user primary hard drive or an external USB drive.

By default, the BIOS Recovery from Hard Drive option is enabled.

- NOTE: BIOS Recovery from Hard Drive is not available for self-encrypting drives (SED).
- (i) NOTE: BIOS recovery is designed to fix the main BIOS block and cannot work if the Boot Block is damaged. In addition, this feature cannot work in the event of EC corruption, ME corruption, or a hardware issue. The recovery image must exist on an unencrypted partition on the drive.
- NOTE: To view this option, enable **Advanced Setup** mode as described in View Advanced Setup options.

Table 48. System Setup options—Update, Recovery menu (continued)

| Update, Recovery                |                                                                                                    |
|---------------------------------|----------------------------------------------------------------------------------------------------|
| BIOS Downgrade                  |                                                                                                    |
| Allow BIOS Downgrade            | Allows downgrading of the system firmware to previous revisions.                                                                                                    |
|                                 | By default, the <b>Allow BIOS Downgrade</b> option is enabled.                                                                                                    |
| SupportAssist OS Recovery       | Enables or disables the boot flow for SupportAssist OS Recovery tool if certain system errors occur.                                                                                                    |
|                                 | By default, the <b>SupportAssist OS Recovery</b> option is enabled.                                                                                                    |
| BIOSConnect                     | Enables or disables cloud service operating system recovery if the main operating system fails to boot with the number of failures equal to or greater than the value specified by the Auto operating system Recovery Threshold setup option and local service operating system does not boot or is not installed. |
|                                 | By default, the <b>BIOSConnect</b> option is enabled.                                                                                                    |
| Dell Auto OS Recovery Threshold | Allows the control of the automatic boot flow for the SupportAssist System Resolution Console and the Dell operating system Recovery Tool.                                                                                                    |
|                                 | By default, the <b>Dell Auto OS Recovery Threshold</b> value is set to <b>2</b> .                                                                                                    |
|                                 | (i) NOTE: To view this option, enable <b>Advanced Setup</b> mode as described in View Advanced Setup options.                                                                                                    |

Table 49. System Setup options—System Management menu

| System Management    |                                                                                                    |
|----------------------|----------------------------------------------------------------------------------------------------|
| Service Tag          | Displays the Service Tag of the computer.                                                                                                    |
| Asset Tag            | Creates a computer Asset Tag that an IT administrator can use to uniquely identify a particular computer.                                                                                               |
|                      | (i) NOTE: Once set in the BIOS, the Asset Tag cannot be changed.                                                                                                    |
| AC Behavior          |                                                                                                    |
| Wake on AC           | Enables or disables the computer to turn on and go to boot when AC power is supplied to the computer.                                                                                                   |
|                      | By default, the Wake on AC option is disabled.                                                                                                    |
|                      | (i) NOTE: To view this option, enable <b>Advanced Setup</b> mode as described in View Advanced Setup options.                                                                                           |
| Wake on LAN          | Enables or disables the computer to turn on by a special LAN signal.                                                                                                    |
|                      | By default, the <b>Wake on LAN</b> option is disabled.                                                                                                    |
|                      | (i) <b>NOTE:</b> To view this option, enable <b>Advanced Setup</b> mode as described in View Advanced Setup options.                                                                                    |
| Auto On Time         | Enable to set the computer to turn on automatically every day or on a preselected date and time. This option can be configured only if the Auto On Time is set to Everyday, Weekdays, or Selected Days. |
|                      | By default, the <b>Auto On Time</b> option is disabled.                                                                                                    |
|                      | (i) NOTE: To view this option, enable <b>Advanced Setup</b> mode as described in View Advanced Setup options.                                                                                           |
| Intel AMT capability | Configure Intel Active Management Technology (AMT) options, which can be enabled, disabled, or restricted.                                                                                              |
|                      | NOTE: To view this option, enable <b>Advanced Setup</b> mode as described in View Advanced Setup options.                                                                                               |

Table 49. System Setup options—System Management menu (continued)

| System Management                        |                                                                                                    |
|------------------------------------------|----------------------------------------------------------------------------------------------------|
| First Power On Date                      |                                                                                                    |
| Set Ownership Date                       | Enables you to set the ownership date.                                                                                                    |
|                                          | By default, the <b>Set Ownership Date</b> option is disabled.                                                                                                    |
| Diagnostics OS agent requests            | Enable or disable the option for applications running in the operating system to run with preboot diagnostics on subsequent boots.  (i) NOTE: To view this option, enable Advanced Setup mode as described in View Advanced Setup options. |
| Power-On-Self-Test Automatic<br>Recovery | Enable or disable the automatic recovery of the computer from no power or no-POST failure by applying mitigation steps.                                                                                                    |
|                                          | By default, the <b>Power-On-Self-Test Automatic Recovery</b> option is enabled.                                                                                                    |
|                                          | (i) NOTE: To view this option, enable Advanced Setup mode as described in View Advanced Setup options.                                                                                                    |

Table 50. System Setup options—Keyboard menu

| Keyboard                              |                                                                                                    |
|---------------------------------------|----------------------------------------------------------------------------------------------------|
| Numlock Enable                        |                                                                                                    |
| Enable Numlock                        | Enables or disables the Numlock.                                                                                                    |
|                                       | By default, the <b>Numlock</b> option is enabled.                                                                                                    |
| Fn Lock Options                       | Enables or disables the Fn Lock option.                                                                                                    |
|                                       | By default, the <b>Fn Lock</b> option is enabled.                                                                                                    |
| Fn Lock Mode                          | Enables or disables the Fn Lock option.                                                                                                    |
|                                       | By default, the <b>Fn Lock</b> option is enabled.                                                                                                    |
| Lock Mode                             | By default, the <b>Lock Mode</b> option is enabled. With this option, the F1-F12 keys scan the code for their secondary functions.                                                              |
| Keyboard Illumination                 | Configures the operating mode of the keyboard illumination feature.                                                                                                    |
|                                       | By default, the <b>Dim</b> option is selected. Enables the keyboard illumination feature at 100% brightness level.                                                                              |
| Keyboard Backlight Timeout on AC      | Sets the timeout value for the keyboard backlight when an AC adapter is connected to the computer.                                                                                              |
|                                       | By default, the <b>10 seconds</b> option is selected.                                                                                                    |
|                                       | (i) NOTE: To view this option, enable <b>Advanced Setup</b> mode as described in View Advanced Setup options.                                                                                   |
| Keyboard Backlight Timeout on Battery | Sets the timeout value for the keyboard backlight when the computer is running only on the battery power. The keyboard backlight timeout value is only effective when the backlight is enabled. |
|                                       | By default, the <b>10 seconds</b> option is selected.                                                                                                    |
|                                       | (i) NOTE: To view this option, enable Advanced Setup mode as described in View Advanced Setup options.                                                                                          |
| Device Configuration HotKey Access    | Allows you to control whether you can access device configuration screens through hotkeys during system startup.                                                                                |
|                                       | By default, the <b>Device Configuration HotKey Access</b> option is enabled.                                                                                                    |

Table 50. System Setup options—Keyboard menu (continued)

| Keyboard |                                                                                                    |
|----------|----------------------------------------------------------------------------------------------------|
|          | <b>NOTE:</b> This setting controls only the Intel RAID (CTRL+I), MEBX (CTRL+P), and LSI RAID (CTRL+C) Option ROMs. Other preboot Option ROMs, which support entry using a key sequence, are not affected by this setting. |
|          | <b>NOTE:</b> To view this option, enable <b>Advanced Setup</b> mode as described in View Advanced Setup options.                                                                                                    |

Table 51. System Setup options—Pre-boot Behavior menu

| Pre-boot Behavior        |                                                                                                    |
|--------------------------|----------------------------------------------------------------------------------------------------|
| Adapter Warnings         |                                                                                                    |
| Enable Adapter Warnings  | Enables the warning messages during boot when the adapters with less power capacity are detected.                                                                                                    |
|                          | By default, the <b>Enable Adapter Warnings</b> option is enabled.                                                                                                    |
|                          | (i) NOTE: To view this option, enable Advanced Setup mode as described in View Advanced Setup options.                                                                                                    |
| Warnings and Errors      | Enables or disables the action to be taken when a warning or error is encountered.                                                                                                    |
|                          | By default, the <b>Prompt on Warnings and Errors</b> option is selected. Stop, prompt, and wait for user input when warnings or errors are detected.  (i) <b>NOTE:</b> Errors deemed critical to the operation of the computer hardware stop the functioning of the computer. |
|                          | NOTE: To view this option, enable <b>Advanced Setup</b> mode as described in View Advanced Setup options.                                                                                                    |
| Extend BIOS POST Time    | Sets the BIOS POST (Power-On Self-Test) load time.                                                                                                    |
|                          | By default, the <b>0 seconds</b> option is selected.                                                                                                    |
|                          | (i) <b>NOTE:</b> To view this option, enable <b>Advanced Setup</b> mode as described in View Advanced Setup options.                                                                                                    |
| MAC Address Pass-Through | Replaces the external NIC MAC address (in a supported dock or dongle) with the selected MAC address from the computer.                                                                                                    |
|                          | By default, the <b>System Unique MAC Address</b> option is selected.                                                                                                    |
| Sign of Life             |                                                                                                    |
| Early Keyboard Backlight | Enables or disables the Keyboard Backlight Sign of Life.                                                                                                    |
|                          | By default, the Early Keyboard Backlight option is enabled.                                                                                                    |
|                          | (i) NOTE: To view this option, enable Advanced Setup mode as described in View Advanced Setup options.                                                                                                    |

Table 52. System Setup options—Virtualization Support menu

| Virtualization Support                      |                                                                                                    |
|---------------------------------------------|----------------------------------------------------------------------------------------------------|
| Intel Virtualization Technology             |                                                                                                    |
| Enable Intel Virtualization Technology (VT) | When enabled, the computer can run a Virtual Machine Monitor (VMM).                                                  |
|                                             | By default, the <b>Enable Intel Virtualization Technology (VT)</b> option is enabled.                                |
|                                             | (i) <b>NOTE:</b> To view this option, enable <b>Advanced Setup</b> mode as described in View Advanced Setup options. |
| VT for Direct I/O                           |                                                                                                    |

Table 52. System Setup options—Virtualization Support menu (continued)

| Virtualization Support                      |                                                                                                    |
|---------------------------------------------|----------------------------------------------------------------------------------------------------|
| Enable Intel VT for Direct I/O              | When enabled, the computer can perform Virtualization Technology for Direct I/O (VT-d). VT-d is an Intel method that provides virtualization for memory map I/O.                                                                                                    |
|                                             | By default, the <b>Enable Intel VT for Direct I/O</b> option is enabled.                                                                                                    |
|                                             | (i) NOTE: To view this option, enable Advanced Setup mode as described in View Advanced Setup options.                                                                                                    |
| Intel Trusted Execution Technology<br>(TXT) | Specifies whether a measured Virtual Machine Monitor (MVMM) can use the additional hardware capabilities provided by Intel Trusted Execution Technology. The following must be enabled in order to enable Intel TXT -  • Trusted Platform Module (TPM)  • Intel Hyper-Threading  • All CPU cores (Multi-Core Support)  • Intel Virtualization Technology  • Intel VT for Direct I/O                                   |
|                                             | By default, the <b>Intel Trusted Execution Technology (TXT)</b> option is disabled.                                                                                                    |
|                                             | (i) NOTE: To view this option, enable Advanced Setup mode as described in View Advanced Setup options.                                                                                                    |
| DMA Protection                              |                                                                                                    |
| Enable Pre-Boot DMA Support                 | Allows you to control the Pre-Boot DMA protection for both internal and external ports. This option does not directly enable DMA protection in the operating system.  (i) NOTE: This option is not available when the virtualization setting for IOMMU is disabled (VT-d/AMD Vi).                                                                                                    |
|                                             | By default, the <b>Enable Pre-Boot DMA Support</b> option is enabled.                                                                                                    |
|                                             | For additional security, Dell Technologies recommends keeping the <b>Enable Pre-Boot DMA Support</b> option enabled.                                                                                                    |
|                                             | (i) <b>NOTE:</b> This option is provided only for compatibility purposes, since some older hardware is not DMA capable.                                                                                                    |
|                                             | NOTE: To view this option, enable Advanced Setup mode as described in View Advanced Setup options.                                                                                                    |
| Enable OS Kernel DMA Support                | Allows you to control the Kernel DMA protection for both internal and external ports. This option does not directly enable DMA protection in the operating system. For operating systems that support DMA protection, this setting indicates to the operating system that the BIOS supports the feature.  (i) NOTE: This option is not available when the virtualization setting for IOMMU is disabled (VT-d/AMD Vi). |
|                                             | By default, the <b>Enable OS Kernel DMA Support</b> option is enabled.  (i) <b>NOTE:</b> This option is provided only for compatibility purposes, since some older hardware is not DMA capable.                                                                                                    |
|                                             | NOTE: To view this option, enable Advanced Setup mode as described in View Advanced Setup options.                                                                                                    |
| Internal Port DMA Compatibility Mode        | By default, the Internal Port DMA Compatibility Mode option is disabled.                                                                                                    |

### Table 53. System Setup options—Performance menu

| - and our cycles of the control to the control to t |  |
|----------------------------------------------------------------------------------------------------|--|
| Performance                                                                                                    |  |
| Multi-Core Support                                                                                                    |  |

Table 53. System Setup options—Performance menu (continued)

| Performance                                       |                                                                                                    |
|---------------------------------------------------|----------------------------------------------------------------------------------------------------|
| Multiple Atom Cores                               | Change the number of Atom cores available to the operating system. The default value is set to the maximum number of cores.                                                                                     |
|                                                   | By default, the <b>All Cores</b> option is selected.                                                                                                    |
|                                                   | (i) NOTE: To view this option, enable Advanced Setup mode as described in View Advanced Setup options.                                                                                                    |
| Intel SpeedStep                                   |                                                                                                    |
| Enable Intel SpeedStep Technology                 | Enables the computer to dynamically adjust processor voltage and core frequency, decreasing average power consumption and heat production.                                                                      |
|                                                   | By default, the <b>Enable Intel SpeedStep Technology</b> option is enabled.                                                                                                    |
|                                                   | (i) <b>NOTE:</b> To view this option, enable <b>Service</b> options as described in View Service options.                                                                                                    |
| C-State Control                                   |                                                                                                    |
| Enable C-State Control                            | Enables or disables the ability of the CPU to enter and exit low-power state. When disabled, it disables all C-states. When enabled, it enables all C-states that the chipset or platform allows.               |
|                                                   | By default, the <b>Enable C-State Control</b> option is enabled.                                                                                                    |
|                                                   | (i) NOTE: To view this option, enable Advanced Setup mode as described in View Advanced Setup options.                                                                                                    |
| Enable Afaptive C-States for Discrete<br>Graphics |                                                                                                    |
| Enable Afaptive C-States for Discrete<br>Graphics | Allows the computer to dynamically detect high usage of discrete graphics and adjust the system parameters for higher performance during that time period.                                                      |
|                                                   | By default <b>Enable Afaptive C-States for Discrete Graphics</b> is enabled.                                                                                                    |
| Intel TurboBoost Technology                       |                                                                                                    |
| Enable Intel Turbo Boost Technology               | Enables or disables the Intel TurboBoost mode of the processor. When enabled, the Intel TurboBoost driver increases the performance of the CPU or graphics processor.                                           |
|                                                   | By default, the <b>Enable Intel TurboBoost Technology</b> option is enabled.                                                                                                    |
|                                                   | (i) NOTE: To view this option, enable Advanced Setup mode as described in View Advanced Setup options.                                                                                                    |
| Intel HyperThread Technology                      |                                                                                                    |
| Enable Intel HyperThread Technology               | Enables or disables the Intel Hyper-Threading mode of the processor. When enabled, the Intel Hyper-Threading increases the efficiency of the processor resources when multiple threads run on each core.        |
|                                                   | By default, the Intel HyperThread Technology option is enabled.                                                                                                    |
|                                                   | (i) <b>NOTE:</b> To view this option, enable <b>Advanced Setup</b> mode as described in View Advanced Setup options.                                                                                            |
| Dynamic Tuning: Machine Learning                  |                                                                                                    |
| Enable Dynamic Tuning: Machine Learning           | Enables or disables operating system capability to enhance power tuning capabilities depending on the detected workloads.  (i) NOTE: This option is available for development only and is not customer visible. |
|                                                   |                                                                                                    |

### Table 53. System Setup options—Performance menu (continued)

| Performance |                                                                                         |
|-------------|-----------------------------------------------------------------------------------------|
|             | NOTE: To view this option, enable Service options as described in View Service options. |

### Table 54. System Setup options—System Logs menu

| System Logs             |                                                                                                    |  |
|-------------------------|----------------------------------------------------------------------------------------------------|--|
| BIOS Event Log          |                                                                                                    |  |
| Clear BIOS Event Log    | Select the option to keep or clear BIOS events logs.                                                          |  |
|                         | By default, the <b>Keep Log</b> option is selected.                                                           |  |
|                         | (i) NOTE: To view this option, enable Advanced Setup mode as described in View Advanced Setup options.        |  |
| Thermal Event Log       |                                                                                                    |  |
| Clear Thermal Event Log | Select the option to keep or clear Thermal events logs.                                                       |  |
|                         | By default, the <b>Keep Log</b> option is selected.                                                           |  |
|                         | (i) NOTE: To view this option, enable Advanced Setup mode as described in View Advanced Setup options.        |  |
| Power Event Log         |                                                                                                    |  |
| Clear Power Event Log   | Select the option to keep or clear Power events logs.                                                         |  |
|                         | By default, the <b>Keep Log</b> option is selected.                                                           |  |
|                         | (i) NOTE: To view this option, enable <b>Advanced Setup</b> mode as described in View Advanced Setup options. |  |

# **Updating the BIOS**

### **Updating the BIOS in Windows**

### About this task

CAUTION: If BitLocker is not suspended before updating the BIOS, the next time you reboot the computer it will not recognize the BitLocker key. You will then be prompted to enter the recovery key to progress, and the computer will ask for this on each reboot. If the recovery key is not known this can result in data loss or an unnecessary operating system reinstall. For more information about this subject, search in the Knowledge Base Resource at www.dell.com/support.

### **Steps**

- 1. Go to www.dell.com/support.
- 2. Click Product support. In the Search support box, enter the Service Tag of your computer, and then click Search.
  - NOTE: If you do not have the Service Tag, use the SupportAssist feature to automatically identify your computer. You can also use the product ID or manually browse for your computer model.
- 3. Click Drivers & Downloads. Expand Find drivers.
- **4.** Select the operating system installed on your computer.
- 5. In the **Category** drop-down list, select **BIOS**.
- 6. Select the latest version of BIOS, and click **Download** to download the BIOS file for your computer.
- 7. After the download is complete, browse the folder where you saved the BIOS update file.

8. Double-click the BIOS update file icon and follow the on-screen instructions.

For more information, search in the Knowledge Base Resource at www.dell.com/support.

# **Updating the BIOS in Linux and Ubuntu**

To update the system BIOS on a computer that is installed with Linux or Ubuntu, see the knowledge base article 000131486 at www.dell.com/support.

### Updating the BIOS using the USB drive in Windows

#### About this task

CAUTION: If BitLocker is not suspended before updating the BIOS, the next time you reboot the computer it will not recognize the BitLocker key. You will then be prompted to enter the recovery key to progress, and the computer will ask for this on each reboot. If the recovery key is not known this can result in data loss or an unnecessary operating system reinstall. For more information about this subject, search in the Knowledge Base Resource at www.dell.com/support.

### **Steps**

- 1. Follow the procedure from step 1 to step 6 in Updating the BIOS in Windows to download the latest BIOS setup program file.
- 2. Create a bootable USB drive. For more information, search in the Knowledge Base Resource at www.dell.com/support.
- 3. Copy the BIOS setup program file to the bootable USB drive.
- 4. Connect the bootable USB drive to the computer that needs the BIOS update.
- 5. Restart the computer and press F12.
- 6. Select the USB drive from the One Time Boot Menu.
- 7. Type the BIOS setup program filename and press **Enter**. The **BIOS Update Utility** appears.
- 8. Follow the on-screen instructions to complete the BIOS update.

### Updating the BIOS from the F12 One-Time boot menu

Update your computer BIOS using the BIOS update.exe file that is copied to a FAT32 USB drive and booting from the F12 One-Time boot menu.

### About this task

CAUTION: If BitLocker is not suspended before updating the BIOS, the next time you reboot the computer it will not recognize the BitLocker key. You will then be prompted to enter the recovery key to progress, and the computer will ask for this on each reboot. If the recovery key is not known this can result in data loss or an unnecessary operating system reinstall. For more information about this subject, search in the Knowledge Base Resource at www.dell.com/support.

### **BIOS Update**

You can run the BIOS update file from Windows using a bootable USB drive or you can also update the BIOS from the F12 One-Time boot menu on the computer.

Most of the Dell computers built after 2012 have this capability, and you can confirm by booting your computer to the F12 One-Time Boot Menu to see if BIOS FLASH UPDATE is listed as a boot option for your computer. If the option is listed, then the BIOS supports this BIOS update option.

(i) NOTE: Only computers with the BIOS Flash Update option in the F12 One-Time boot menu can use this function.

### Updating from the One-Time boot menu

To update your BIOS from the F12 One-Time boot menu, you need the following:

• USB drive formatted to the FAT32 file system (key does not have to be bootable)

- BIOS executable file that you downloaded from the Dell Support website and copied to the root of the USB drive
- AC power adapter that is connected to the computer
- Functional computer battery to flash the BIOS

Perform the following steps to perform the BIOS update flash process from the F12 menu:

CAUTION: Do not turn off the computer during the BIOS update process. The computer may not boot if you turn off your computer.

### Steps

- 1. From a turn off state, insert the USB drive where you copied the flash into a USB port of the computer.
- 2. Turn on the computer and press F12 to access the One-Time Boot Menu, select BIOS Update using the mouse or arrow keys then press Enter.
  - The flash BIOS menu is displayed.
- 3. Click Flash from file.
- 4. Select an external USB device.
- 5. Select the file and double-click the flash target file, and then click **Submit**.
- 6. Click **Update BIOS**. The computer restarts to flash the BIOS.
- 7. The computer will restart after the BIOS update is completed.

# System and setup password

### Table 55. System and setup password

| Password type   | Description                                                                                    |
|-----------------|------------------------------------------------------------------------------------------------|
| System password | Password that you must enter to log in to your system.                                         |
|                 | Password that you must enter to access and make changes to the BIOS settings of your computer. |

You can create a system password and a setup password to secure your computer.

CAUTION: The password features provide a basic level of security for the data on your computer.

CAUTION: Anyone can access the data that is stored on your computer, when not locked and left unattended.

i NOTE: System and setup password feature is disabled.

### **Assigning a System Setup password**

### **Prerequisites**

You can assign a new System or Admin Password only when the status is in Not Set.

### About this task

To enter BIOS System Setup, press F2 immediately after a power-on or reboot.

### Steps

- 1. In the **System BIOS** or **System Setup** screen, select **Security** and press Enter. The **Security** screen is visible.
- 2. Select System/Admin Password and create a password in the Enter the new password field.

Use the following guidelines to assign the system password:

- A password can have up to 32 characters.
- At least one special character: "(! " # \$ % & ' \* + , . / : ; < = > ? @ [ \ ] ^ \_ ` { | } )"
- Numbers 0 to 9.
- Upper case letters from A to Z.

- Lower case letters from a to z.
- 3. Type the system password that you entered earlier in the Confirm new password field and click OK.
- 4. Press Esc and save the changes as prompted by the message.
- **5.** Press Y to save the changes. The computer restarts.

### Deleting or changing an existing system setup password

### **Prerequisites**

Ensure that the **Password Status** is Unlocked (in the System Setup) before attempting to delete or change the existing System and/or Setup password. You cannot delete or change an existing System or Setup password, if the **Password Status** is Locked.

### About this task

To enter the System Setup, press F2 immediately after a power-on or reboot.

#### **Steps**

- In the System BIOS or System Setup screen, select System Security and press Enter.
   The System Security screen is displayed.
- 2. In the System Security screen, verify that the Password Status is Unlocked.
- 3. Select System Password, update, or delete the existing system password, and press Enter or Tab.
- 4. Select **Setup Password**, update, or delete the existing setup password, and press Enter or Tab.
  - NOTE: If you change the System and/or Setup password, reenter the new password when prompted. If you delete the System and/or Setup password, confirm the deletion when prompted.
- 5. Press Esc. A message prompts you to save the changes.
- Press Y to save the changes and exit from System Setup. The computer restarts.

# **Clearing CMOS settings**

### About this task

CAUTION: Clearing CMOS settings resets the BIOS settings on your computer.

### **Steps**

- 1. Remove the base cover.
- 2. Disconnect the battery cable from the system board.
- 3. Remove the coin-cell battery.
- 4. Wait for one minute.
- 5. Replace the coin-cell battery.
- 6. Connect the battery cable to the system board.
- 7. Replace the base cover.

# Clearing BIOS (System Setup) and System passwords

### About this task

To clear the system or BIOS passwords, contact Dell technical support as described at www.dell.com/contactdell.

NOTE: For information about how to reset Windows or application passwords, see the documentation accompanying Windows or your application.

# **Troubleshooting**

# Handling swollen rechargeable Li-ion batteries

Like most laptops, Dell laptops use Lithium-ion batteries. One type of Lithium-ion battery is the rechargeable Li-ion battery. Rechargeable Li-ion batteries have increased in popularity in recent years and have become standard in the electronics industry due to customer preferences for a slim form factor (especially with newer ultra-thin laptops) and long battery life. Inherent to rechargeable Li-ion battery technology is the potential for swelling of the battery cells.

A swollen battery may impact the performance of the laptop. To prevent possible further damage to the device enclosure or internal components leading to malfunction, discontinue the use of the laptop and discharge it by disconnecting the AC adapter and letting the battery drain.

Swollen batteries should not be used and should be replaced and disposed of properly. We recommend contacting Dell product support for options to replace a swollen battery under the terms of the applicable warranty or service contract, including options for replacement by a Dell authorized service technician.

The guidelines for handling and replacing rechargeable Li-ion batteries are as follows:

- Exercise caution when handling rechargeable Li-ion batteries.
- Discharge the battery before removing it from the system. To discharge the battery, unplug the AC adapter from the system and operate the system only on battery power. When the system will no longer turn on when the power button is pressed, the battery is fully discharged.
- Do not crush, drop, mutilate, or penetrate the battery with foreign objects.
- Do not expose the battery to high temperatures, or disassemble battery packs and cells.
- Do not apply pressure to the surface of the battery.
- Do not bend the battery.
- Do not use tools of any type to pry on or against the battery.
- If a battery gets stuck in a device as a result of swelling, do not try to free it as puncturing, bending, or crushing a battery can be dangerous.
- Do not attempt to reassemble a damaged or swollen battery into a laptop.
- Swollen batteries that are covered under warranty should be returned to Dell in an approved shipping container (provided by Dell)—this is to comply with transportation regulations. Swollen batteries that are not covered under warranty should be disposed of at an approved recycling center. Contact Dell product support at <a href="https://www.dell.com/support">https://www.dell.com/support</a> for assistance and further instructions.
- Using a non-Dell or incompatible battery may increase the risk of fire or explosion. Replace the battery only with a compatible battery purchased from Dell that is designed to work with your Dell computer. Do not use a battery from other computers with your computer. Always purchase genuine batteries from <a href="https://www.dell.com">https://www.dell.com</a> or otherwise directly from Dell

Rechargeable Li-ion batteries can swell for various reasons such as age, number of charge cycles, or exposure to high heat. For more information about how to improve the performance and lifespan of the laptop battery and to minimize the possibility of occurrence of the issue, search Dell Laptop Battery in the Knowledge Base Resource at <a href="https://www.dell.com/support">www.dell.com/support</a>.

# Locate the Service Tag or Express Service Code of your Dell computer

Your Dell computer is uniquely identified with a Service Tag or Express Service Code. To view relevant support resources for your Dell computer, we recommend entering the Service Tag or Express Service Code at <a href="https://www.dell.com/support">www.dell.com/support</a>.

For more information about how to find the Service Tag for your computer, see Locate the Service Tag on your computer.

# Dell SupportAssist Pre-boot System Performance Check diagnostics

#### About this task

SupportAssist diagnostics (also known as system diagnostics) performs a complete check of your hardware. The Dell SupportAssist Pre-boot System Performance Check diagnostics is embedded with the BIOS and launched by the BIOS internally. The embedded system diagnostics provides options for particular devices or device groups allowing you to:

- Run tests automatically or in an interactive mode.
- Repeat the tests.
- Display or save test results.
- Run thorough tests to introduce additional test options to provide extra information about one or more failed devices.
- View status messages that inform you the tests are completed successfully.
- View error messages that inform you of problems encountered during testing.
- NOTE: Some tests for specific devices require user interaction. Always ensure that you are present at the computer terminal when the diagnostic tests are performed.

For more information, see the knowledge base article 000180971.

### Running the SupportAssist Pre-Boot System Performance Check

### Steps

- 1. Turn on your computer.
- 2. As the computer boots, press the F12 key as the Dell logo appears.
- **3.** On the boot menu screen, select the **Diagnostics** option.
- **4.** Click the arrow at the bottom left corner. Diagnostics front page is displayed.
- Click the arrow in the lower-right corner to go to the page listing. The items that are detected are listed.
- 6. To run a diagnostic test on a specific device, press Esc and click Yes to stop the diagnostic test.
- 7. Select the device from the left pane and click Run Tests.
- 8. If there are any issues, error codes are displayed.

  Note the error code and validation number and contact Dell.

## **Built-in self-test (BIST)**

### M-BIST

M-BIST (Built In Self-Test) is the system board built-in self-test diagnostics tool that improves the diagnostics accuracy of system board Embedded Controller (EC) failures.

i NOTE: M-BIST can be manually initiated before Power On Self-Test (POST).

### How to run M-BIST

- NOTE: M-BIST must be initiated on the computer from a power-off state that is either connected to AC power or with a battery only.
- 1. Press and hold both the **M** key on the keyboard and the **power button** to initiate M-BIST.
- 2. The battery indicator LED may exhibit two states:
  - a. OFF: No fault was detected with the system board.
  - **b.** AMBER: Amber indicates a problem with the system board.

3. If there is a failure with the system board, the battery status LED flashes one of the following error codes for 30 seconds:

### Table 56. LED error codes

| Blinking Pattern |       | Possible Problem       |
|------------------|-------|------------------------|
| Amber            | White |                        |
| 2                | 1     | CPU Failure            |
| 2                | 8     | LCD Power Rail Failure |
| 1                | 1     | TPM Detection Failure  |
| 2                | 4     | Memory/RAM failure     |

**4.** If there is no failure with the system board, the LCD cycles through the solid color screens that are described in the LCD-BIST section for 30 seconds and then turn off.

### LCD Power rail test (L-BIST)

L-BIST is an enhancement to the single LED error code diagnostics and is automatically initiated during POST. L-BIST will check the LCD power rail. If there is no power being supplied to the LCD (that is if the L-BIST circuit fails), the battery status LED flashes either an error code [2,8] or an error code [2,7].

NOTE: If L-BIST fails, LCD-BIST cannot function as no power will be supplied to the LCD.

### How to invoke the L-BIST Test:

- 1. Press the power button to start the computer.
- 2. If the computer does not start up normally, look at the battery status LED:
  - If the battery status LED flashes an error code [2,7], the display cable may not be connected properly.
  - If the battery status LED flashes an error code [2,8], there is a failure on the LCD power rail of the system board, hence there is no power that is supplied to the LCD.
- 3. For cases, when a [2,7] error code is shown, check to see if the display cable is properly connected.
- 4. For cases when a [2,8] error code is shown, replace the system board.

### LCD Built-in Self-Test (BIST)

Dell laptops have a built-in diagnostic tool that helps you determine if the screen abnormality you are experiencing is an inherent problem with the LCD (screen) of the Dell laptop or with the video card (GPU) and computer settings.

When you notice screen abnormalities like flickering, distortion, clarity issues, fuzzy or blurry image, horizontal or vertical lines, color fade and so on, it is always a good practice to isolate the LCD (screen) by running the Built-In Self-Test (BIST).

### How to invoke the LCD BIST Test

- 1. Power off the Dell laptop.
- 2. Disconnect any peripherals that are connected to the laptop. Connect only the AC adapter (charger) to the laptop.
- 3. Ensure that the LCD (screen) is clean (no dust particles on the surface of the screen).
- 4. Press and hold the **D** key and **Power on** the laptop to enter LCD built-in self-test (BIST) mode. Continue to hold the D key until the computer boots up.
- 5. The screen displays solid colors and change colors on the entire screen to white, black, red, green, and blue twice.
- 6. Then it displays the colors white, black, and red.
- 7. Carefully inspect the screen for abnormalities (any lines, fuzzy color, or distortion on the screen).
- 8. At the end of the last solid color (red), the computer shuts down.
- NOTE: Dell SupportAssist Preboot diagnostics upon launch initiates an LCD BIST first, expecting a user intervention to confirm functionality of the LCD.

# **System-diagnostic lights**

This section lists the system-diagnostic lights of your Precision 3591.

Table 57. System-diagnostic lights

| Blinking pattern |       |                                                                    |                                                                                                    |
|------------------|-------|--------------------------------------------------------------------|----------------------------------------------------------------------------------------------------|
| Amber            | White | Problem description                                                | Suggested resolution                                                                                                    |
| 1                | 1     | TPM detection failure                                              | Replace the system board.                                                                                                    |
| 1                | 2     | Unrecoverable SPI Flash<br>Failure                                 | Replace the system board.                                                                                                    |
| 1                | 5     | EC unable to program i-Fuse                                        | Replace the system board.                                                                                                    |
| 1                | 6     | Generic catch-all for<br>ungraceful EC code flow<br>errors         | Disconnect all power source (AC, battery, coin cell) and drain flea power by pressing and holding down the power button for 3~5 seconds. |
| 2                | 1     | CPU failure                                                        | <ul> <li>Run the Dell SupportAssist or Dell Diagnostics tool.</li> <li>If the problem persists, replace the system board.</li> </ul>     |
| 2                | 2     | System board failure (included<br>BIOS corruption or ROM<br>error) | <ul><li>Flash latest BIOS version</li><li>If the problem persists, replace the system board.</li></ul>                                   |
| 2                | 3     | No memory or RAM detected                                          | <ul> <li>Confirm that the memory module is installed properly.</li> <li>If the problem persists, replace the memory module.</li> </ul>   |
| 2                | 4     | Memory or RAM failure                                              | <ul> <li>Reset and swap memory modules among the slots.</li> <li>If the problem persists, replace the memory module.</li> </ul>          |
| 2                | 5     | Invalid memory installed                                           | <ul> <li>Reset and swap memory modules among the slots.</li> <li>If the problem persists, replace the memory module.</li> </ul>          |
| 2                | 6     | System board or Chipset<br>Error                                   | Replace the system board.                                                                                                    |
| 2                | 7     | LCD failure (SBIOS message)                                        | Replace the LCD module.                                                                                                    |
| 2                | 8     | LCD failure (EC detection of power rail failure)                   | Replace the system board.                                                                                                    |
| 3                | 1     | CMOS battery failure                                               | <ul> <li>Reset the main battery connection.</li> <li>If the problem persists, replace the main battery.</li> </ul>                       |
| 3                | 2     | PCI or Video card or chip failure                                  | Replace the system board.                                                                                                    |

Table 57. System-diagnostic lights (continued)

| Blinking pattern |       |                                                 |                                                                                                    |
|------------------|-------|-------------------------------------------------|----------------------------------------------------------------------------------------------------|
| Amber            | White | Problem description                             | Suggested resolution                                                                                                    |
| 3                | 3     | BIOS Recovery image not found                   | <ul><li>Flash latest BIOS version</li><li>If the problem persists, replace the system board.</li></ul>                                                                                                    |
| 3                | 4     | BIOS Recovery image found<br>but invalid        | <ul><li>Flash latest BIOS version</li><li>If the problem persists, replace the system board.</li></ul>                                                                                                    |
| 3                | 5     | Power rail failure                              | Replace the system board.                                                                                                    |
| 3                | 6     | Flash corruption is detected by SBIOS.          | <ul> <li>Press the power button for over 25 seconds to do RTC reset. If the problem persists, replace the system board.</li> <li>Disconnect all power source (AC, battery, coin cell) and drain flea power by pressing and holding down the power button 3~5 seconds to ensure all power are drained.</li> <li>Run "BIOS recovery from USB", and the instructions are in the website Dell support.</li> <li>If the problem persists, replace the system board.</li> </ul> |
| 3                | 7     | Timeout waiting on ME to reply to HECI message. | Replace the system board.                                                                                                    |

NOTE: Blinking 3-3-3 LEDs on Lock LED (Caps-Lock or Num-Lock), Power button LED (without Fingerprint reader), and Diagnostic LED indicates failure to provide input during LCD panel test on Dell SupportAssist Pre-boot System Performance Check diagnostics.

# Recovering the operating system

When your computer is unable to boot to the operating system even after repeated attempts, it automatically starts Dell SupportAssist OS Recovery.

Dell SupportAssist OS Recovery is a stand-alone tool that is preinstalled in all Dell computers that are installed with the Windows operating system. It consists of tools to diagnose and troubleshoot issues that may occur before your computer boots to the operating system. It enables you to diagnose hardware issues, repair your computer, back up your files, or restore your computer to its factory state.

You can also download it from the Dell Support website to troubleshoot and fix your computer when it fails to boot into their primary operating system due to software or hardware failures.

For more information about the Dell SupportAssist OS Recovery, see *Dell SupportAssist OS Recovery User's Guide* at www.dell.com/serviceabilitytools. Click **SupportAssist OS Recovery**.

## Real-Time Clock (RTC Reset)

The Real Time Clock (RTC) reset function allows you or the service technician to recover Dell computers from No POST/No Power/No Boot situations. The legacy jumper enabled RTC reset has been retired on these models.

Start the RTC reset with the computer powered off and connected to AC power. Press and hold the power button for thirty (30) seconds. The computer RTC Reset occurs after you release the power button.

# Backup media and recovery options

It is recommended to create a recovery drive to troubleshoot and fix problems that may occur with Windows. Dell proposes multiple options for recovering the Windows operating system on your Dell computer. For more information, see Dell Windows Backup Media and Recovery Options.

# Wi-Fi power cycle

#### About this task

If your computer is unable to access the Internet due to Wi-Fi connectivity issues a Wi-Fi power cycle procedure may be performed. The following procedure provides the instructions on how to conduct a Wi-Fi power cycle:

i NOTE: Some Internet Service Providers (ISPs) provide a modem or router combo device.

### **Steps**

- 1. Turn off your computer.
- 2. Turn off the modem.
- 3. Turn off the wireless router.
- 4. Wait for 30 seconds.
- 5. Turn on the wireless router.
- 6. Turn on the modem.
- 7. Turn on your computer.

# Drain residual flea power (perform hard reset)

### About this task

Flea power is the residual static electricity that remains in the computer even after it has been powered off and the battery is removed.

For your safety, and to protect the sensitive electronic components in your computer, you are requested to drain residual flea power before removing or replacing any components in your computer.

Draining residual flea power, also known as a performing a "hard reset", is also a common troubleshooting step if your computer does not turn on or boot into the operating system.

### Procedure to drain residual flea power (perform a hard reset)

### Steps

- 1. Turn off your computer.
- 2. Disconnect the power adapter from your computer.
- 3. Remove the base cover.
- 4. Remove the battery.
- 5. Press and hold the power button for 20 seconds to drain the flea power.
- 6. Install the battery.
- 7. Install the base cover.
- 8. Connect the power adapter to your computer.
- 9. Turn on your computer.
  - NOTE: For more information about performing a hard reset, search in the Knowledge Base Resource at www.dell.com/support.

# Getting help and contacting Dell

# Self-help resources

You can get information and help on Dell products and services using these self-help resources:

Table 58. Self-help resources

| Self-help resources                                                                                                    | Resource location                                                                                                    |
|----------------------------------------------------------------------------------------------------|----------------------------------------------------------------------------------------------------|
| Information about Dell products and services                                                                                         | www.dell.com                                                                                                    |
| Tips                                                                                                    | · ·                                                                                                    |
| Contact Support                                                                                                    | In Windows search, type Contact Support, and press Enter.                                                                                                    |
| Online help for operating system                                                                                                    | www.dell.com/support/windows                                                                                                    |
|                                                                                                    | www.dell.com/support/linux                                                                                                    |
| Access top solutions, diagnostics, drivers and downloads, and learn more about your computer through videos, manuals, and documents. | Your Dell computer is uniquely identified by a Service Tag or Express Service Code. To view relevant support resources for your Dell computer, enter the Service Tag or Express Service Code at www.dell.com/support.                                                                                               |
|                                                                                                    | For more information about how to find the Service Tag for your computer, see Locate the Service Tag on your computer.                                                                                                    |
| Dell knowledge base articles                                                                                                    | <ol> <li>Go to www.dell.com/support.</li> <li>On the menu bar at the top of the Support page, select Support &gt; Knowledge Base.</li> <li>In the Search field on the Knowledge Base page, type the keyword, topic, or model number, and then click or tap the search icon to view the related articles.</li> </ol> |

# Contacting Dell

To contact Dell for sales, technical support, or customer service issues, see www.dell.com/contactdell.

- i NOTE: Availability varies by country/region and product, and some services may not be available in your country/region.
- NOTE: If you do not have an active Internet connection, you can find contact information about your purchase invoice, packing slip, bill, or Dell product catalog.